Cloudera Edge Management 1.6.0

# **Using Cloudera Edge Management**

**Date published: 2019-04-15 Date modified: 2023-07-27**

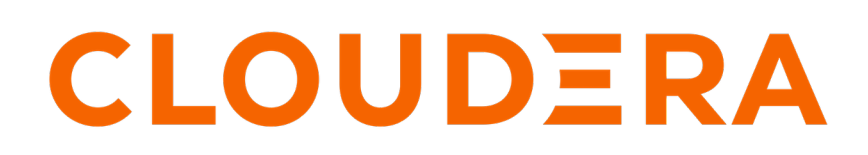

**<https://docs.cloudera.com/>**

## **Legal Notice**

© Cloudera Inc. 2024. All rights reserved.

The documentation is and contains Cloudera proprietary information protected by copyright and other intellectual property rights. No license under copyright or any other intellectual property right is granted herein.

Unless otherwise noted, scripts and sample code are licensed under the Apache License, Version 2.0.

Copyright information for Cloudera software may be found within the documentation accompanying each component in a particular release.

Cloudera software includes software from various open source or other third party projects, and may be released under the Apache Software License 2.0 ("ASLv2"), the Affero General Public License version 3 (AGPLv3), or other license terms. Other software included may be released under the terms of alternative open source licenses. Please review the license and notice files accompanying the software for additional licensing information.

Please visit the Cloudera software product page for more information on Cloudera software. For more information on Cloudera support services, please visit either the Support or Sales page. Feel free to contact us directly to discuss your specific needs.

Cloudera reserves the right to change any products at any time, and without notice. Cloudera assumes no responsibility nor liability arising from the use of products, except as expressly agreed to in writing by Cloudera.

Cloudera, Cloudera Altus, HUE, Impala, Cloudera Impala, and other Cloudera marks are registered or unregistered trademarks in the United States and other countries. All other trademarks are the property of their respective owners.

Disclaimer: EXCEPT AS EXPRESSLY PROVIDED IN A WRITTEN AGREEMENT WITH CLOUDERA, CLOUDERA DOES NOT MAKE NOR GIVE ANY REPRESENTATION, WARRANTY, NOR COVENANT OF ANY KIND, WHETHER EXPRESS OR IMPLIED, IN CONNECTION WITH CLOUDERA TECHNOLOGY OR RELATED SUPPORT PROVIDED IN CONNECTION THEREWITH. CLOUDERA DOES NOT WARRANT THAT CLOUDERA PRODUCTS NOR SOFTWARE WILL OPERATE UNINTERRUPTED NOR THAT IT WILL BE FREE FROM DEFECTS NOR ERRORS, THAT IT WILL PROTECT YOUR DATA FROM LOSS, CORRUPTION NOR UNAVAILABILITY, NOR THAT IT WILL MEET ALL OF CUSTOMER'S BUSINESS REQUIREMENTS. WITHOUT LIMITING THE FOREGOING, AND TO THE MAXIMUM EXTENT PERMITTED BY APPLICABLE LAW, CLOUDERA EXPRESSLY DISCLAIMS ANY AND ALL IMPLIED WARRANTIES, INCLUDING, BUT NOT LIMITED TO IMPLIED WARRANTIES OF MERCHANTABILITY, QUALITY, NON-INFRINGEMENT, TITLE, AND FITNESS FOR A PARTICULAR PURPOSE AND ANY REPRESENTATION, WARRANTY, OR COVENANT BASED ON COURSE OF DEALING OR USAGE IN TRADE.

# **Contents**

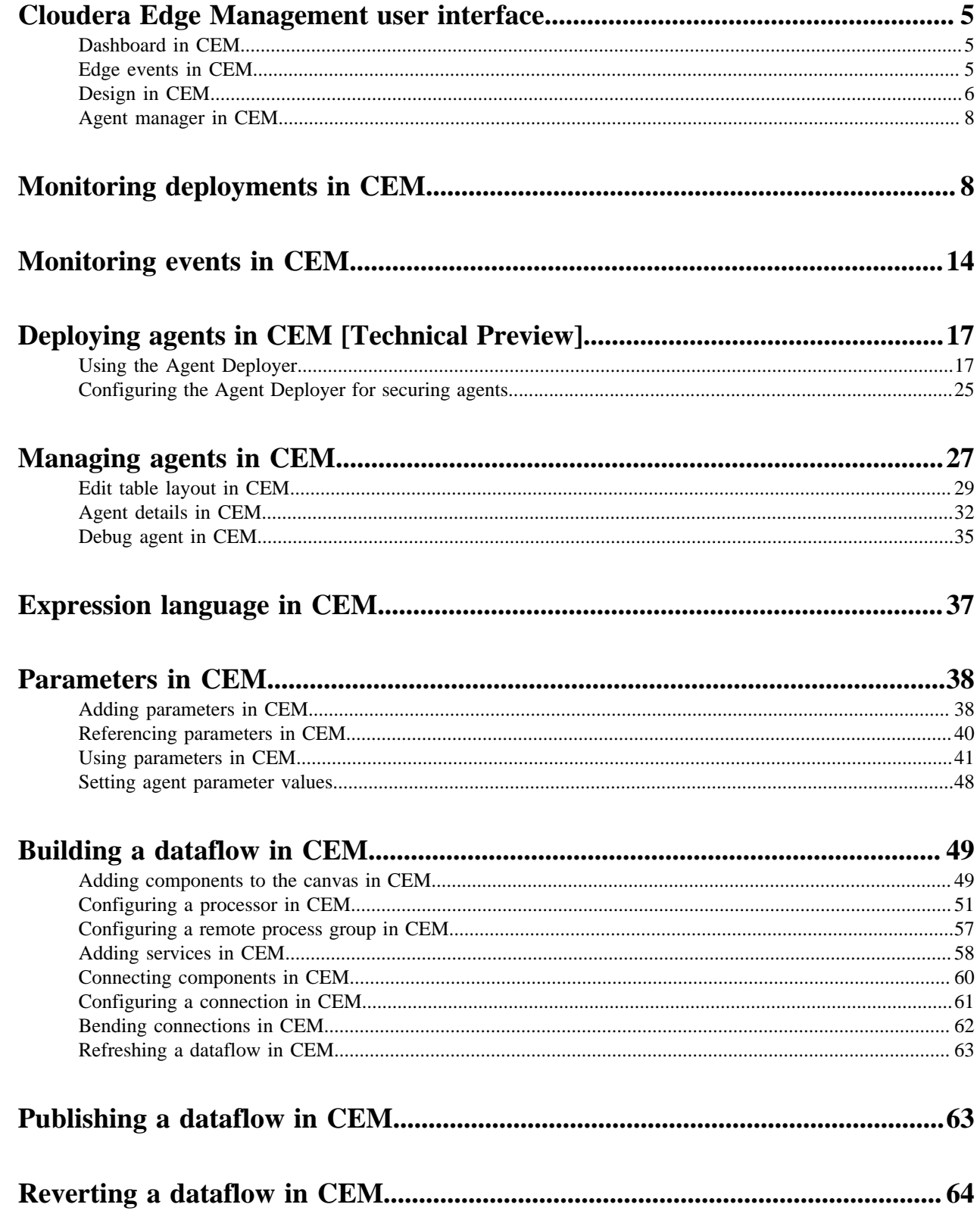

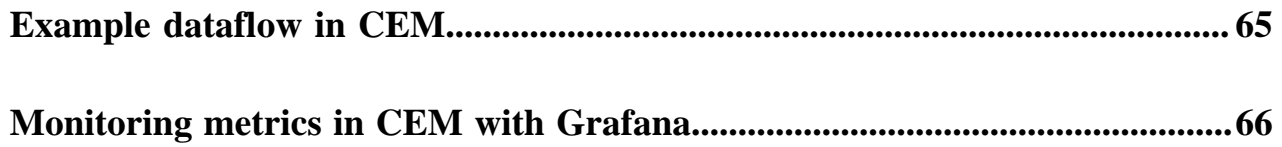

## <span id="page-4-0"></span>**Cloudera Edge Management user interface**

The Cloudera Edge Management (CEM) UI highlights the different segments of the UI. Learn how to use the CEM UI to monitor deployments and events. Also learn how to build dataflows, use parameters, publish dataflows, and revert dataflows.

The CEM UI provides mechanisms for building, editing and publishing dataflows, as well as monitoring C2 server and agent events.

When you start the application, you can navigate to the UI by going to the default address of http://<hostname>:10 090/efm/ui in a web browser.

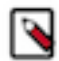

**Note:** Anyone who has access to the CEM UI can view events, and view or modify dataflows.

## <span id="page-4-1"></span>**Dashboard in CEM**

The Dashboard screen enables you to monitor C2 server and agent deployments.

When you navigate to the Cloudera Edge Management (CEM) UI for the first time, the Dashboard screen appears as shown in the following image:

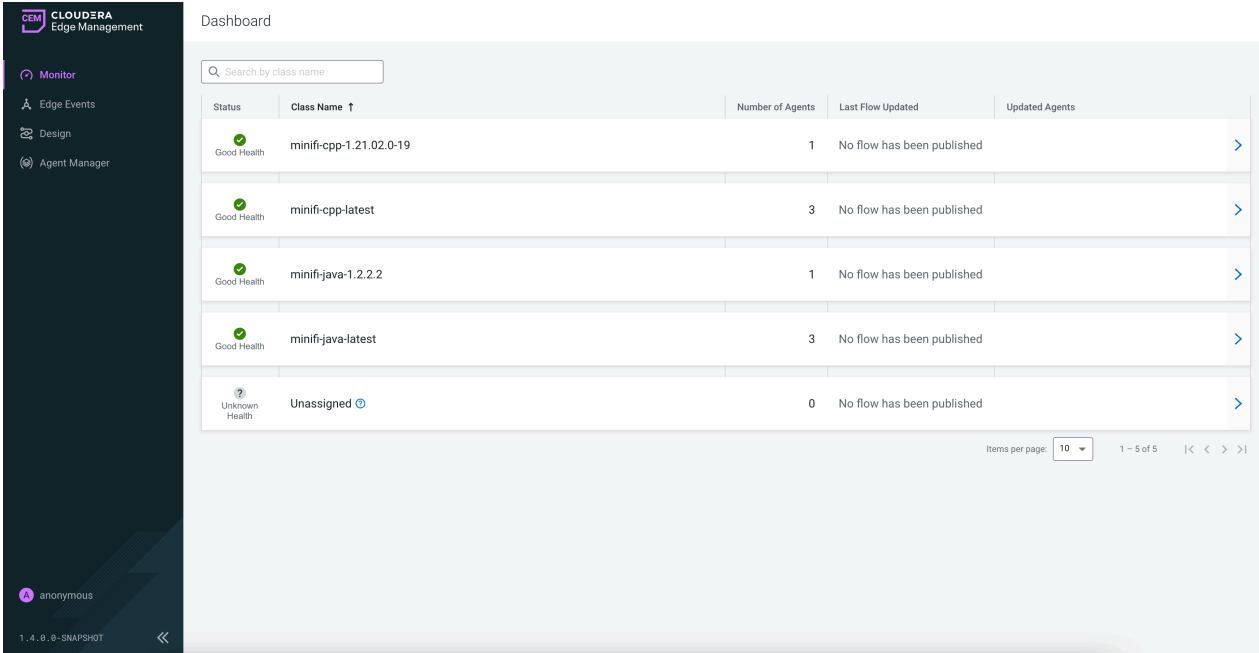

For more information on how to monitor deployments, see *Monitoring deployments in CEM*.

#### **Related Information**

[Monitoring deployments in CEM](https://docs.cloudera.com/cem/1.6.0/using-cem/topics/cem-monitoring-deployments.html)

### <span id="page-4-2"></span>**Edge events in CEM**

The Edge Events screen enables you to monitor C2 server and agent events.

When you navigate to the Edge Events page in the Cloudera Edge Management (CEM) UI, the Edge Events screen appears as shown in the following image:

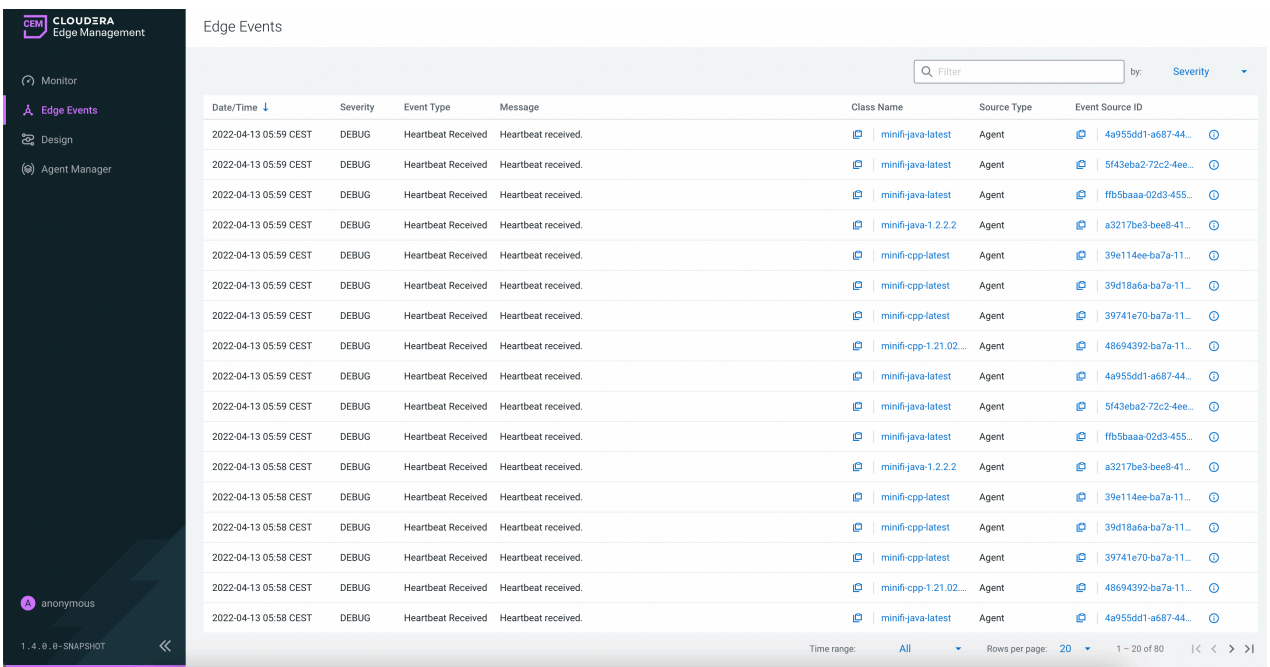

For more information on how to monitor events, see *Monitoring events in CEM*.

## **Related Information**

[Monitoring events in CEM](https://docs.cloudera.com/cem/1.6.0/using-cem/topics/cem-monitoring-events.html)

## <span id="page-5-0"></span>**Design in CEM**

Learn how to build and publish dataflows by using designer in the Cloudera Edge Management (CEM) UI.

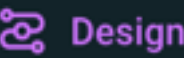

To navigate to the designer section, click the Design icon  $\overline{Q}$  **Design**, The Open Flow screen initially appears, as shown in the following image, and displays information about the classes in the system:

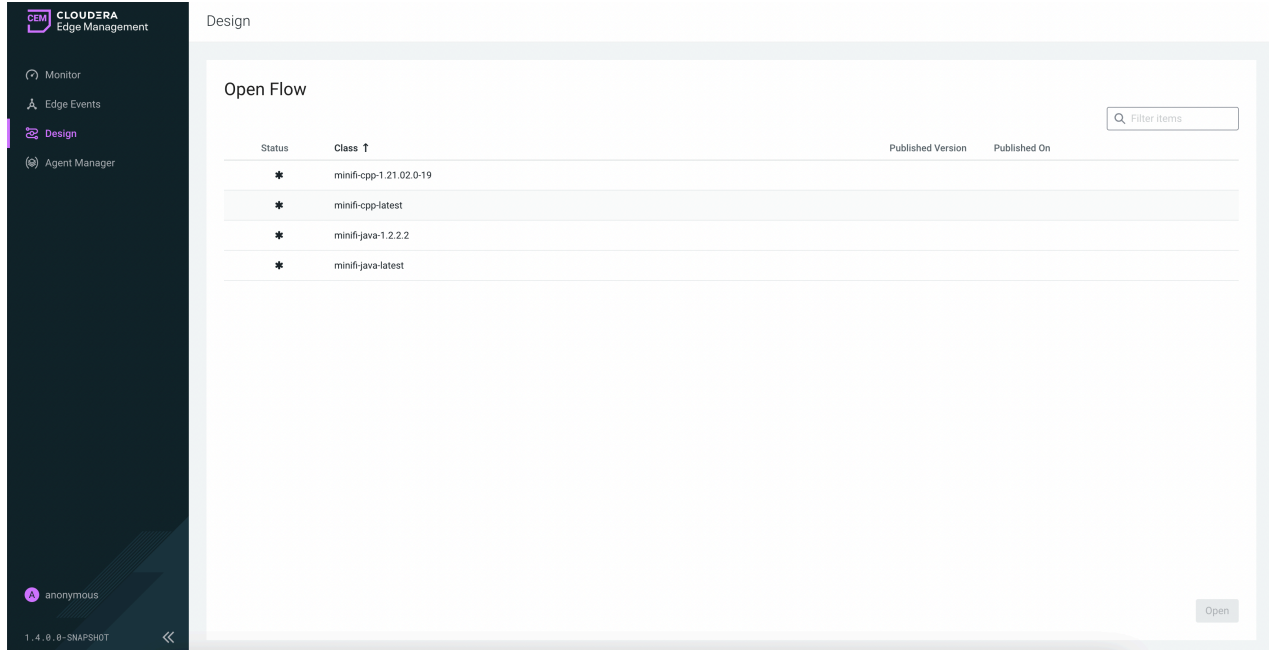

To build a dataflow, select the desired class from the table and click Open. Alternatively, you can double-click on the desired class. The Design screen appears as shown in the following image:

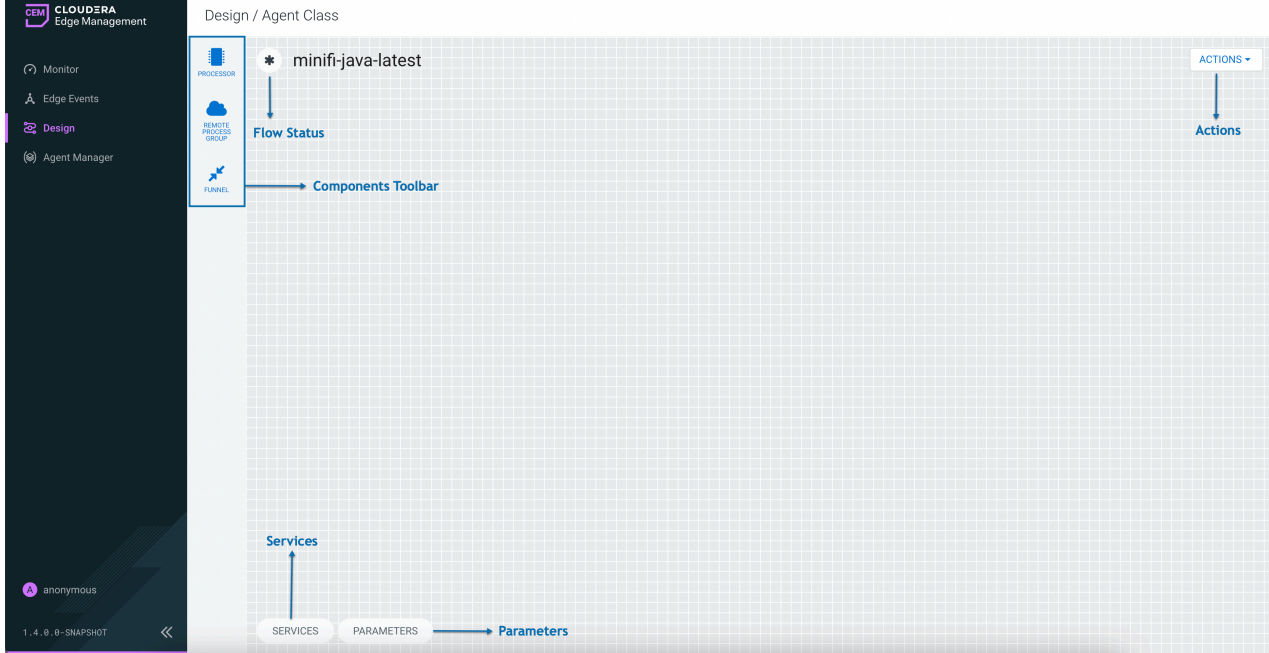

For more information on how to build a dataflow, see *Building a dataflow in CEM*. For more information on publishing a dataflow, see *Publishing a dataflow in CEM*.

#### **Open Flow**

The Open Flow screen appears initially when you navigate to the designer. It displays the following information about the dataflows and classes in the system:

- Status
- Class
- Published Version
- Published On

You can sort data in each column in ascending or descending order by clicking the column name. For example, you can sort the dataflows based on which class they are associated with by clicking the Class column name.

You can also filter the data by class by using the Filter items search bar.

#### **Design**

The Design screen contains the following segments, each responsible for different functionalities of the application:

- Components Toolbar. The components toolbar consists of the components that you can drag onto the canvas to build your dataflow.
- Services. SERVICES are shared services that can be used by processors and other services to utilize for configuration or task execution.
- Parameters. Provides the ability to parameterize the values of processor and service properties in the flow.
- Actions. Use the ACTIONS drop-down to open a different dataflow, publish a dataflow, or revert to the last published version of a dataflow.

• Flow Status. The Flow Status displays information about the flow including when the flow was published, what was the last published version of the flow, and the status of the flow.

Modified ( $\blacksquare$ ). The flow has been modified since the flow has been published.

Current ( ). The current published version of the flow.

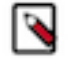

•

•

**Note:** Once you open a dataflow, it is the default flow that displays in the Design screen. To build or edit another dataflow, select Open from the ACTIONS menu.

#### **Related Information**

[Building a dataflow in CEM](https://docs.cloudera.com/cem/1.6.0/using-cem/topics/cem-building-dataflow.html) [Publishing a dataflow in CEM](https://docs.cloudera.com/cem/1.6.0/using-cem/topics/cem-publishing-dataflow.html)

## <span id="page-7-0"></span>**Agent manager in CEM**

The Agent Manager screen enables you to monitor health of the agents and view, filter, and initiate commands on specific agents.

When you navigate to the Agent Manager page in the Cloudera Edge Management (CEM) UI, the Agent Manager screen appears as shown in the following image:

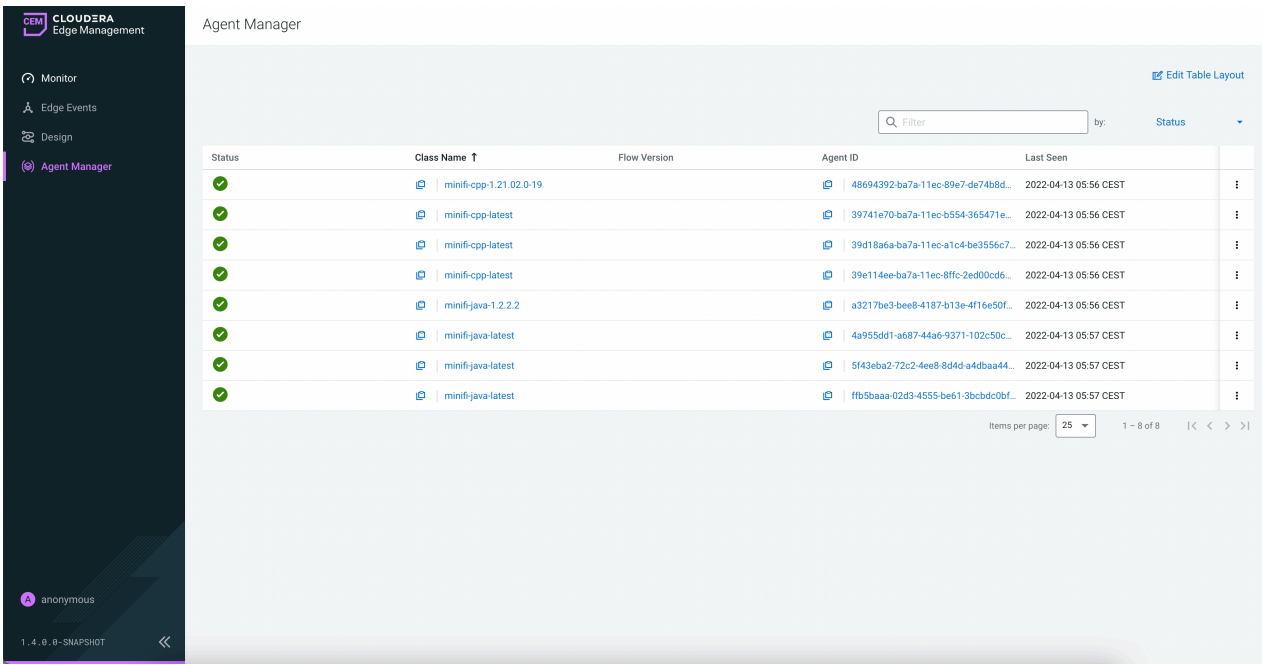

For more information on how to monitor agents, see *Managing agents in CEM*.

**Related Information** [Managing agents in CEM](https://docs.cloudera.com/cem/1.6.0/using-cem/topics/cem-managing-agents.html)

## <span id="page-7-1"></span>**Monitoring deployments in CEM**

Learn the options, available in the Dashboard screen, that enable you to monitor C2 server and agent deployments. The Dashboard is the initial page in the Cloudera Edge Management (CEM) UI.

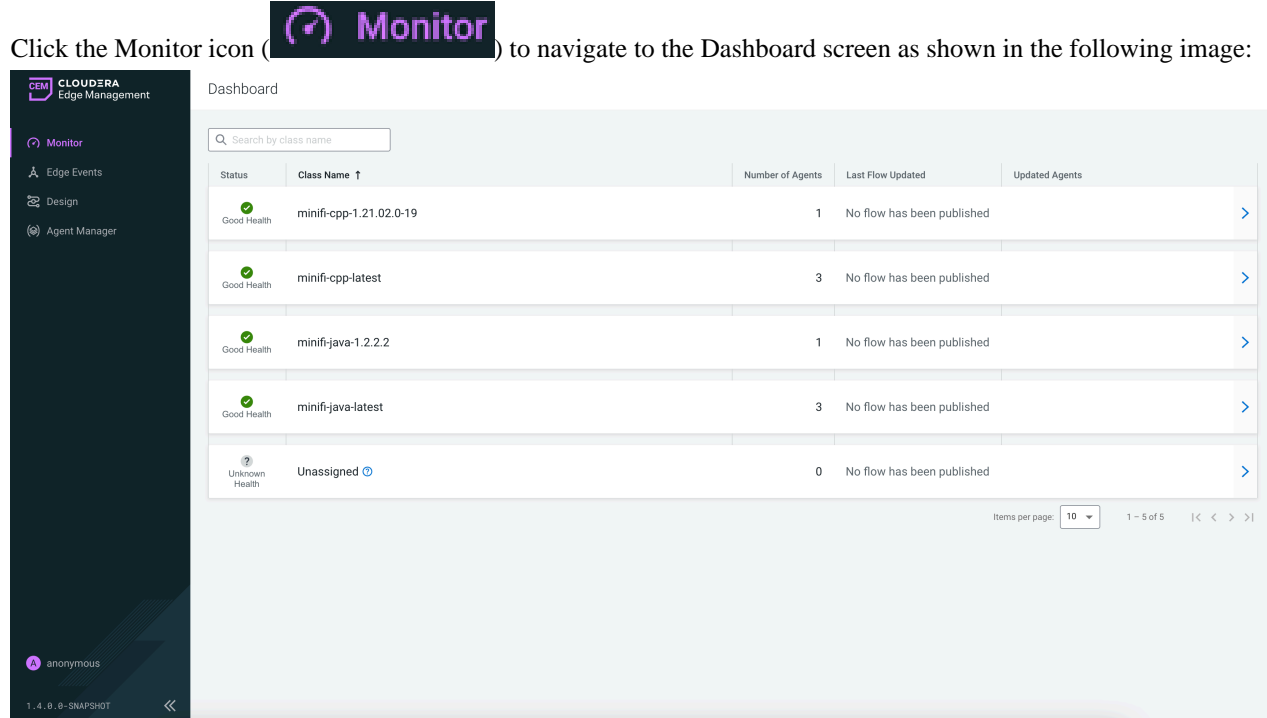

CEM provides the following details for deployments:

- **Status** 
	- Good Health: Recent heartbeats are received from all of the agents in the agent class.
	- Concerning Health: Some of the agents did not send heartbeat for the time period defined in the efm.monitor. maxHeartbeatInterval property.
	- Bad Health: None of the agents sent heartbeats in the given class for the time period defined in the efm.moni tor.maxHeartbeatInterval property.
	- Unknown Health: Agents for this class may have not yet registered or heartbeat intervals cannot be determined.
- Class Name
- Number of Agents

The count of assigned agents (Online  $+$  Missing) to the given agent class.

• Last Flow Updated

The time of the latest flow update of the given agent class.

• Updated Agents

Shows the current status of the last batched command, for example, flow publish, property update. While there are missing agents in a class, batched commands can not fully complete.

Arrow icon

Click the arrow icon to fetch more details about the deployment. You can monitor metrics and alerts details for your deployment in two different tabs.

#### **Monitoring class details in the Metrics tab**

Click the arrow icon in the Dashboard page to fetch more details for your deployment. The Metrics tab appears as shown in the following image:

**9**

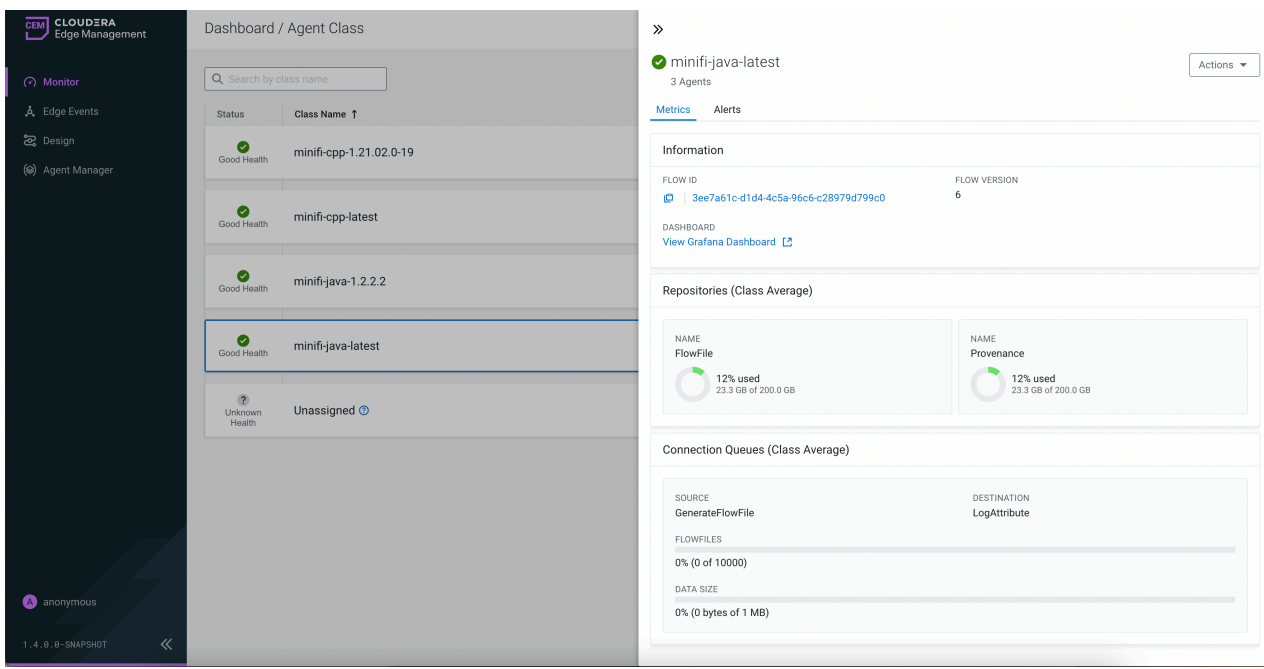

The Metrics tab displays the following details:

• Information

This section displays details about the class including flow ID, latest flow version, and Grafana dashboard link if you enabled it. For more information, see *Monitoring Metrics with Grafana*.

• Repositories (Class Average)

Usage details of the repositories of the agents in the agent class.

• Connection Queues (Class Average)

Aggregate views of all the connections throughout the agents in the selected class.

#### **Monitoring alert details in the Alerts tab**

The Alerts tab displays the alert messages associated with the agent class.

Click the arrow icon in the Dashboard page, and then go to the Alerts tab to fetch alert messages along with the time they are raised at for your deployment, as shown in the following image:

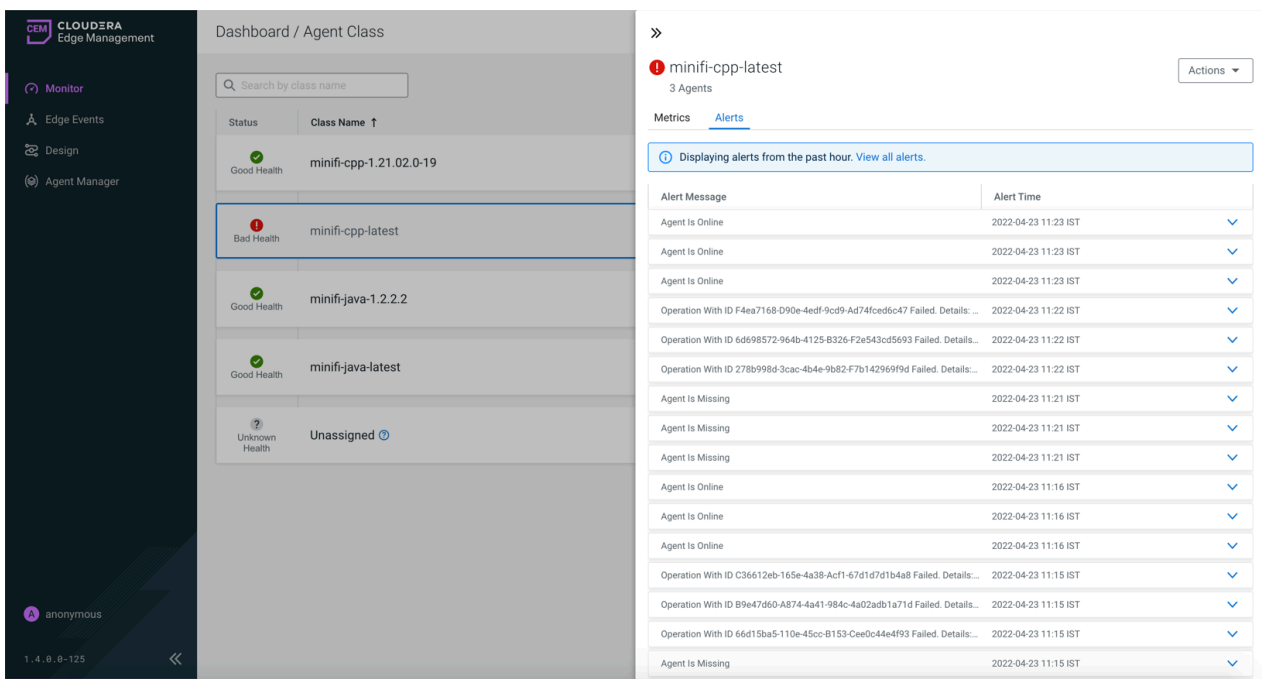

You can scroll through the alerts to see more alerts in the system. Each alert has an arrow beside it, and you can click it to fetch more details about that alert.

Click the View all alerts link to navigate to the Edge Events page which is filtered by alert event type, as shown in the following image:

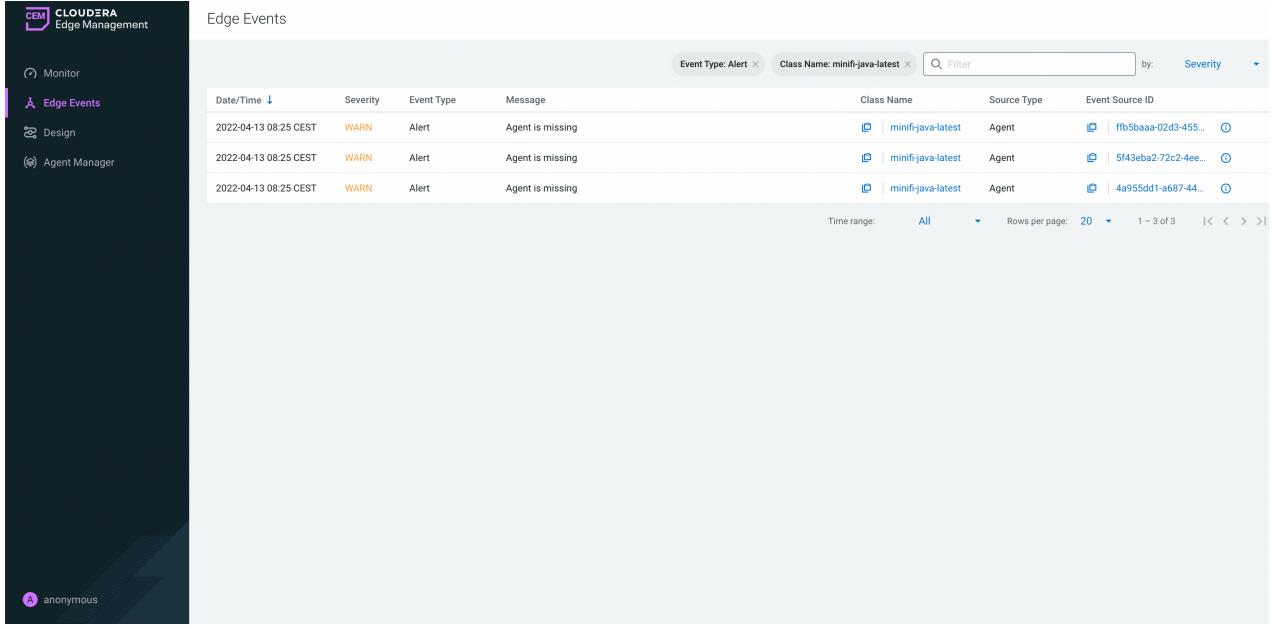

#### **Actions button**

Agent class level commands can be initiated through this option.

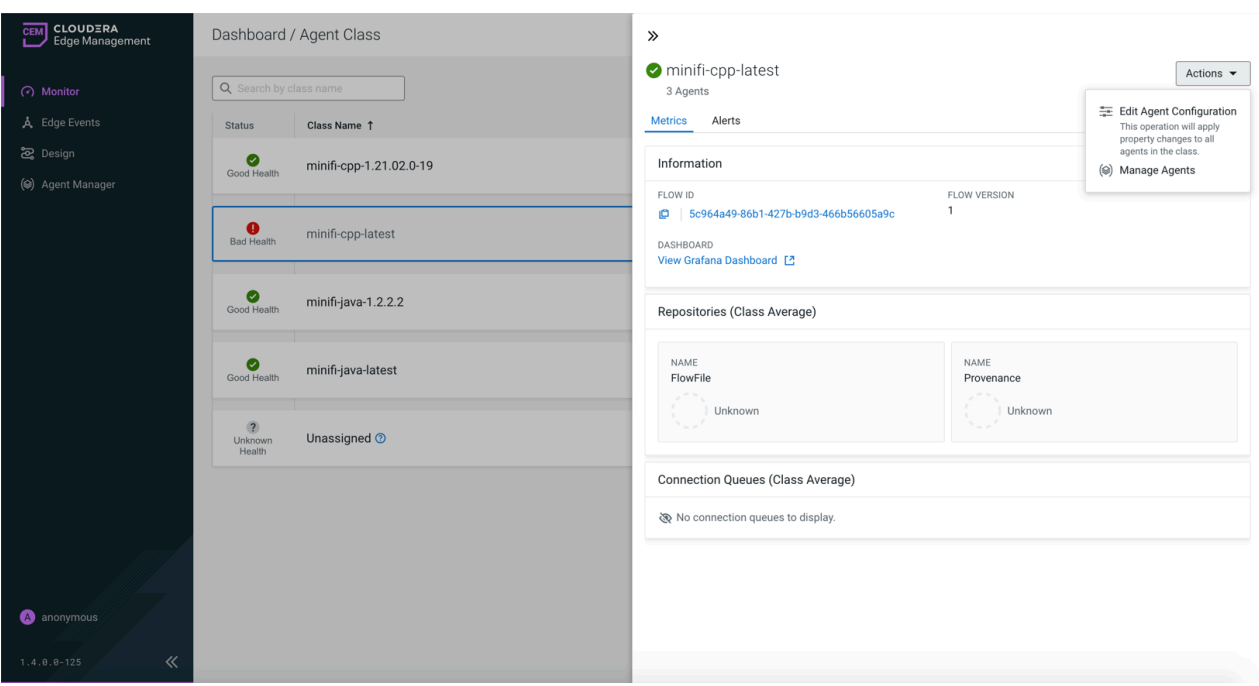

Apply

Cancel

**Edit Agent Configuration** 

The Edit Agent Configuration action enables you to change a range of agent properties using EFM.

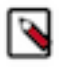

**Note:** In a secure environment, the Edit Agent Configuration action is only available to users that have the Operator role assigned to them on the agent class. For more information, see *Policies for agent class roles*. Additionally, the action is only supported with the following agent versions:

- minifi-cpp 1.22.04 or higher
- minifi-java 1.23.02 or higher

Click Actions Edit Agent Configuration . The Edit Agent Configuration dialog appears:

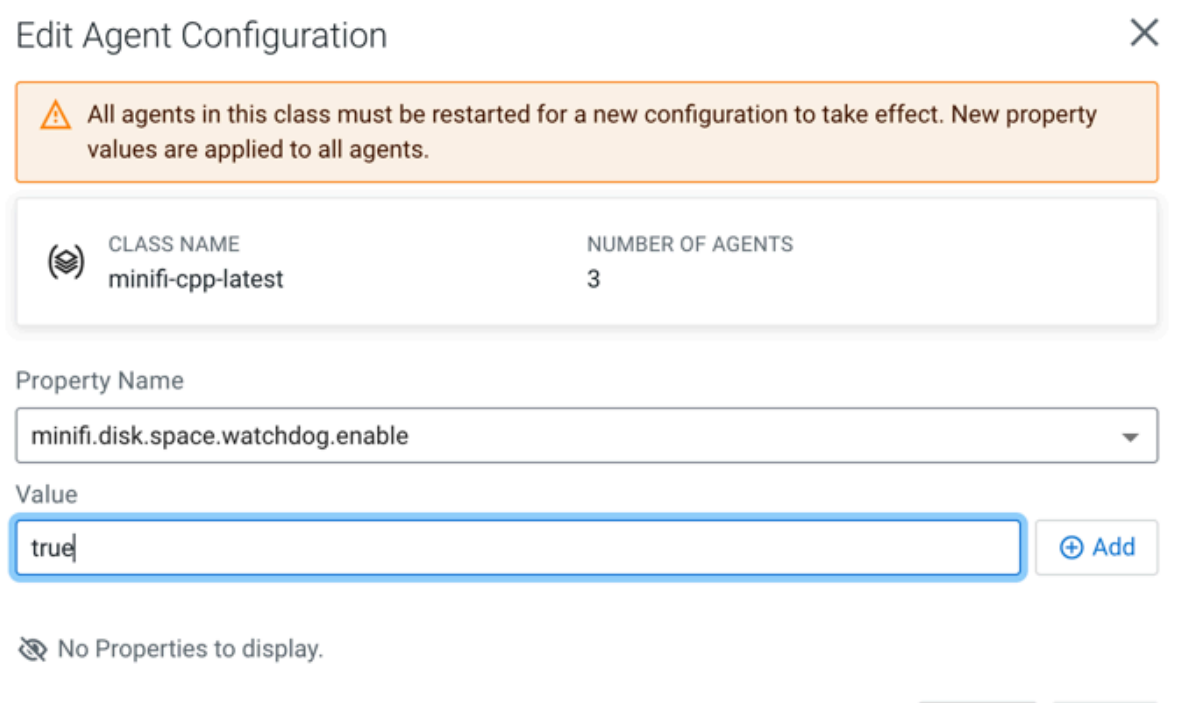

Select a property which you want to update in the Property Name field, provide the desired value for that property in the Value field, and click Apply.

You can also update multiple properties at the same time. To do so, use the Add button and repeat the previous steps.

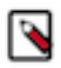

**Note:** If you edit the agent class name, take into consideration that leading and trailing whitespaces are accepted for Agent Class names.

The command is sent to the agents only after you click the Apply button. All agents in the agent class are notified about the required updates in their next heartbeat, so updating the values depends on the heartbeat interval configured. The status of the ongoing property update command can be followed in the Dashboard view.

You can see that property update is possible only on class level (not individual agent level). This is because Cloudera wants to enforce configuration consistency between the agents under the same agent class. To read about how to view a specific agent's configuration, see *Configuration tab* section in *Agent details in CEM*.

**Manage Agents** 

To get the list of agents assigned to the current agent class, click the Manage Agents option from the Actions dropdown. For more details about how to manage agents, see *Managing agents in CEM*.

#### **Related Information**

[Monitoring metrics in CEM with Grafana](https://docs.cloudera.com/cem/1.6.0/using-cem/topics/cem-monitoring-grafana-dashboard.html) [Policies for agent class roles](https://docs.cloudera.com/cem/1.6.0/securing-cem/topics/cem-policies-for-agent-class-roles.html) [Agent details in CEM](https://docs.cloudera.com/cem/1.6.0/using-cem/topics/cem-agent-details.html) [Managing agents in CEM](https://docs.cloudera.com/cem/1.6.0/using-cem/topics/cem-managing-agents.html)

## <span id="page-13-0"></span>**Monitoring events in CEM**

Learn the options, available in the Edge Events screen, that enable you to monitor C2 server and agent events.

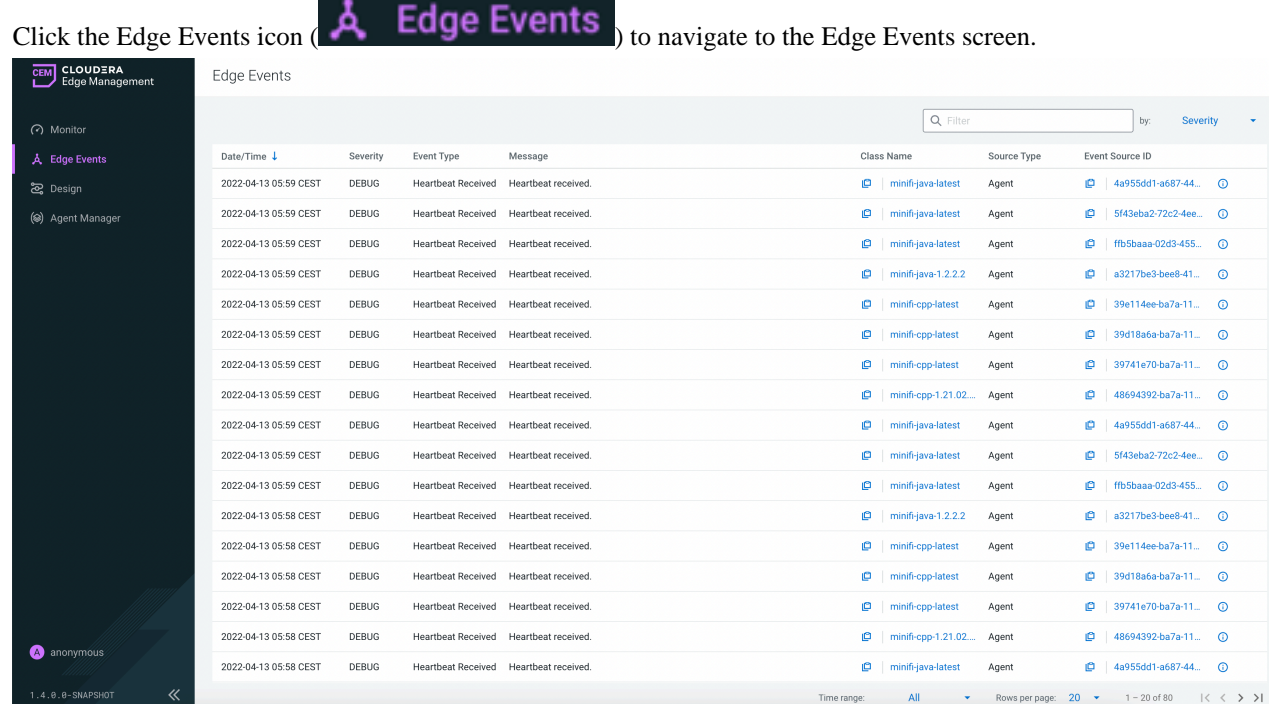

The Edge Events screen provides the following details for events:

- Date/Time
- **Severity**
- Event Type
- Message
- Class Name
- Source Type
- Event Source ID

The Class Name and Event Source ID fields also act as links. If you click a class name link, the Metrics tab for that class appears and helps you to track details and alerts for that class, as described in the *Monitoring deployments in CEM*. If you click an event source ID link, the Metrics tab for that event appears and helps you to track details, alerts, commands, and configurations for that event, as described in the *Managing agents in CEM*.

You can display events based on time range (All, Last Hour, Last 4 Hours, Last 24 Hours, Last 7 Days) by selecting the desired value in the Time range drop-down. The number of rows displayed (20, 50, 100) can be configured by selecting the desired value from the Rows per page drop-down. The following image shows the Time range and Rows per page options in the UI:

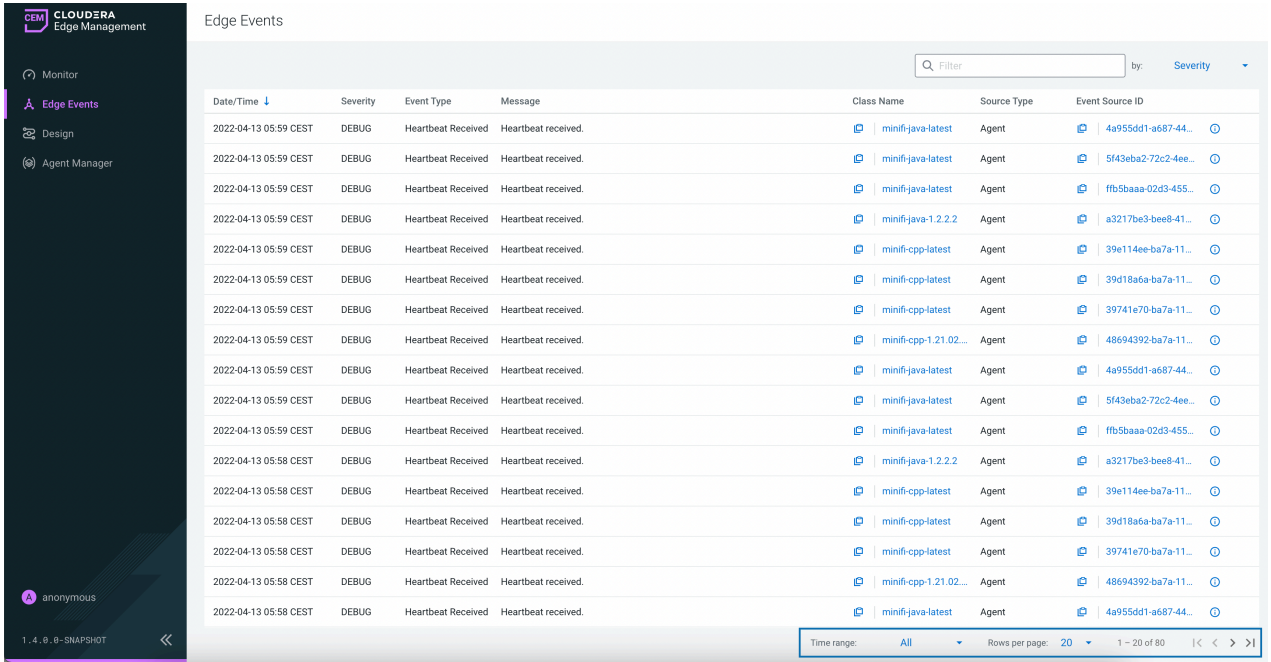

#### **Sorting and filtering**

You can sort data in each column in ascending or descending order by clicking the column name. For example, you can sort the events based on class by clicking the Class Name column.

You can also filter the events by Date/Time, Severity, Event Type, Message, Class Name, Source Type, and Event Source ID. Select the column name in the drop-down box at the top-right corner of the UI, enter the filter value, and select RETURN on the keyboard to apply the filter.

You can use multiple column names and filter values to filter your data. Here is an example of filtering by Event Type and Source Type:

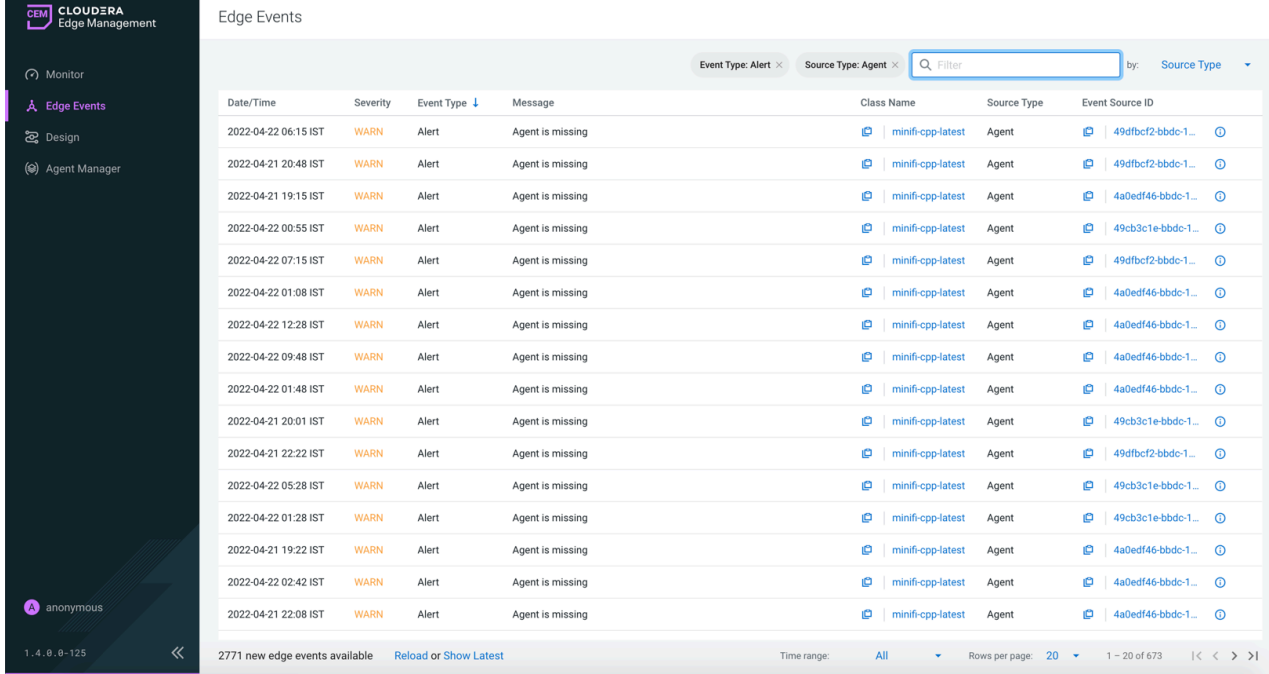

After you filter the event details as per your requirement, you can share the URL with other users who can then view your filtered event list.

#### **Reload and show latest**

You can view new events in the system by selecting either the Reload or Show Latest link which appears after you spend some time in the Edge Events page. Reload refreshes events using the existing search and sort criteria. Show Latest reloads events but sorts by the latest events using the existing search criteria.

The following image shows the Reload and Show Latest links in the Edge Events screen:

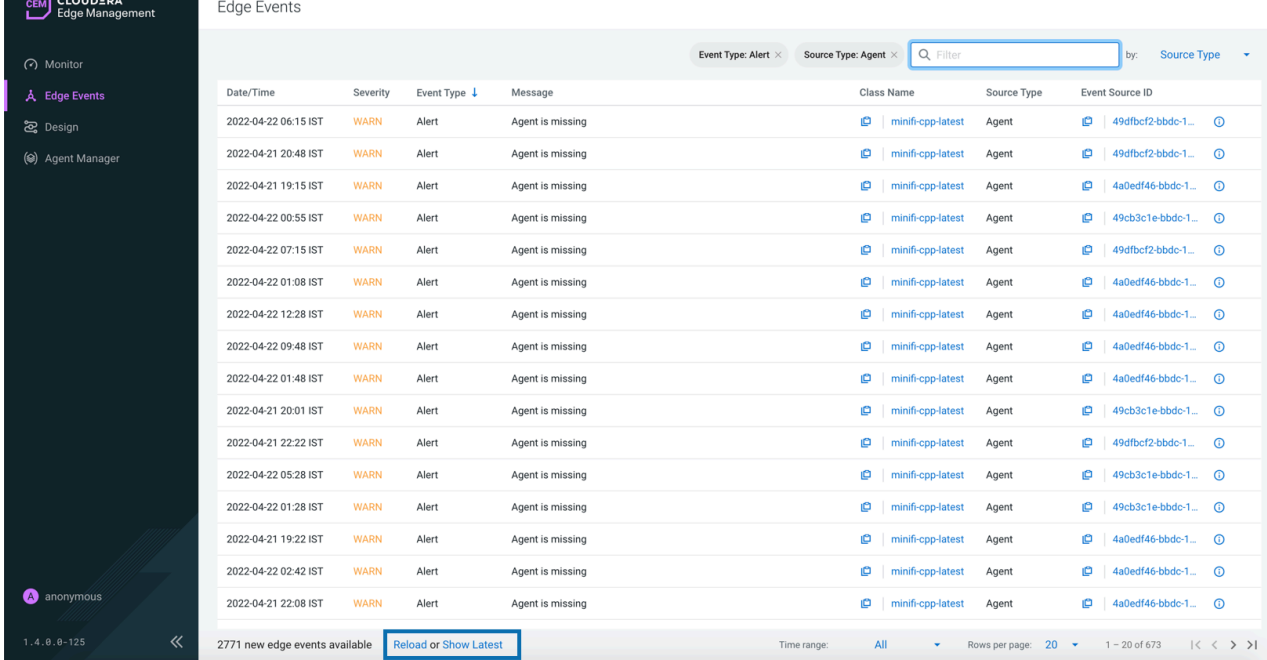

#### **Event details**

You can find the details of events by clicking the edge event details icon  $\left(\bigodot\right)$  beside each event. The following image shows event details of the event selected in the Edge Events section:

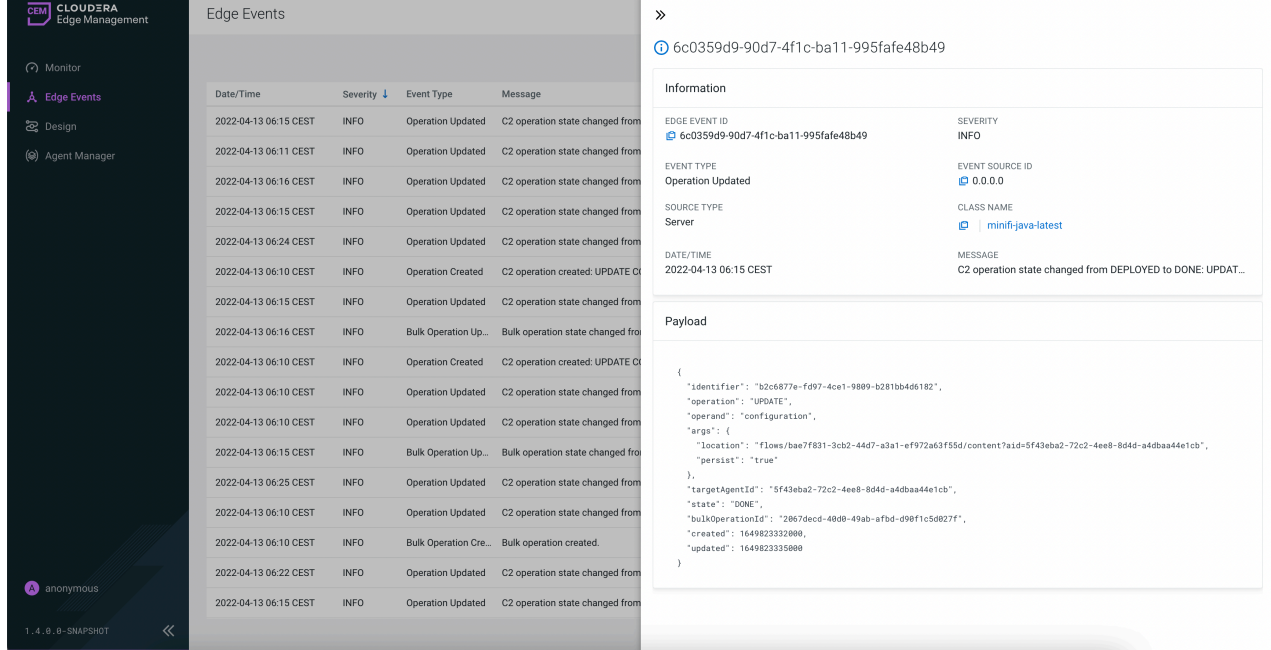

#### **Related Information**

[Monitoring deployments in CEM](https://docs.cloudera.com/cem/1.6.0/using-cem/topics/cem-monitoring-deployments.html) [Managing agents in CEM](https://docs.cloudera.com/cem/1.6.0/using-cem/topics/cem-managing-agents.html)

## <span id="page-16-0"></span>**Deploying agents in CEM [Technical Preview]**

## <span id="page-16-1"></span>**Using the Agent Deployer**

Learn how you can deploy a MiNiFi application using the Agent Deployer in the Edge Flow Manager (EFM). With the help of a generated one-liner command, you can download and autoconfigure agents directly.

#### **Procedure**

- **1.** Create a new agent class.
	- a) Click Monitor on the left menu bar to access the Dashboard page.
	- b) Click New Agent Class.

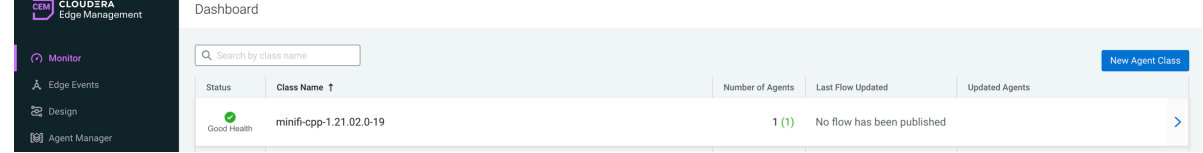

c) Enter a name in the Agent Class Name text box and click Create.

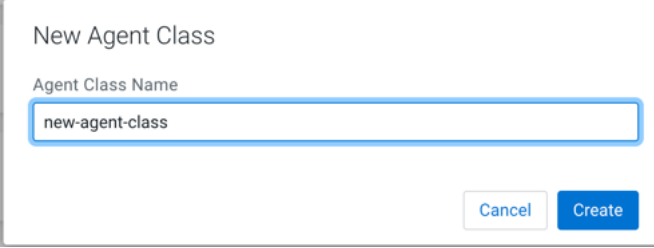

The new class is created and is added to the list of agent classes.

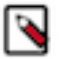

#### **Note:**

If you already have an existing agent class, you may skip this step. Proceed with caution, when adding a new agent to an existing class. It is recommended to only add agents with the same version as the ones in the existing agent class to ensure the compatibility of agent manifests. If you are uncertain about the versions, start with a new agent class.

**2.** Create an agent repository.

Before deploying an agent, you need to create an agent repository under EFM to use the Deploy Agent functionality. The default binaries base directory is \${EFM\_HOME\_DIRECTORY}/agent-deployer/binaries. You can customize the path by setting the efm.agent-deployer.binariesRootPath property in the efm.properties file.

Ensure your directory structure follows the convention [{agentType}/{osArch}/{agentVersion}]

Accepted values:

- agentType: java or cpp
- osArch: linux\*, windows\*, macos\* (This allows using different binaries for different OS versions.)
- agent version: Cloudera version of the agent (for example: 1.23.02)

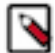

### **Note:**

MacOS is only supported for testing purposes.

Each directory should contain only one file. While the file name can be any valid name, the extension must adhere to the following constraints:

- On Linux: Only the tar.gz file type should be used.
- On Windows:
	- For the Java agent type, the tar.gz format should be used.
	- For the CPP agent type, the MSI format should be used.

A few examples:

```
${EFM_HOME_DIRECTORY}/agent-deployer/binaries/java/linux/1.23.02/minifi.
tar.gz
${EFM_HOME_DIRECTORY}/agent-deployer/binaries/java/linux/1.23.04/minifi.t
ar.gz
${EFM_HOME_DIRECTORY}/agent-deployer/binaries/java/windows/1.23.02/minifi.
tar.gz
${EFM_HOME_DIRECTORY}/agent-deployer/binaries/java/windows/1.23.04/minifi
.tar.gz
${EFM_HOME_DIRECTORY}/agent-deployer/binaries/cpp/linux/1.23.03/minifi.t
ar.gz
${EFM_HOME_DIRECTORY}/agent-deployer/binaries/cpp/linux/1.23.06/minifi.tar
.gz
${EFM_HOME_DIRECTORY}/agent-deployer/binaries/cpp/windows32bti/1.23.03/m
inifi.msi
${EFM_HOME_DIRECTORY}/agent-deployer/binaries/cpp/windows64bit/1.23.06/min
ifi.msi
```
- **3.** Generate Deploy Agent CLI command.
	- a) Click Monitor on the left menu bar to open the Dashboard with the list of agent classes.
	- b) Click the created agent class to display the agent class details.
	- c) Click Actions Deploy Agent Command .

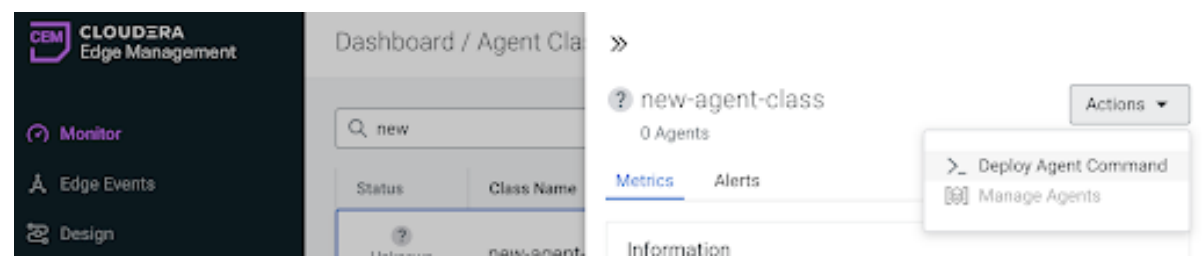

If the agent repository has been created successfully in the previous step, the Agent Type, Agent Version, and OS drop-downs are pre-populated.

d) Choose the desired options and click Generate.

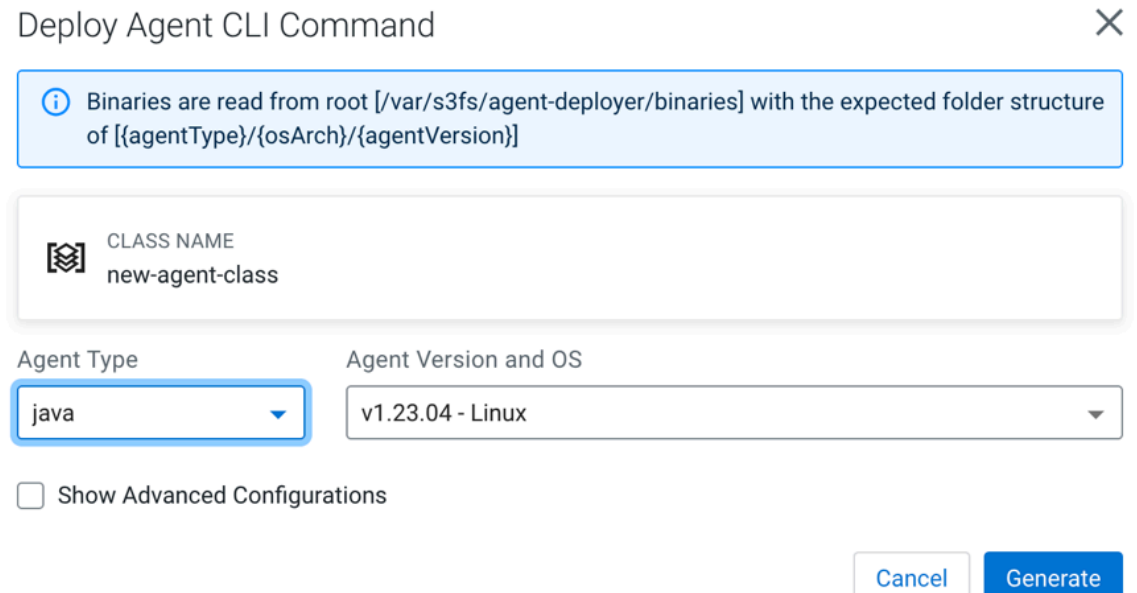

The generated command appears in the same window.

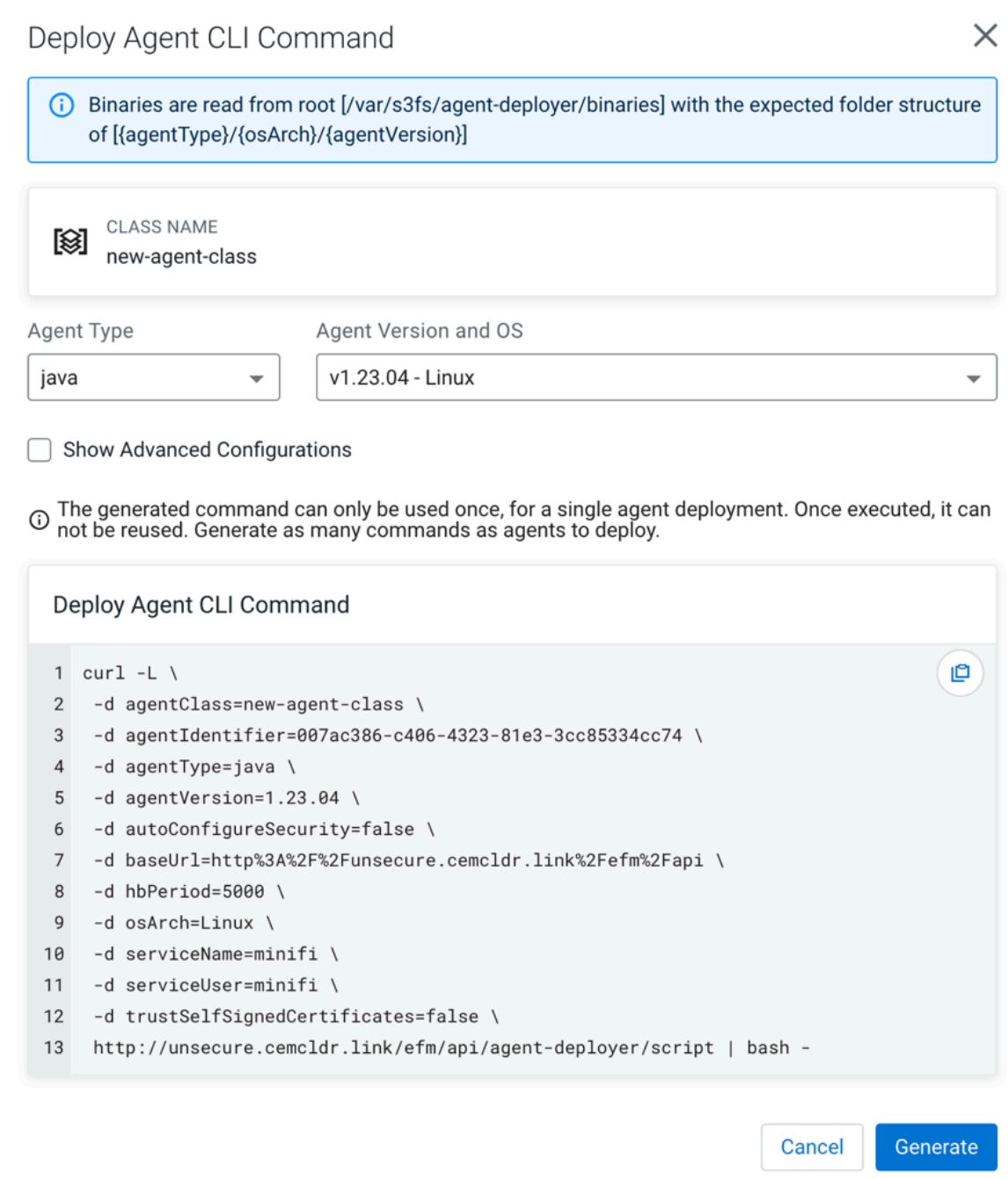

e) To install the agent, copy and paste the generated CLI command into the host where the agent will be installed.

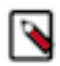

### **Note:**

Ensure the agent host has a network connection to EFM to successfully run the command.

**4.** Set the advanced options for the Deploy Agent CLI command.

In specific scenarios, the default configuration may not meet your specific requirements. Use advanced configurations to customize parameters.

To make the advanced options visible, select the Show Advanced Configurations checkbox.

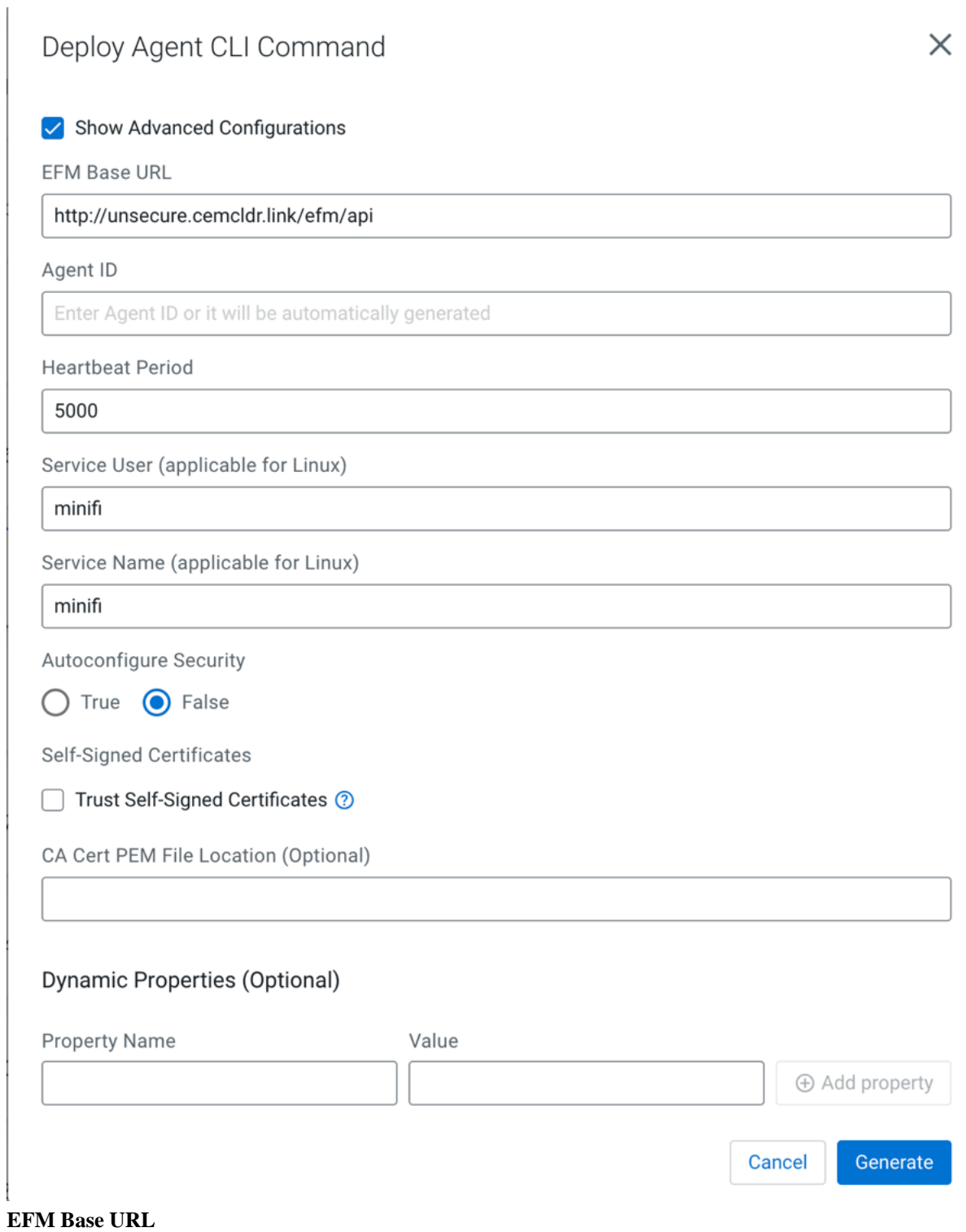

The full URL of the EFM REST API base. The generated command uses this URL to access EFM from the remote host. If EFM is behind a load balancer or a proxy, you can override this URL.

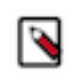

**Note:** For a more sophisticated way to handle EFM behind a proxy, set the efm.proxy.c2ProxyPath property in the efm.properties file. This automatically sets the EFM Base URL to the correct value.

#### **Agent ID**

The agent ID is automatically generated, but you can also set a custom value. If a custom value is set, make sure that each command generation has a unique identifier.

#### **Heartbeat Period**

The agent sends heartbeats periodically using this value.

#### **Service User**

- On Linux: A user is created with this name and the agent process runs under this user.
- On Windows: This is not applicable at the moment because the Java agent is not started as a service and the C++ agent is parameterized with the Service User.

#### **Autoconfigure Security**

If security is enabled in EFM (for example any authentication method is turned on), the agent needs to connect to EFM in a secured manner. If Autoconfigure Security is enabled, EFM generates the necessary certificates for the agent, and the command downloads the certificates through a secured channel, and configures the agent automatically.

You can provide your own Certificate Authority (CA) for signing certificates. If a custom CA is not provided, EFM generates one during startup, which will be used for the certificates.

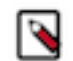

**Note:** To enable this feature, the following values must be set in the efm.properties file:

```
efm.agent-deployer.security.autoConfiguration=true
efm.agent-deployer.security.ca.privateKeyPassword=<st
rong_password>
```
For more information on Autoconfigure Security features, see *Configuring Agent Deployer for securing agents*.

#### **Self-Signed Certificates and CA Cert PEM File Location**

If EFM is set up using a self-signed certificate (where EFM generated the CA and it was not provided externally), the request issued by the Agent Download command may be rejected since the issuing host will not trust EFM.

You have two options:

- Select the Trust Self-Signed Certificates checkbox to trust the self-signed certificate and proceed with the Agent Download command.
- Use the CA Cert PEM File Location to reference a CA Cert on the agent file system. This allows the agent to trust EFM by using the specified CA certificate.

#### **Dynamic properties:**

You have the flexibility to override any arbitrary MiNiFi properties.

- For MiNiFi Java agents: The properties are located in the bootstrap.conf file.
- For MiNiFi C++ agents: The properties are located in the minifi.properties file.

**5.** Run the command.

Copy and paste the generated CLI command on the target host's shell or command line.

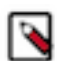

**Note:** For Windows, PowerShell version 5.1 or above is required.

The command downloads the agent binary into the directory where the script was run. After that, the command extracts, configures, and runs the agent in the background.

For Java agents on Linux, you should see a log message similar to the following.

**Note:** Log messages may vary slightly based on the specific agent and OS type.

```
user@user-host /opt/cloudera/minifi curl -L \
 -d agentClass=new-agent-class \
 -d agentIdentifier=061c6cf6-1922-41b7-8239-ad25a0f5be9a \
  -d agentType=java \
  -d agentVersion=1.23.04 \
  -d autoConfigureSecurity=false \
  -d baseUrl=http%3A%2F%2Funsecure.cemcldr.link%2Fefm%2Fapi \
  -d hbPeriod=5000 \
 -d osArch=MacOs \
 -d serviceName=minifi \
  -d serviceUser=minifi \
  -d trustSelfSignedCertificates=false \
 http://unsecure.cemcldr.link/efm/api/agent-deployer/script | bash -
   % Total % Received % Xferd Average Speed Time Time Time C
urrent
                                 Dload Upload Total Spent Left S
peed
100 17505 100 17208 100 297 18755 323 --:--:-- --:--:-- --:--:--
 19152
 _______ __ _______ __ _______ __ __ __ __ __
                                          | | |__| | |__| ___|__| |__.-----.-----| |_.---.-| | .--
---.----.
| | | | | ___| | | | |__ --| _| _ | | | -
\Box \Box|__|_|__|__|__|____|__|___| |__| |__|__|__|_____|____|___._|__|__|
_____|__|
-- Verifying if the following commands exist: tar gzip cat grep sed seq m
kdir sleep
-- Verifying if java is installed on the system...
-- Found java at: /Users/fkis/.sdkman/candidates/java/current/bin/java
openjdk version "1.8.0_362"
OpenJDK Runtime Environment (Zulu 8.68.0.19-CA-macos-aarch64) (build 1.
8.0_362-b08)
OpenJDK 64-Bit Server VM (Zulu 8.68.0.19-CA-macos-aarch64) (build 25.362-
b08, mixed mode)
-- Verifying if the system is capable of handling tar.gz archives...
-- Looking for a download utility on the system...
-- > curl
-- curl version: 7.88.1
-- Downloading MiNiFi...
   % Total % Received % Xferd Average Speed Time Time Time Cu
rrent
                                 Dload Upload Total Spent Left Sp
eed
100 234M 100 234M 0 0 1701k 0 0:02:21 0:02:21 -------
 1123k
-- MiNiFi has been downloaded to directory: minifi-1.23.04-b15
```
-- Configuring MiNiFi... -- Starting MiNiFi as a simple background process... -- Waiting until MiNiFi is up... -- OK #Mon Jul 24 15:40:29 CEST 2023 port=64281 pid=87120 secret.key=451f4e40-15a5-4a58-8d18-63983fec927c MiNiFi is now started as a background process. You can stop it by issuing the following commands: %> cd "minifi-1.23.04-b15" %> bin/minifi.sh stop To start again: %> cd "minifi-1.23.04-b15" %> bin/minifi.sh start -- Installation has successfully completed. In addition of the existing (default) configuration values, the follo wings have been applied:  $--$ c2.agent.identifier=061c6cf6-1922-41b7-8239-ad25a0f5be9a c2.rest.path.heartbeat=/c2-protocol/heartbeat c2.rest.path.acknowledge=/c2-protocol/acknowledge c2.rest.url=http://unsecure.cemcldr.link/efm/api/c2-protocol/heartbeat c2.rest.url.ack=http://unsecure.cemcldr.link/efm/api/c2-protocol/acknowl edge c2.agent.class=new-agent-class c2.agent.heartbeat.period=5000 c2.enable=true c2.rest.path.base=http://unsecure.cemcldr.link/efm/api  $---$  If you would like to modify this configuration, you need to perform th ese steps:

```
 1) Stop MiNiFi
 2) Edit the files located in "minifi-1.23.04-b15/conf"
```
#### 3) Start MiNiFi

After successful installation, the agent sends heartbeats, appearing as an active agent in EFM.

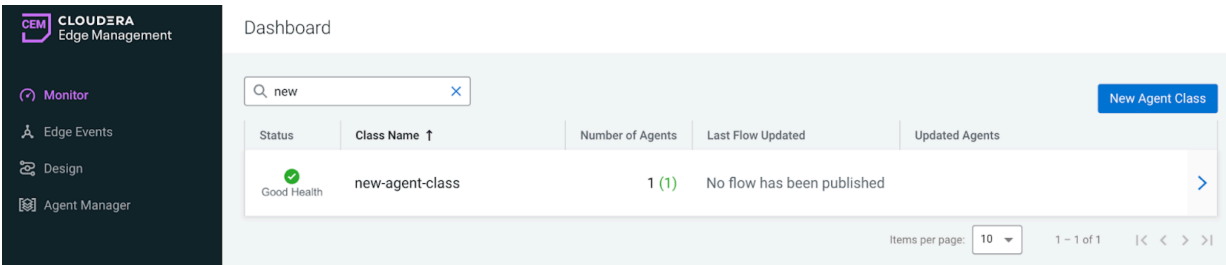

#### **Note:**

- On Linux: both Java and C++ agents are started as a service using the Service User and Service Name parameters.
- On Windows:
	- Java agents run as a background process. The agents need to be manually restarted after an OS restart.
	- C++ agents are started as a service, but configuring the Service Name and Service User is not possible.

#### **Related Information**

[Configuring Agent Deployer for securing agents](https://docs.cloudera.com/cem/1.6.0/using-cem/topics/cem-agent-deployer-securing-agents.html)

## <span id="page-24-0"></span>**Configuring the Agent Deployer for securing agents**

Learn how you can establish a secure connection between the Edge Flow Manager (EFM) and the agents. EFM's agent deployer functionality provides a convenient approach for security configuration. By enabling autoconfiguration, the deployment script automatically downloads a security bundle during agent setup, containing the agent's certificates along with its binary. This streamlined process ensures a robust and secure environment for seamless communication between EFM and agents.

There are two ways to sign the agent certificates:

Using your own Intermediate CA key and certificate to sign the agent certificate

In this scenario, you need to place your own private key and certificate with the names efm-cert.pem and efmkey.key respectively under the folder specified in the efm.agent-deployer.security.ca.location property.

LettingEFM generate a self-signed Root CA certificate

During EFM startup, the application checks if efm-cert.pem and efm-key.key are present in the configured folder. If they are missing, EFM generates them using the efm.agent-deployer.security.ca.\* properties. In clustered mode, these certificates are synchronized between the EFM nodes as needed.

#### **Minimal configuration**

The default configuration is suitable for basic use cases. It enables security auto-configuration and generates a selfsigned Root CA certificate, which is utilized for signing the agent certificates.

To enable this default configuration, ensure the following settings are in place:

```
efm.agent-deployer.security.autoConfiguration=true
efm.agent-deployer.security.ca.privateKeyPassword=password
```
Where:

- efm.agent-deployer.security.autoConfiguration
	- Indicates the automatic generation of the Root CA and agent certificates.
- efm.agent-deployer.security.ca.privateKeyPassword

Specifies the password for the private key of the root certificate.

#### **Advanced configuration**

To enable this configuration, ensure the following settings are in place:

```
efm.agent-deployer.security.autoConfiguration=true
efm.agent-deployer.security.trustSelfSignedCertificates=true
efm.agent-deployer.security.accessTokenTtlMin=60
```
Where:

• efm.agent-deployer.security.autoConfiguration

Enables the automatic generation of the root CA and agent certificates.

• efm.agent-deployer.security.trustSelfSignedCertificates

Allows configuration to trust self-signed certificates by default or not. You can override this parameter anytime under Show Advanced Configurations in the UI.

• efm.agent-deployer.security.accessTokenTtlMin

For security reasons, this parameter allows you to configure how long the generated command can be used after its generation.

#### **Root Certificate properties**

These properties are used to generate the Root CA certificate. If you wish to use your own key and certificate, just set the efm.agent-deployer.security.ca.privateKeyPassword and efm.agent-deployer.security.ca.location properties and place the efm-cert.pem and efm-key.key files in this location.

```
efm.agent-deployer.security.ca.dn=CN=generated-efm-root-ca
efm.agent-deployer.security.ca.privateKeyAlgorithm=RSA
efm.agent-deployer.security.ca.privateKeyEncryptionAlgorithm=AES-256-CBC
efm.agent-deployer.security.ca.privateKeySize=4096
efm.agent-deployer.security.ca.privateKeyPassword=password
efm.agent-deployer.security.ca.certificateSigningAlgorithm=SHA256WITHRSA
efm.agent-deployer.security.ca.certificateValidityInDays=7305
efm.agent-deployer.security.ca.location=conf
```
Where:

• efm.agent-deployer.security.ca.dn

Specifies the Distinguished Name (DN) of the self-signed root certificate (if you are not providing your own certificate).

• efm.agent-deployer.security.ca.privateKeyAlgorithm

Sets the algorithm of the root certificate's private key (default: RSA).

• efm.agent-deployer.security.ca.privateKeyEncryptionAlgorithm

Specifies the algorithm used for encrypting the root certificate's private key (default: AES-256-CBC).

• efm.agent-deployer.security.ca.privateKeySize

Determines the number of bits for generated keys (default: 4096).

• efm.agent-deployer.security.ca.privateKeyPassword

The password for the private key.

• efm.agent-deployer.security.ca.certificateSigningAlgorithm

Sets the algorithm for root certificate generation (default: SHA256WITHRSA).

• efm.agent-deployer.security.ca.certificateValidityInDays

Specifies the validity period of the root certificate in days. The default is 20 years, which can be adjusted based on the security requirements.

• efm.agent-deployer.security.ca.location

The directory path where the efm-key.key and and efm-cert.pem files are located.

#### **Agent Certificate properties**

Agent keys and certificates are generated using these properties.

```
efm.agent-deployer.security.agent.privateKeyAlgorithm=RSA
efm.agent-deployer.security.agent.privateKeyEncryptionAlgorithm=AES-256-CBC
efm.agent-deployer.security.agent.privateKeySize=4096
efm.agent-deployer.security.agent.certificateSigningAlgorithm=SHA256WITHRSA
efm.agent-deployer.security.agent.certificateValidityInDays=7305
efm.agent-deployer.security.agent.keystoreType=JKS
efm.agent-deployer.security.agent.truststoreType=JKS
efm.agent-deployer.security.agent.location=conf
```
Where:

• efm.agent-deployer.security.agent.privateKeyAlgorithm

Specifies the algorithm of the agent's private key (default: RSA).

• efm.agent-deployer.security.agent.privateKeyEncryptionAlgorithm

Sets the algorithm for encrypting the agent's private key (default: AES-256-CBC).

• efm.agent-deployer.security.agent.privateKeySize

Determines the number of bits for generated keys (default: 4096).

• efm.agent-deployer.security.agent.certificateSigningAlgorithm

Sets the algorithm for signing agent certificates (default: SHA256WITHRSA).

• efm.agent-deployer.security.agent.certificateValidityInDays

Specifies the validity period for agent certificates in days. The default is 20 years, which can be adjusted based on the security requirements.

- efm.agent-deployer.security.agent.keystoreType
- For Java agents, you can configure the keystore type (default: JKS, other options are BCFKS, PKCS12).
- efm.agent-deployer.security.agent.truststoreType
	- For Java agents, you can configure the truststore type (default: JKS, other options are BCFKS, PKCS12).
- efm.agent-deployer.security.agent.location

The folder in the agent's device where the keystore/truststore/key/cert is placed (default: conf).

## <span id="page-26-0"></span>**Managing agents in CEM**

Learn about the Agent Manager and how to manage agents in Cloudera Edge Management (CEM).

The Agent Manager view provides you better understanding and more control over the agents in the system. The health of the agents can be easily monitored. Richer details about the agents can be retrieved. With the debug command option, live logs and configuration can be gathered without leaving EFM. With the property update functionality, the agent configuration can be changed through EFM.

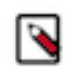

**Note:** Not all agent versions are supporting remote command executions.

Learn about the options, available in the Agent Manager screen, that enable you to view, filter, and initiate commands on specific agents.

For better understanding and more control over the agents in the system, check out the video on the Cloudera Edge Management YouTube playlist:

To access the Agent Manager view, select the Agent Manager ( $\bigcirc$ ) Agent Manager option from the menu. The Agent Manager screen appears, as shown in the following image:

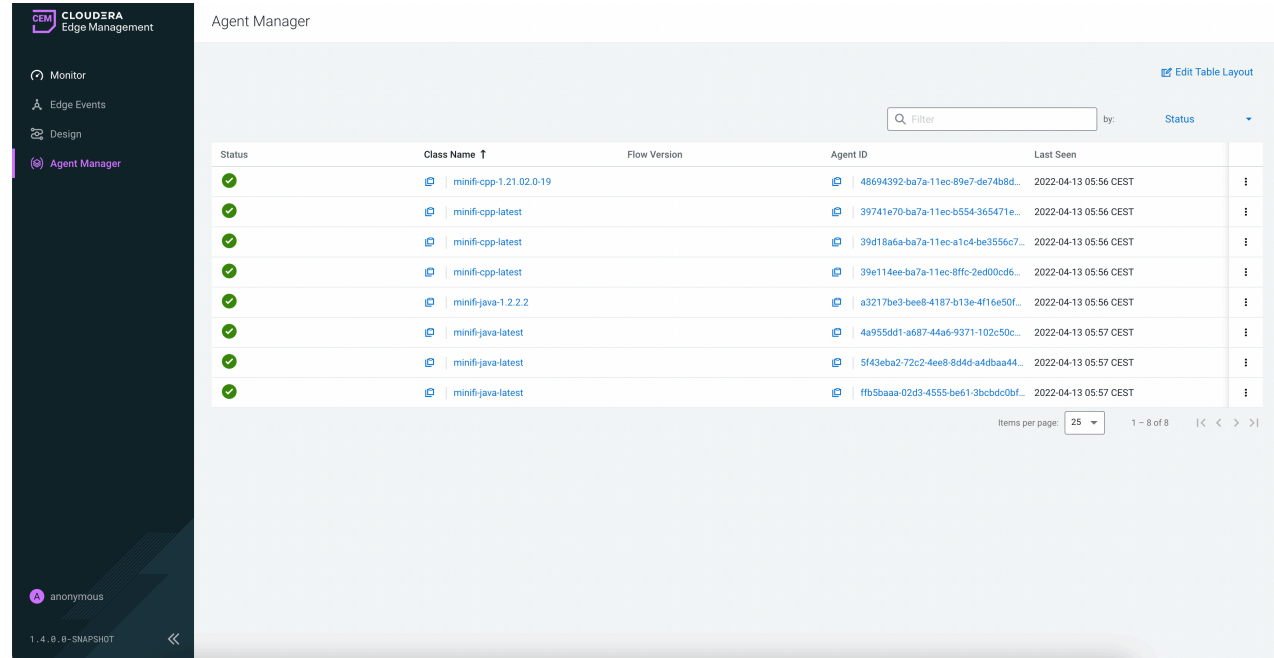

#### **Edit Table Layout**

CEM provides a dynamically editable table view to make the listing view as customizable as possible depending on your needs. For more information about how to customize the table view in Agent Manager screen, see *Edit table layout in CEM*.

#### **Sorting and filtering**

You can sort data by most of the columns in ascending or descending order by clicking the column name. You can also filter the agents. To do this select the column name in the drop-down box at the top-right corner of the UI, enter the filter value, and press RETURN on the keyboard to apply the filter.

You can use multiple column names and filter values to filter your data. Here is an example of filtering by Status and Class Name:

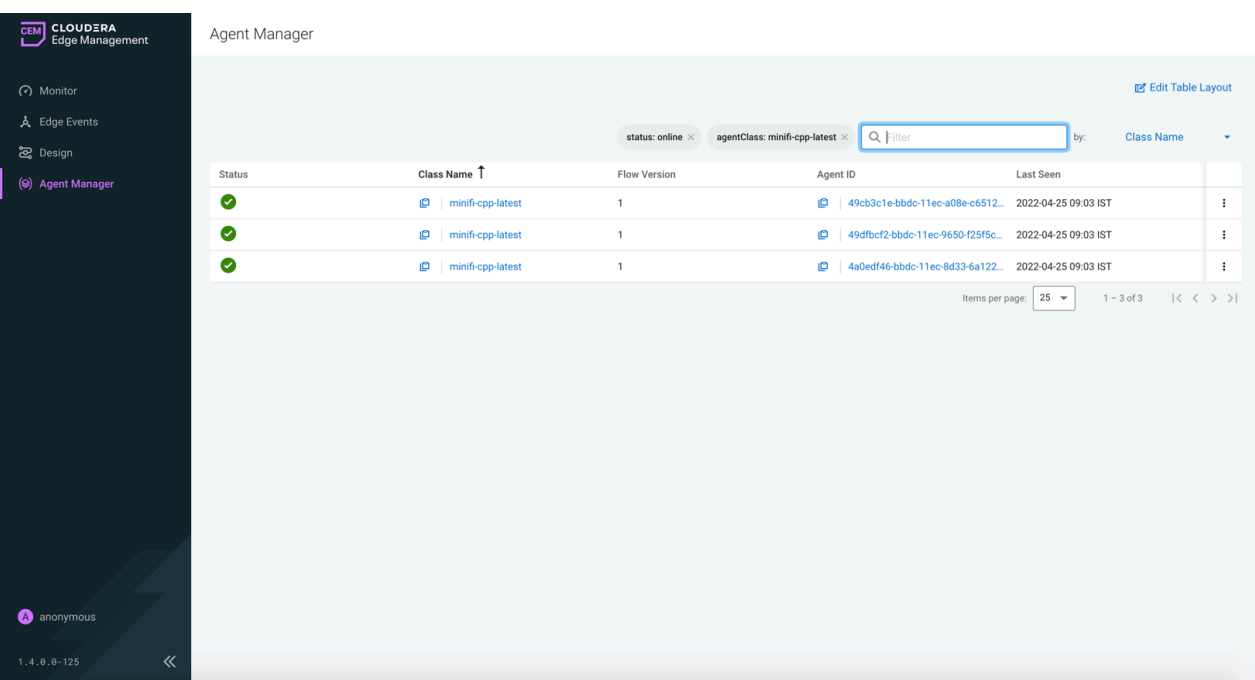

#### **Items per page**

You can set the displayed item count per page by using the Items per page dropdown at the bottom of the page near the pagination options. If there is more than one page available, you can use that navigation panel to jump to the first, previous, next, or straight to the last page.

#### **View agent details**

The agent details view is accessible through the View Agent Details icon in the extreme right of the given agent's row. For more information about viewing agent details, see *Agent details in CEM*.

For more information about Debug Command and Property Update Command, check out the video on the Cloudera Edge Management YouTube playlist:

**Related Information** [Edit table layout in CEM](https://docs.cloudera.com/cem/1.6.0/using-cem/topics/cem-edit-table-layout.html) [Agent details in CEM](https://docs.cloudera.com/cem/1.6.0/using-cem/topics/cem-agent-details.html)

### <span id="page-28-0"></span>**Edit table layout in CEM**

Learn how to make the agent listing view as customizable as possible depending on your needs.

With the table layout editor, you can change which attribute you want to see on the agent listing table. In addition you can also modify the order of the columns. To open the editor, click the Edit Table Layout button at the top-right corner of the screen, as shown in the following image:

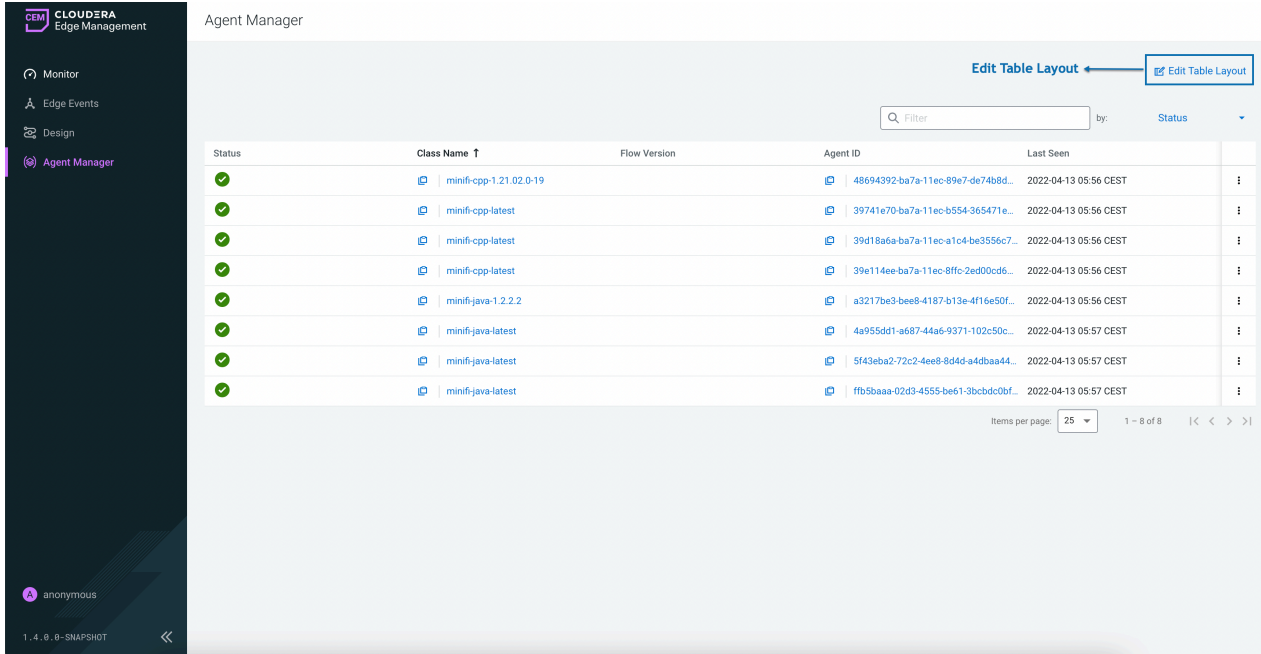

The Edit Table Layout dialog appears, as shown in the following image:

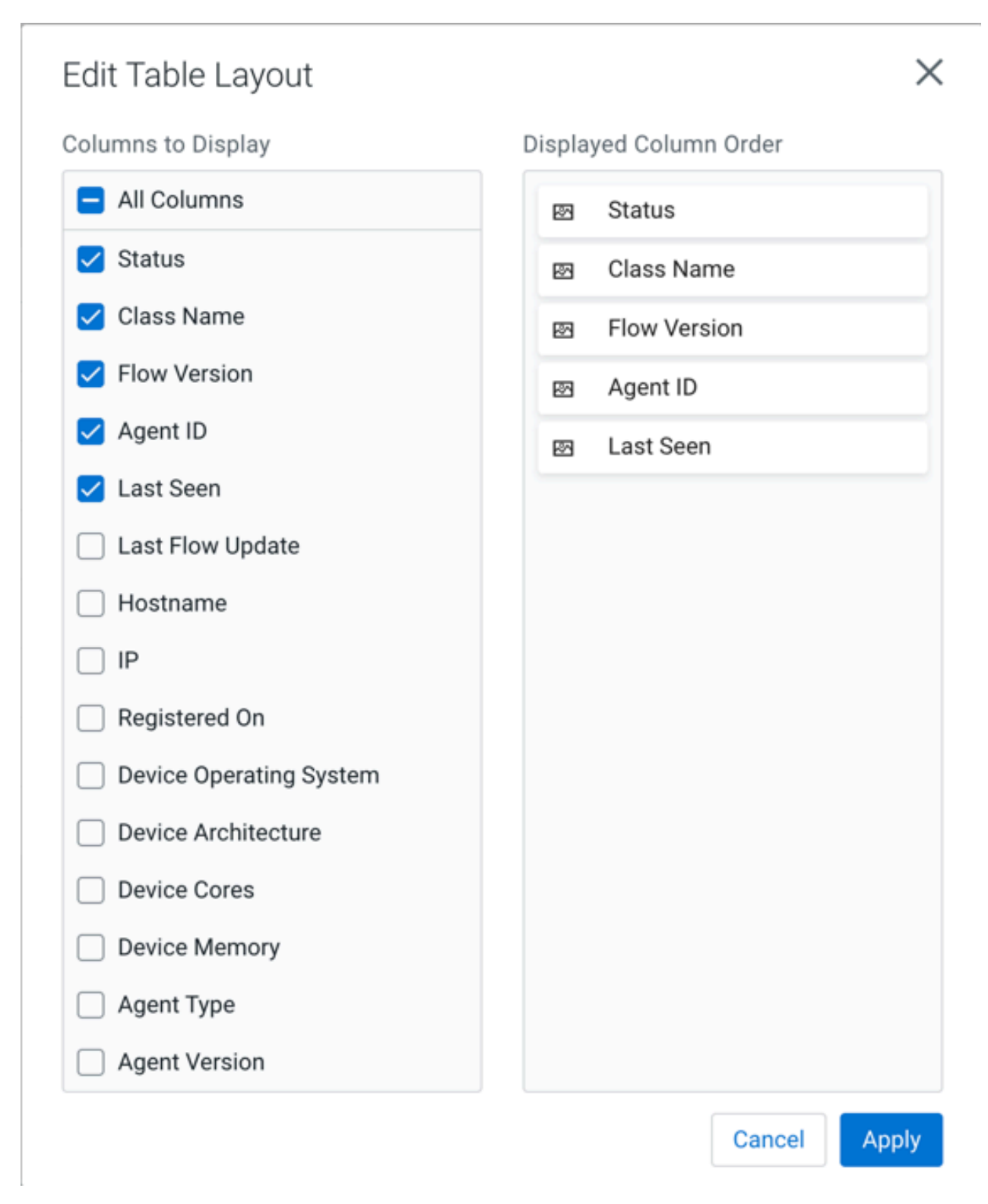

You can select columns for display in the Columns to Display section on the left. You can change the order of display in the Displayed Column Order section through dragging and dropping items to the desired order.

You can bookmark or share the configured table layout by using the URL.

## <span id="page-31-0"></span>**Agent details in CEM**

Learn how to check individual agent details, view the alerts, view the configurations, check the status, and follow the history of the triggered commands.

ŧ

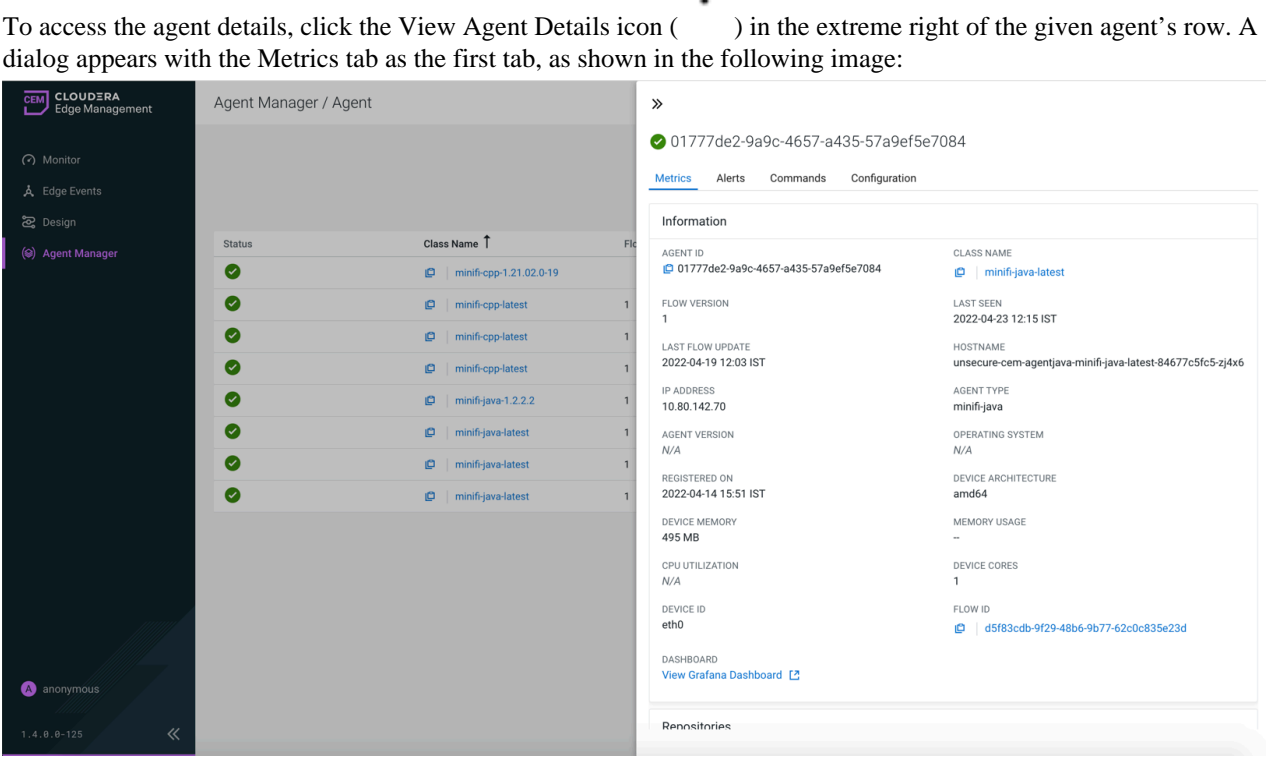

#### **Metrics tab**

In the Information panel, you get a general overview of the agent status, deployed flow version, and other useful device information. You can reach the agent class details or the designer of the given agent class if you click on the given element.

The Repositories panel provides usage details of the repositories of the selected agent (where applicable).

The Connection Queues panel displays all of the connections used in the given agent along with its metrics.

#### **Alerts tab**

The Alerts tab display alerts from the past hours. Here you can monitor, for example, if there was no heartbeat from the agent for a specific time, or when it became available again. To view all alerts, click the View all alerts link.

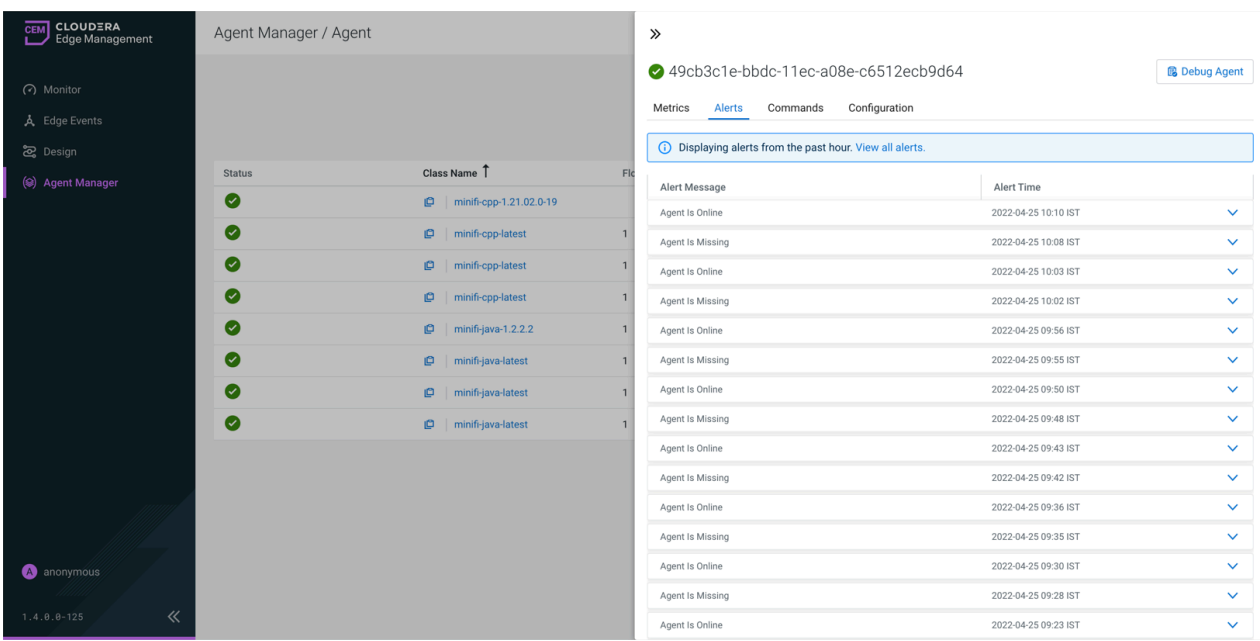

#### **Commands tab**

In the Commands tab, you can check the last 20 commands and their statuses which were sent to the agent. You can configure the number of displayed items through the efm.agentManager.commands.displayLimit property in the efm. properties file.

The details view may vary depending on the type of the command. For example, for Configuration Edit command, you can check the affected property name, as shown in the following image:

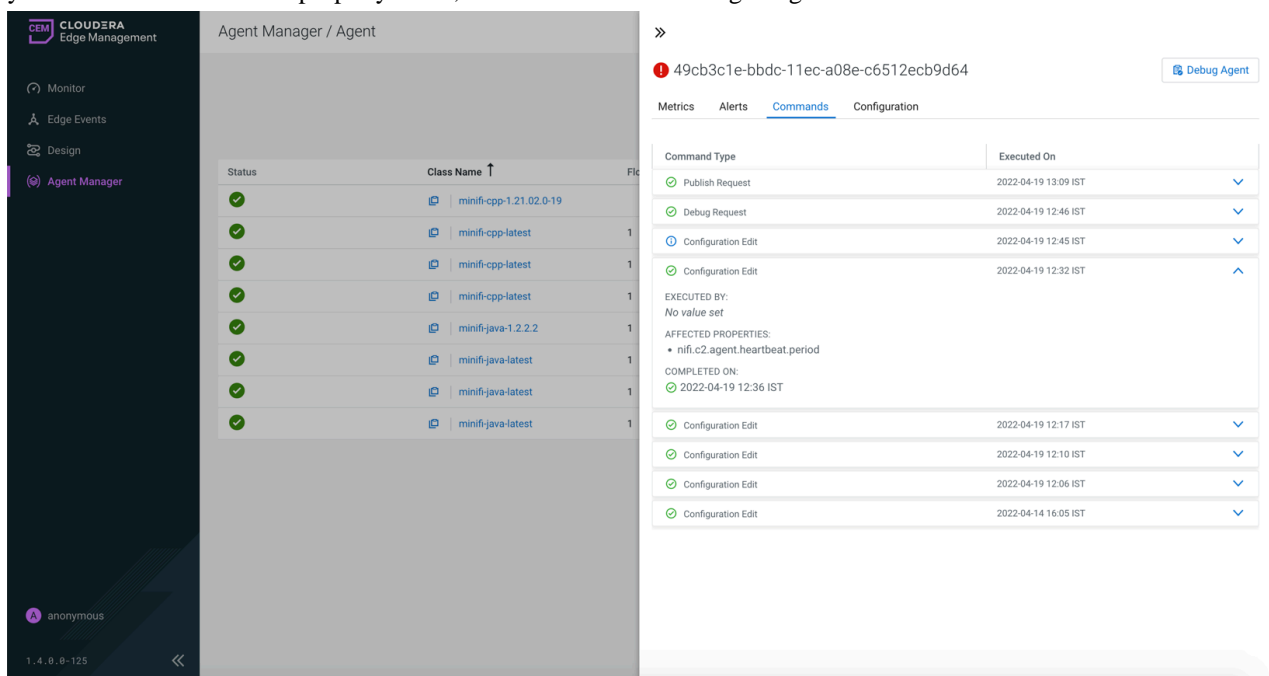

If no update was required on the agent and the given agent had the new value already, then you see the The executio n of the command was not required as the agent was already in the desired state. message, as shown in the following image:

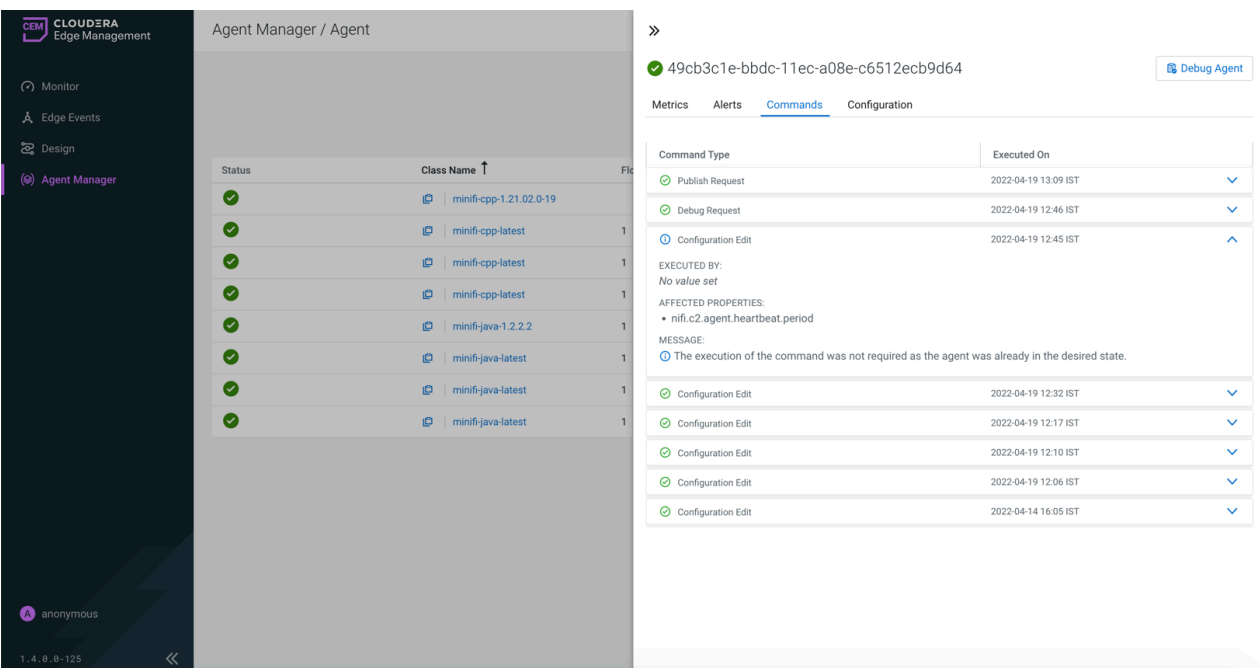

For debug requests, you are prompted with a Download Logs button to download the debug bundle retrieved from the agent, as shown in the following image:

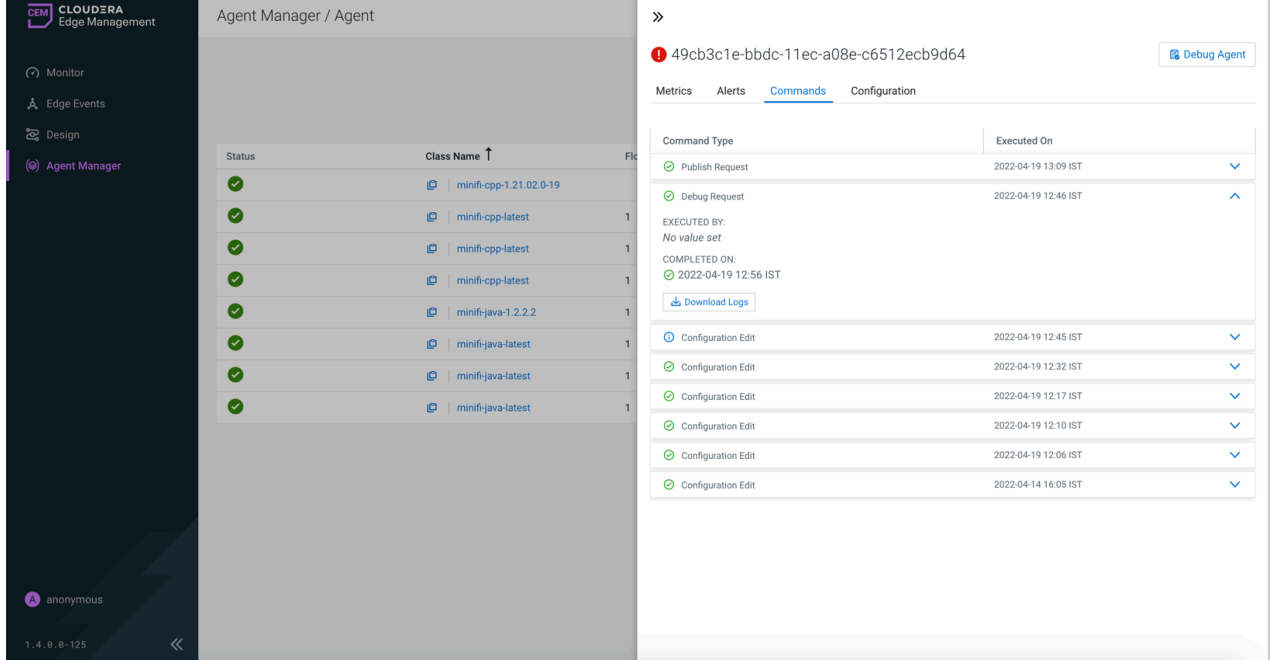

#### **Configuration tab**

The property configuration of an agent can be reviewed on the Configuration tab if the selected agent supports this functionality. Properties displayed can be filtered by both name and value. The following image shows the Configuration tab:

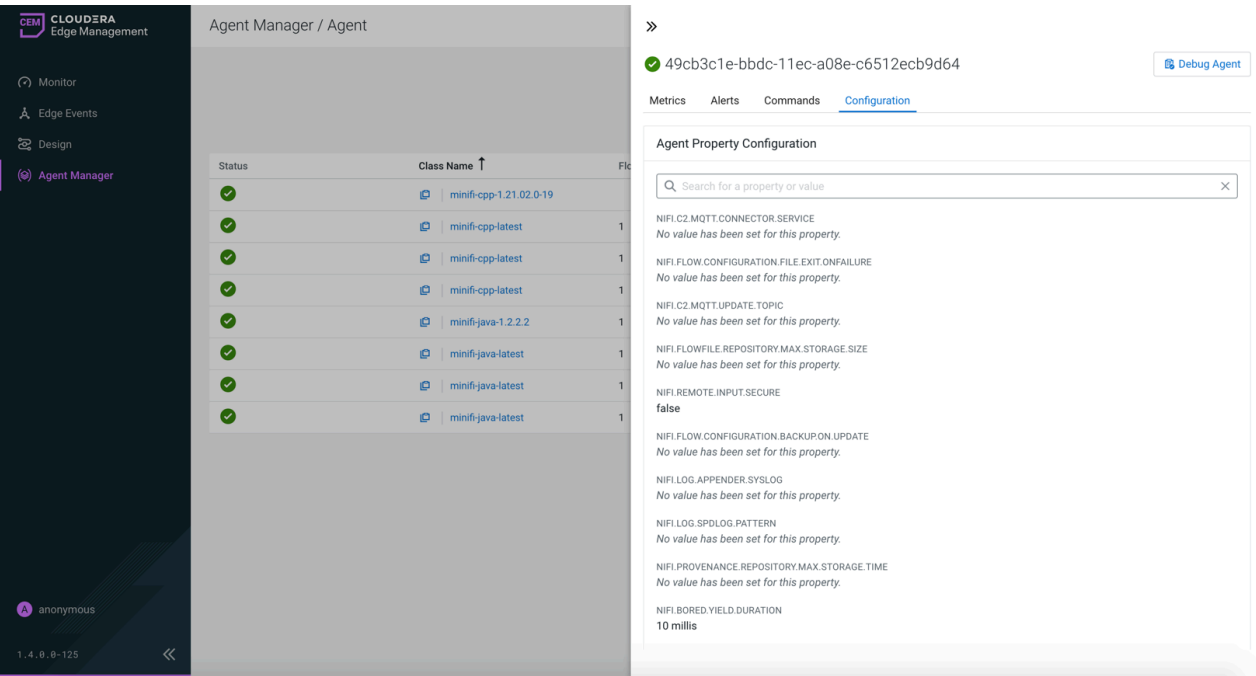

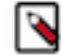

**Note:** This feature is only supported with the following agent versions:

- minifi-cpp 1.22.04 or higher
- minifi-java 1.23.02 or higher

CEM also supports editing properties at agent class level. For more information, see *Monitoring deployments in CEM*.

#### **Debug Agent button**

The debug command functionality allows you to collect debug information from agents utilizing the C2 protocol. For more information, see *Debug agent in CEM*.

#### **Related Information**

[Debug agent in CEM](https://docs.cloudera.com/cem/1.6.0/using-cem/topics/cem-debug-agent.html) [Monitoring deployments in CEM](https://docs.cloudera.com/cem/1.6.0/using-cem/topics/cem-monitoring-deployments.html)

## <span id="page-34-0"></span>**Debug agent in CEM**

Learn how to use the debug command functionality which allows you to collect debug information from agents utilizing the C2 protocol.

Execute the debug command to initiate the operation to the agent by using the Debug Agent button, as shown in the following image:

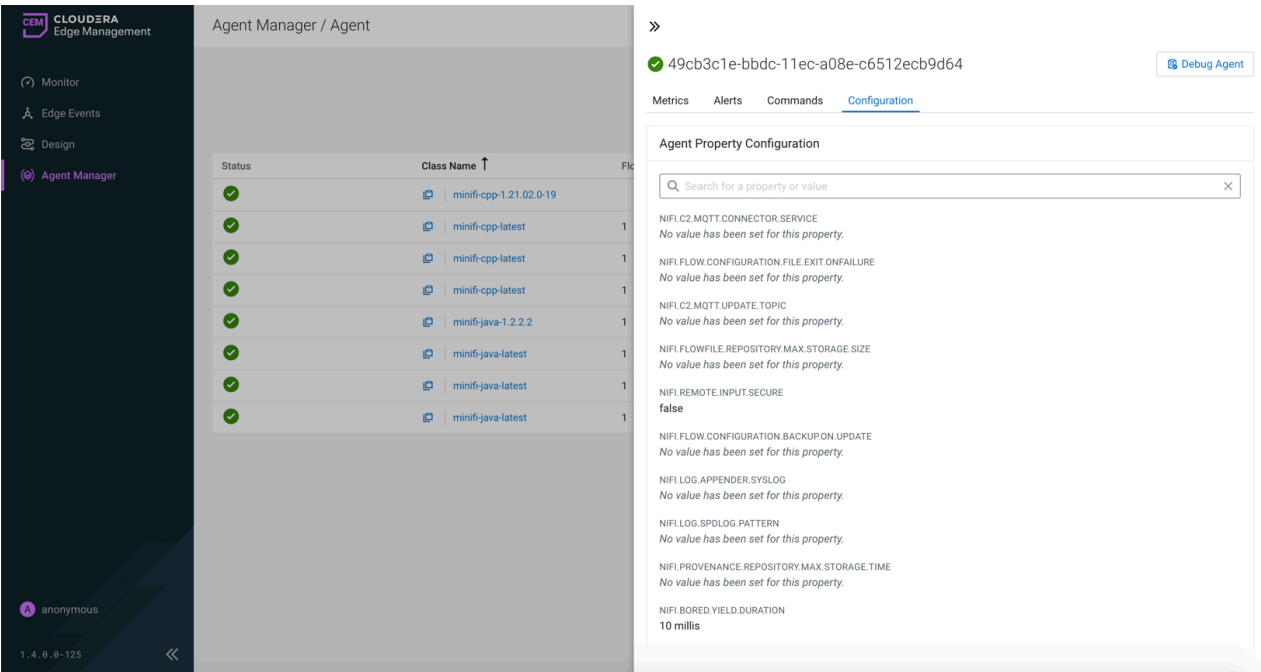

This operation command initiates the debug request within the next heartbeat to the agent, and the view shifts to the Commands tab. The following image shows that the debug request is in progress:

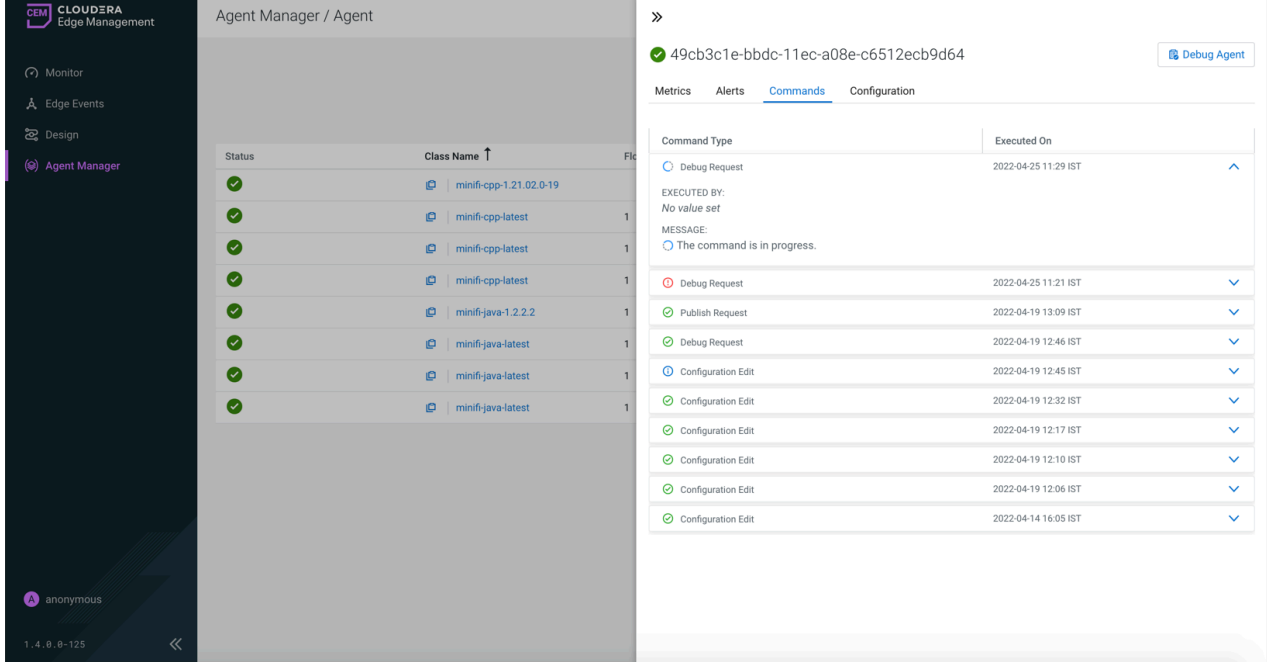

When the agent receives it in the next heartbeat, it starts to upload the files to the EFM server.

When the files are available in the EFM server, a download button appears in the command details.

You can control the maximum uploadable file size by changing the efm.data.transfer.maxFileSize parameter. The default value of the parameter is 16 MB which is the maximum value supported by the current storage implementation.

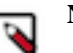

**Note:**

- The debug operation is supported only for CPP agents from a minimum version of 1.22.01 and for Java agents from a minimum version of 1.22.10.
- The agent debug option is available only for the operators in a secure environment. For more information, see *Policies for agent class roles*.

#### **Related Information**

[Policies for agent class roles](https://docs.cloudera.com/cem/1.6.0/securing-cem/topics/cem-policies-for-agent-class-roles.html)

## <span id="page-36-0"></span>**Expression language in CEM**

The NiFi Expression Language provides the ability to reference the attributes of flow files, compare them to other values, and manipulate their values.

As you extract attributes from content of the flow files and add user-defined attributes, they do not help much as an operator unless you have some mechanism by which you can use them. The NiFi Expression Language allows you to access and manipulate FlowFile attribute values as you configure your flows. Not all processor properties allow the Expression Language to be used, but many do. In order to determine whether or not a processor or service property supports the Expression Language, click in the property value field. The eligibility indicators show if Expression

Language is supported () or unsupported (). Additionally, you can hover over the help icon () next to the property name. The help icon provides a tooltip that displays the Expression Language scope.

To configure an eligible property to utilize Expression Language, use the \$ symbol as the start, with the expression enclosed in curly braces:

#### \${Expression}

If you start your new entry with the start delimiter \${, selecting the keystroke control+space shows a list of available functions. Help text describing this process appears when you hover over the Expression Language eligibility indicator.

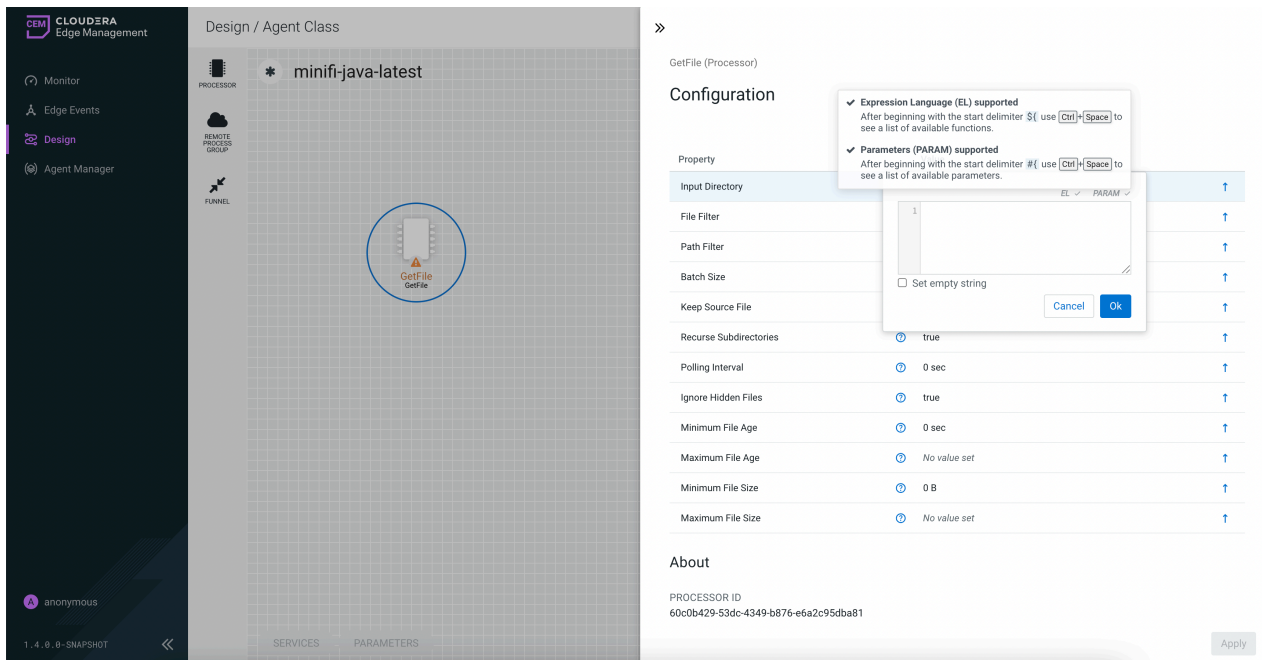

An expression can be as simple as an attribute name. For example, to reference the uuid attribute, you can simply use the value \${uuid}. If the attribute name begins with any character other than a letter, or if it contains a character other than a number, a letter, a period (.), or an underscore  $\Box$ , you need to quote the attribute name. For example,  $\mathcal{S}{M}$ y Attribute Name} is not valid, but \${'My Attribute Name'} refers to the My Attribute Name attribute.

## <span id="page-37-0"></span>**Parameters in CEM**

Parameters provide the ability to parameterize the values of processors and service properties in the flow including sensitive properties. You can create and configure parameters within the Cloudera Edge Management (CEM) UI.

To determine whether a parameter can be used for a property, click in the property value field. The eligibility

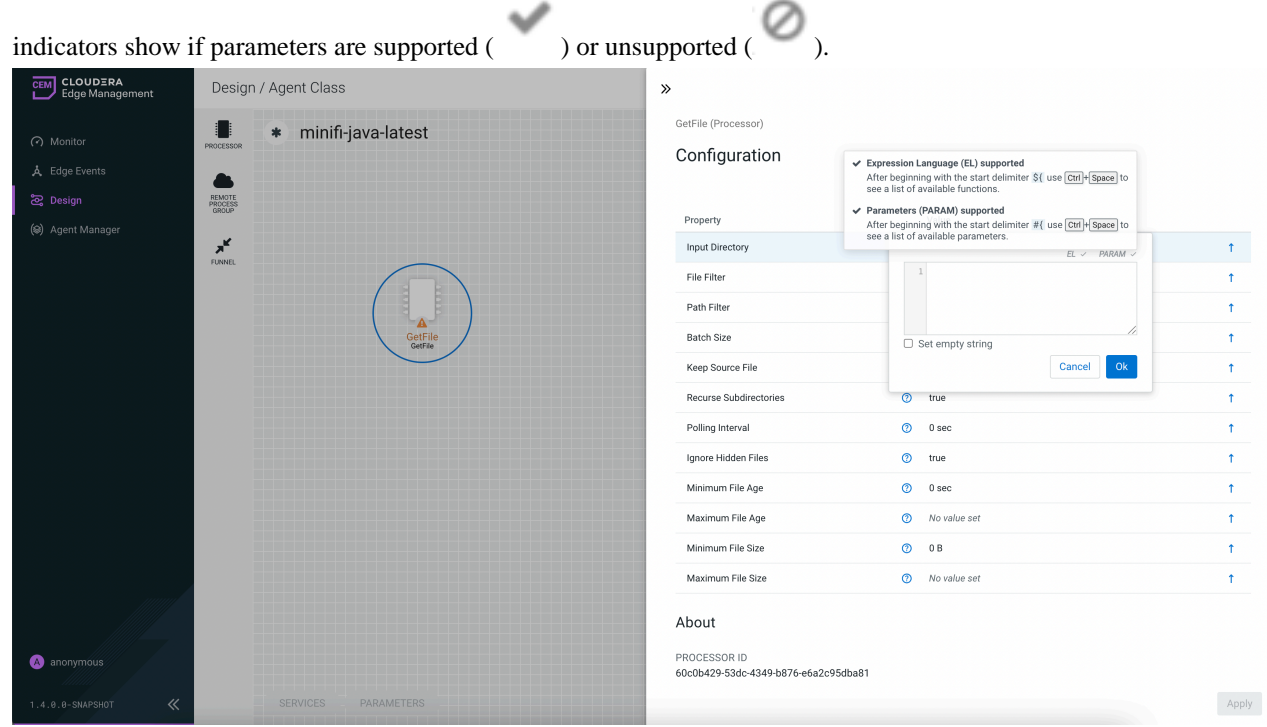

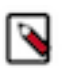

**Note:** Properties that reference services can not use parameters.

## <span id="page-37-1"></span>**Adding parameters in CEM**

Learn how to add parameters using the Cloudera Edge Management (CEM) UI.

**1.** To add a parameter, click the Parameters button at the bottom-left corner of the canvas, or simply right-click on the canvas and select Parameters.

The Parameters window appers as shown in the following image: CEM CLOUDERA<br>Edge Management Design / Agent Class  $\bar{\mathcal{P}}$  $\blacksquare$ \* minifi-java-latest Parameters

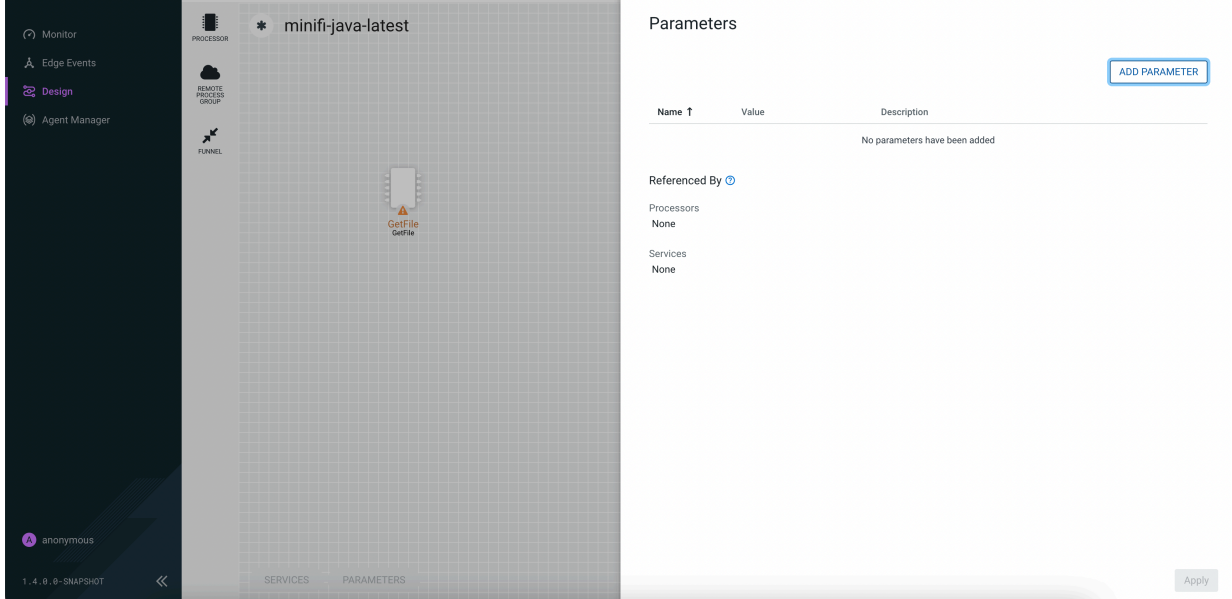

**2.** Click the ADD PARAMETER button.

The Add Parameter window dialog appears as shown in the following image:

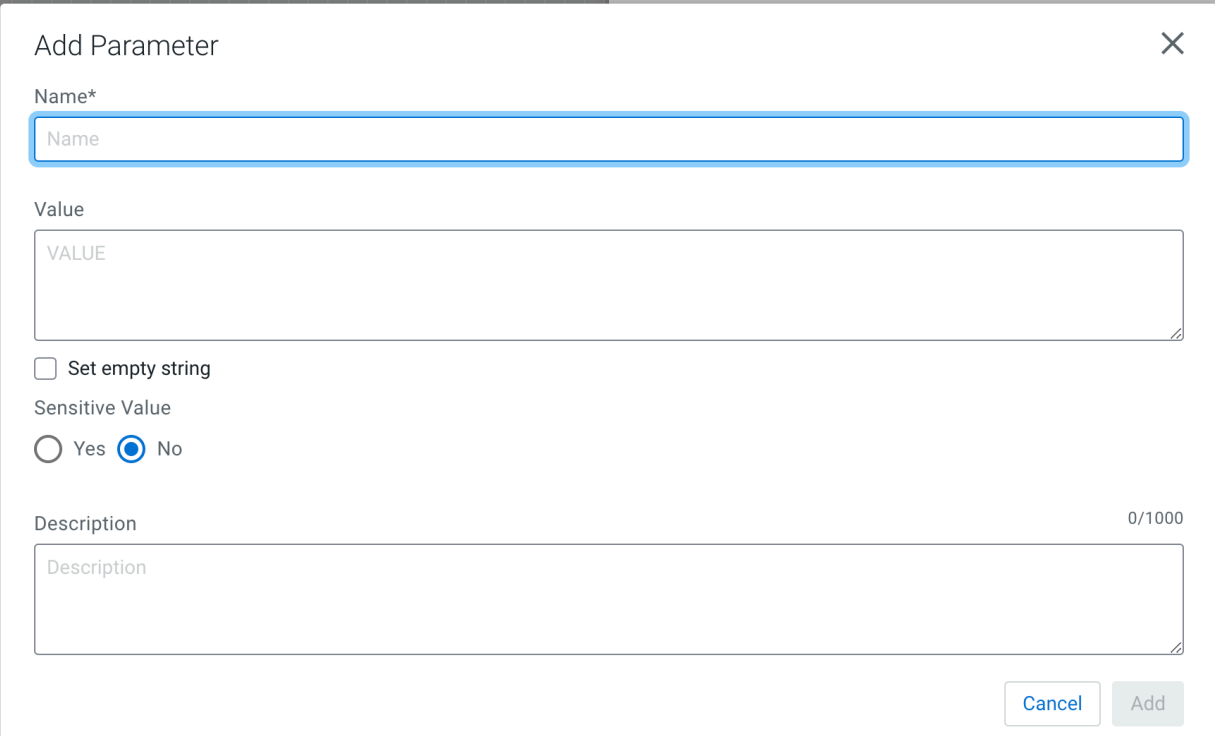

#### **3.** Configure the following properties:

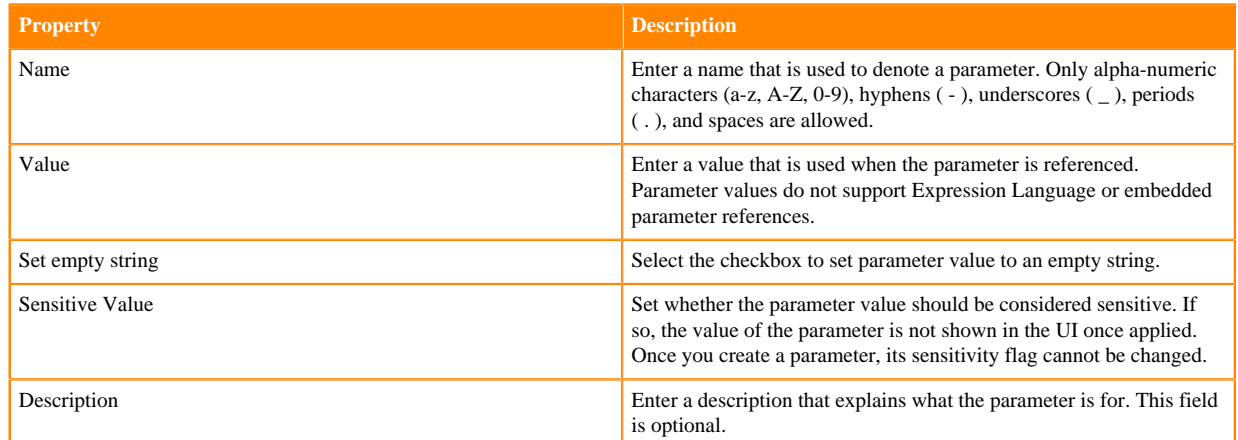

- **4.** Click Add button to add the parameter.
- **5.** Click Apply button to save the changes.

### <span id="page-39-0"></span>**Referencing parameters in CEM**

Learn how to reference parameters using the Cloudera Edge Management (CEM) UI.

To configure an eligible property to reference a parameter, use the # symbol as the start, with the name of the parameter enclosed in curly braces:

#{Parameter.Name}

This can be escaped using an additional # character at the beginning. To illustrate this, assume that the parameter abc has a value of xxx and parameter def has a value of yyy. Then, the following user-defined property values will evaluate to these effective values:

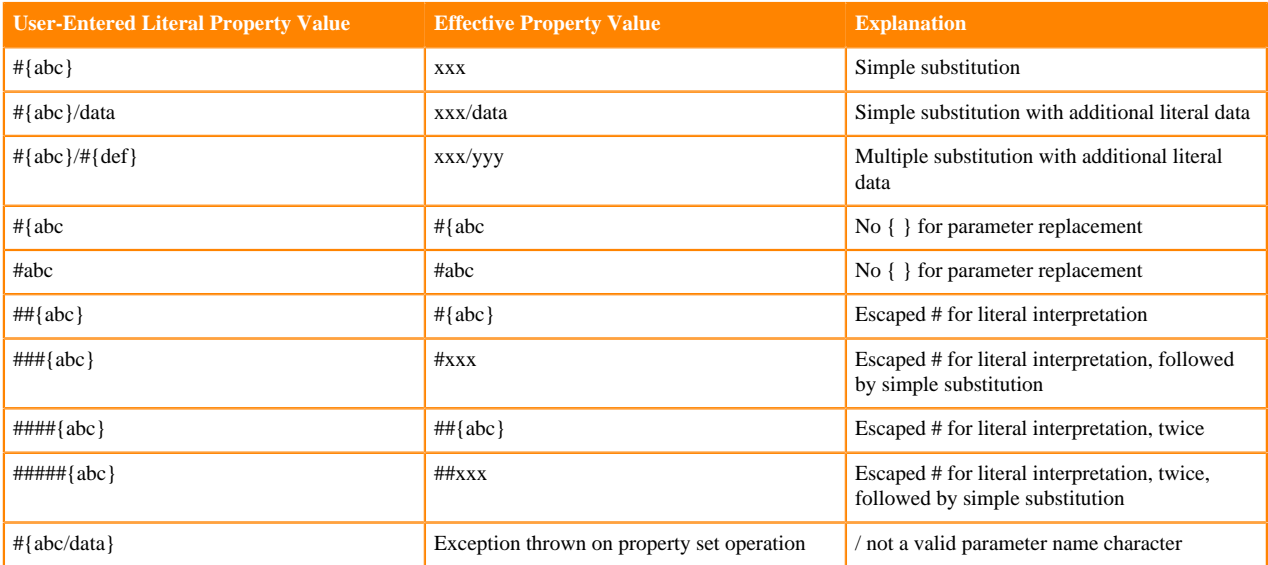

When referencing a parameter from within expression language, the parameter reference is evaluated first. As an example, to replace xxx with zzz for the abc parameter:

```
${ #{abc}:replace('xxx', 'zzz') }
```
### <span id="page-40-0"></span>**Using parameters in CEM**

Learn how to use parameters in Cloudera Edge Management (CEM).

Parameters can be easily referenced or created as you configure the components in your flow.

#### **Referencing existing parameters**

Existing parameters can be referenced for a processor or service property value.

- **1.** To reference an existing parameter, select the property value field and clear the default value if one exists.
- **2.** Enter the start delimiter #{.

#### $\gg$

FetchFile (Processor)

#### Configuration

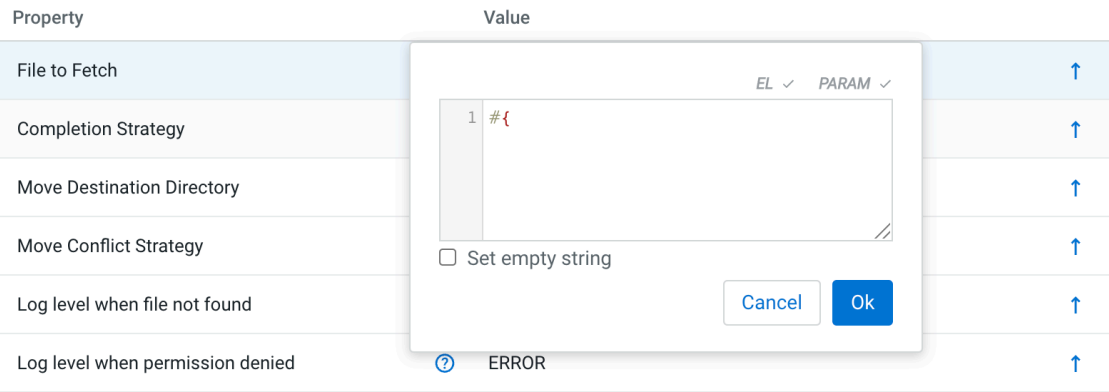

#### About

PROCESSOR ID c0745798-2968-4b02-a4fe-52e27999585a

PROCESSOR TYPE FetchFile 1.3.1

**BUNDLE** org.apache.nifi.minifi - minifi-standard-nar

#### Comments

Describe the changes made in this update

Apply

**3.** If you know the parameter you want to reference, enter its name. Alternatively, select the keystroke control+space to show the list of available parameters:

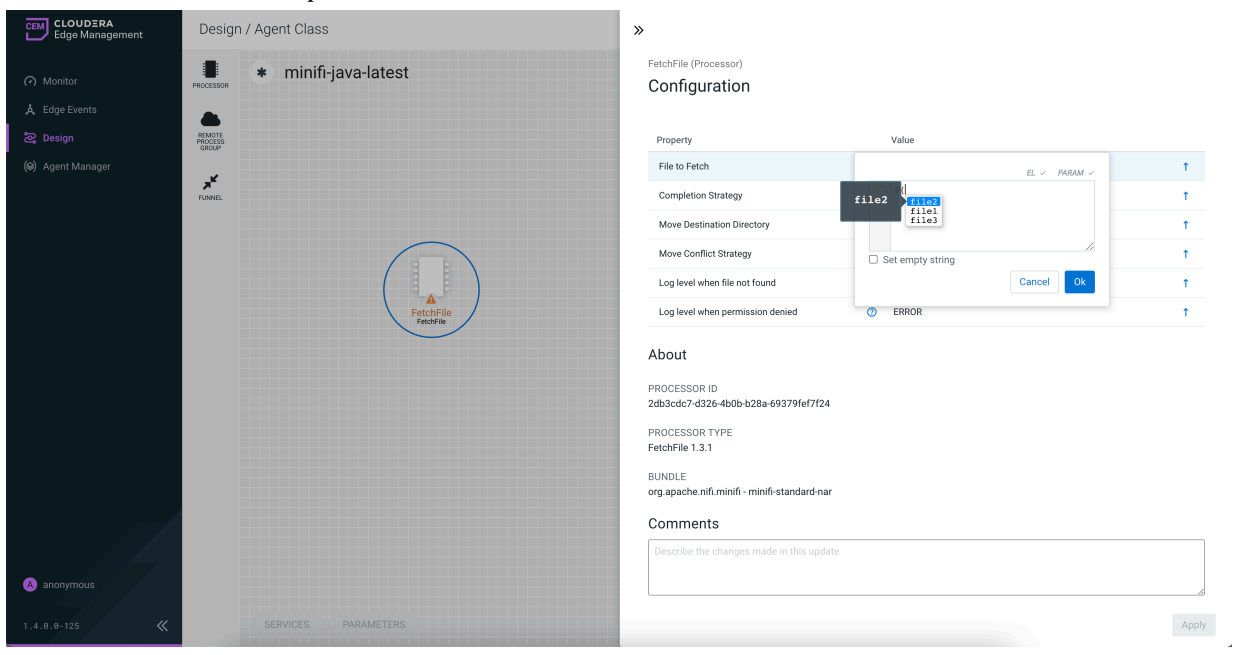

**4.** Complete the entry with a closing curly brace } and select Ok.

#### $\gg$

FetchFile (Processor)

### Configuration

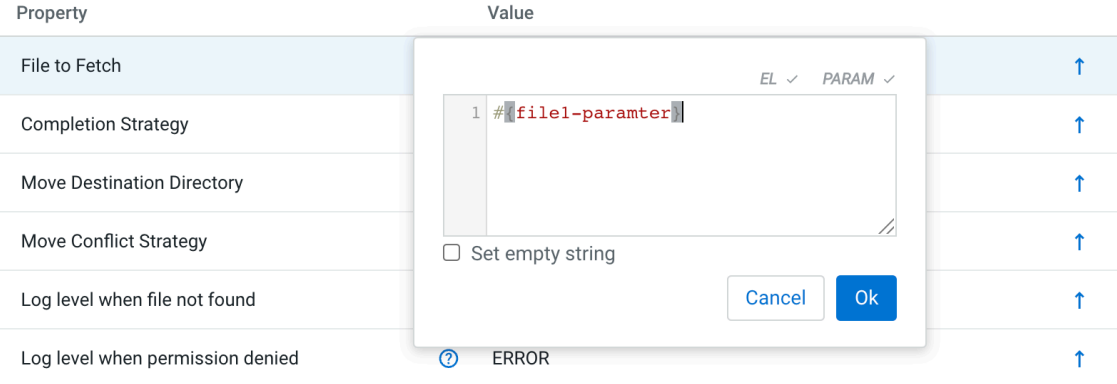

#### About

PROCESSOR ID c0745798-2968-4b02-a4fe-52e27999585a

PROCESSOR TYPE FetchFile 1.3.1

**BUNDLE** org.apache.nifi.minifi - minifi-standard-nar

#### Comments

Describe the changes made in this update

Apply

**5.** Click Apply to save the changes.

Help text describing this process appears when you hover over the Expression Language and Parameters eligibility indicators.

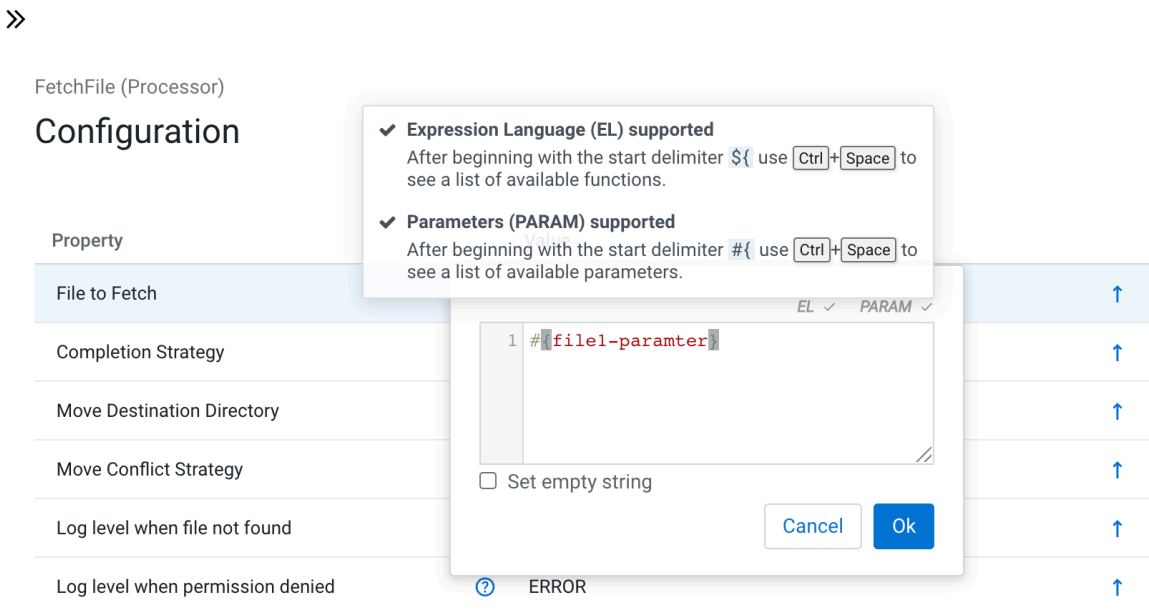

#### About

PROCESSOR ID c0745798-2968-4b02-a4fe-52e27999585a

PROCESSOR TYPE FetchFile 1.3.1

**BUNDLE** org.apache.nifi.minifi - minifi-standard-nar

#### Comments

Describe the changes made in this update

Apply

#### **Converting property values to parameters**

Parameters can be created during process or service configuration. Instead of entering a property value, you can convert the property value to a parameter.

**1.**

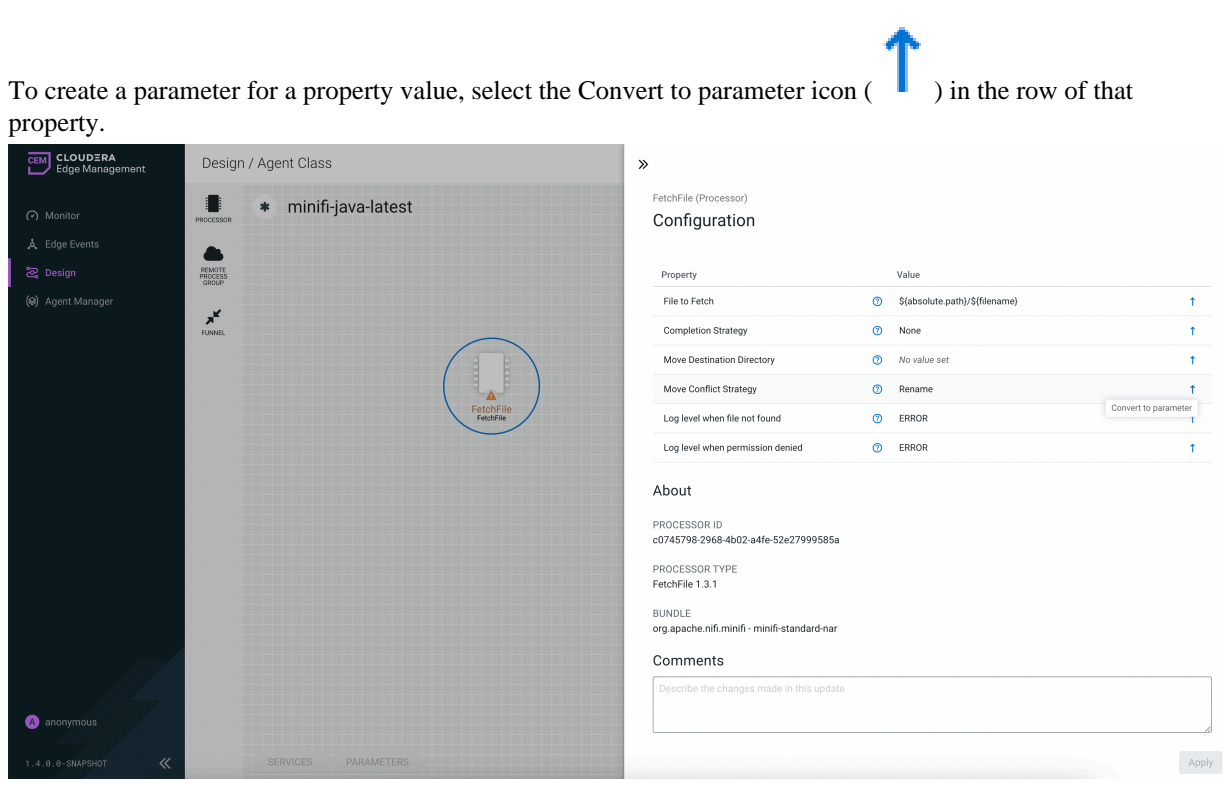

The Create Parameter dialog appears as shown in the following image:

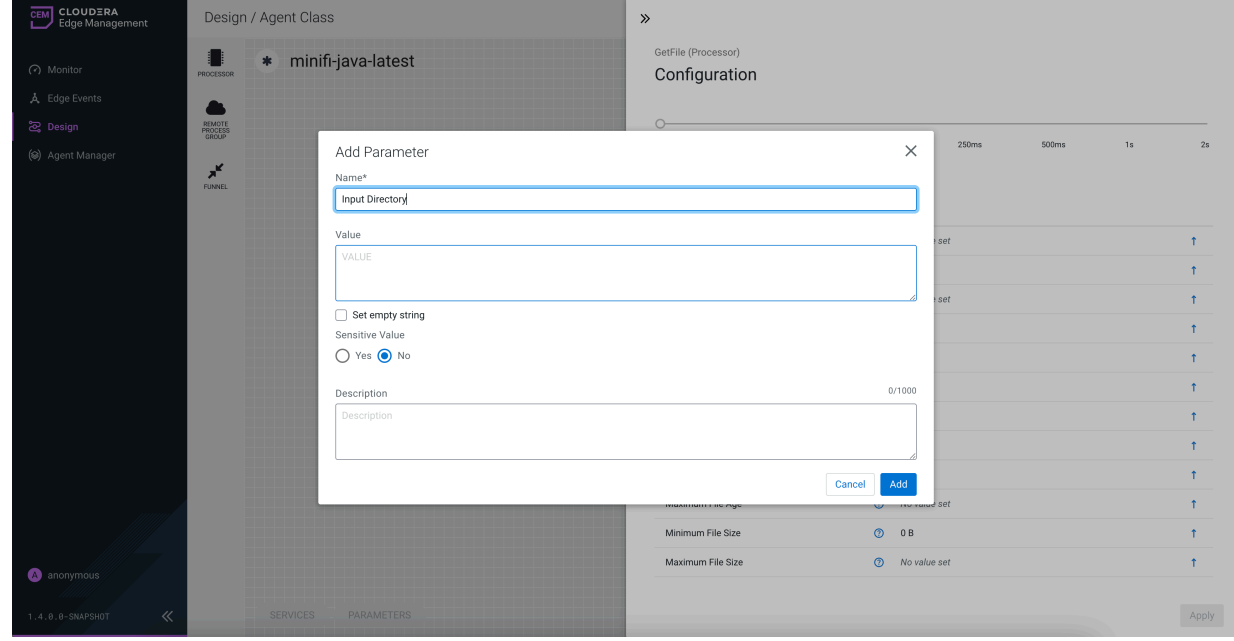

**2.** Configure the parameter properties.

**3.** Click Add to add the parameter. The property references the new parameter with the proper syntax applied automatically.

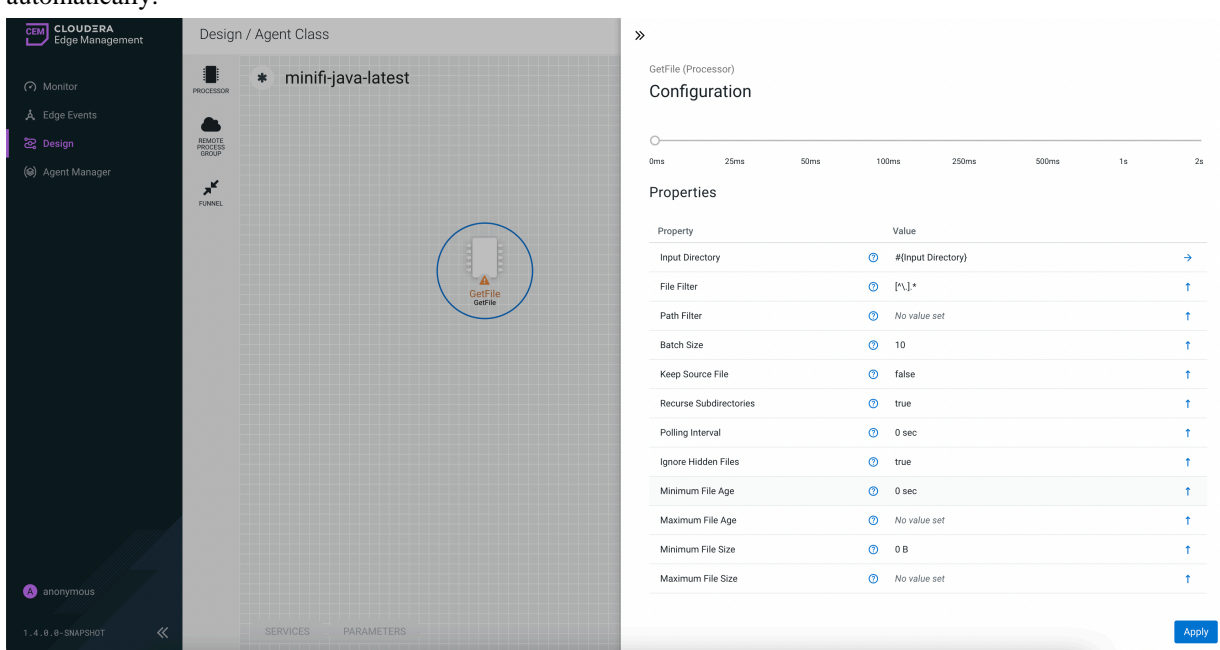

**4.** Click Apply to save the changes.

#### **Converting selectable property values to parameters**

Property values that are selectable can also reference parameters.

**1.** Select the property value drop-down. The option Reference parameter... is available for eligible properties.

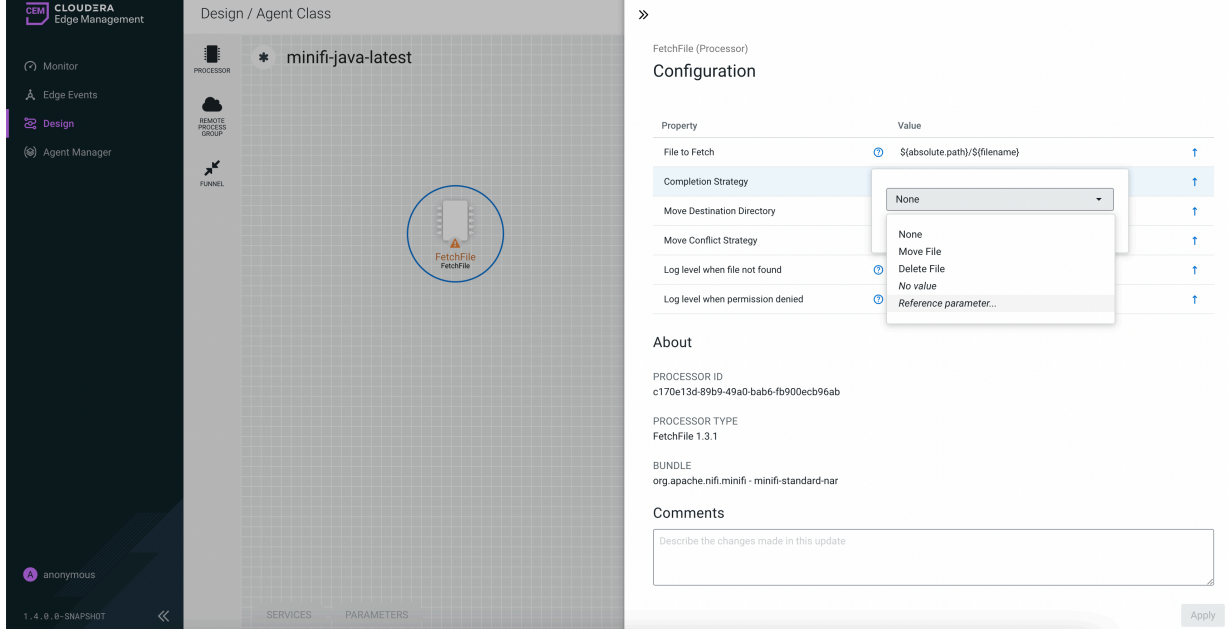

**2.** Select Reference parameter… option. A list of parameters to choose appears.

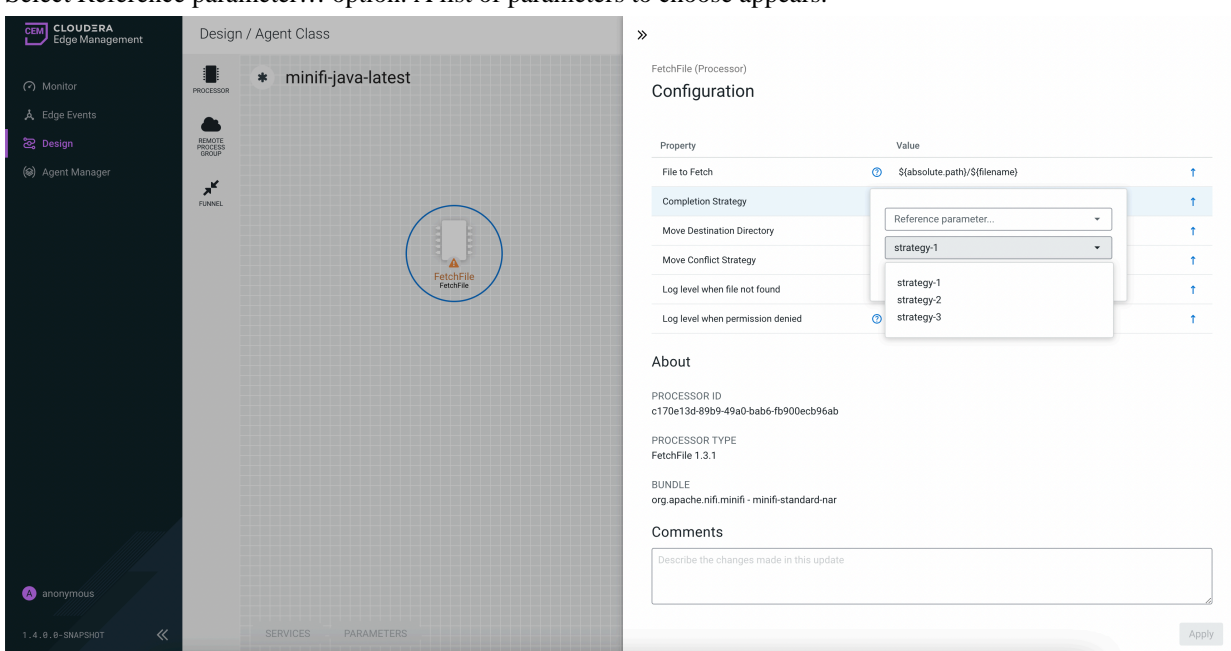

- **3.** Select a parameter and click OK.
- **4.** Click Apply to save the changes.

#### **Referenced parameters**

When parameters have been referenced in the flow, the Parameters window lists all the components that use them in the Referenced By section.

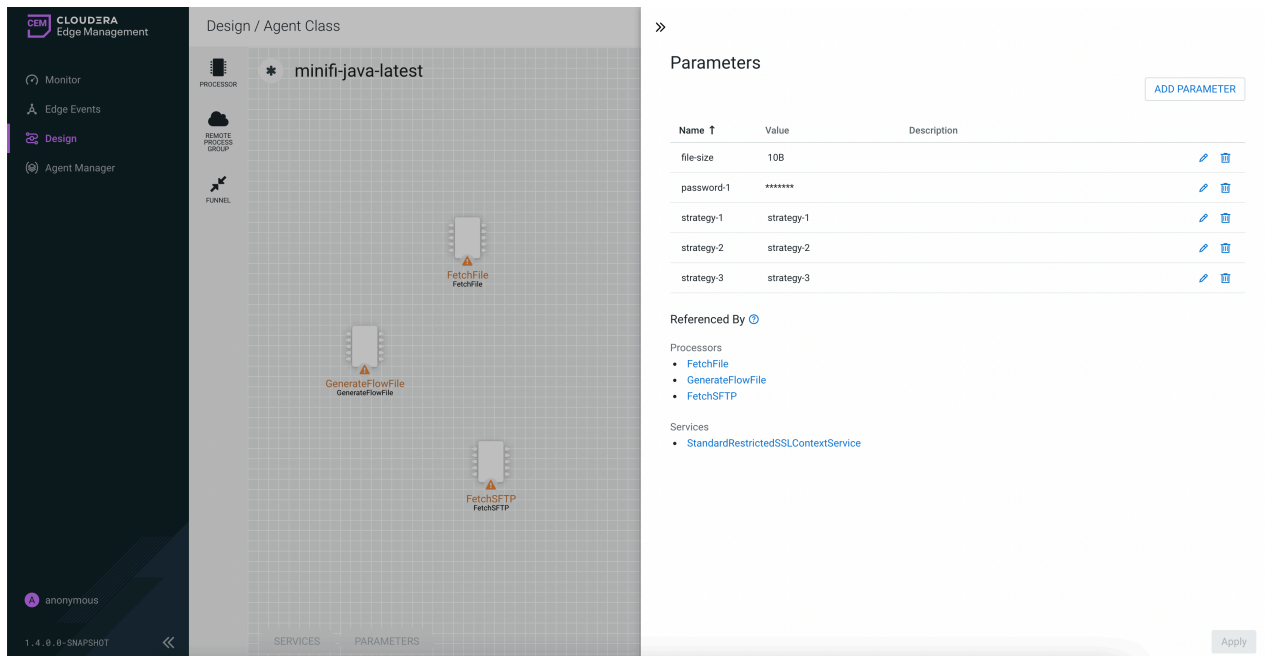

Select a specific parameter to see the processors and services that reference just that parameter.

#### **Using parameters with sensitive properties**

Non-sensitive properties should only reference non-sensitive parameters. Sensitive properties should only reference sensitive parameters. This is important when publishing versioned flows. The value of the sensitive parameter itself is not sent to the flow registry, but only the fact that the property references the sensitive parameter.

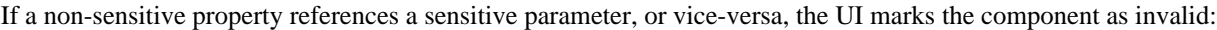

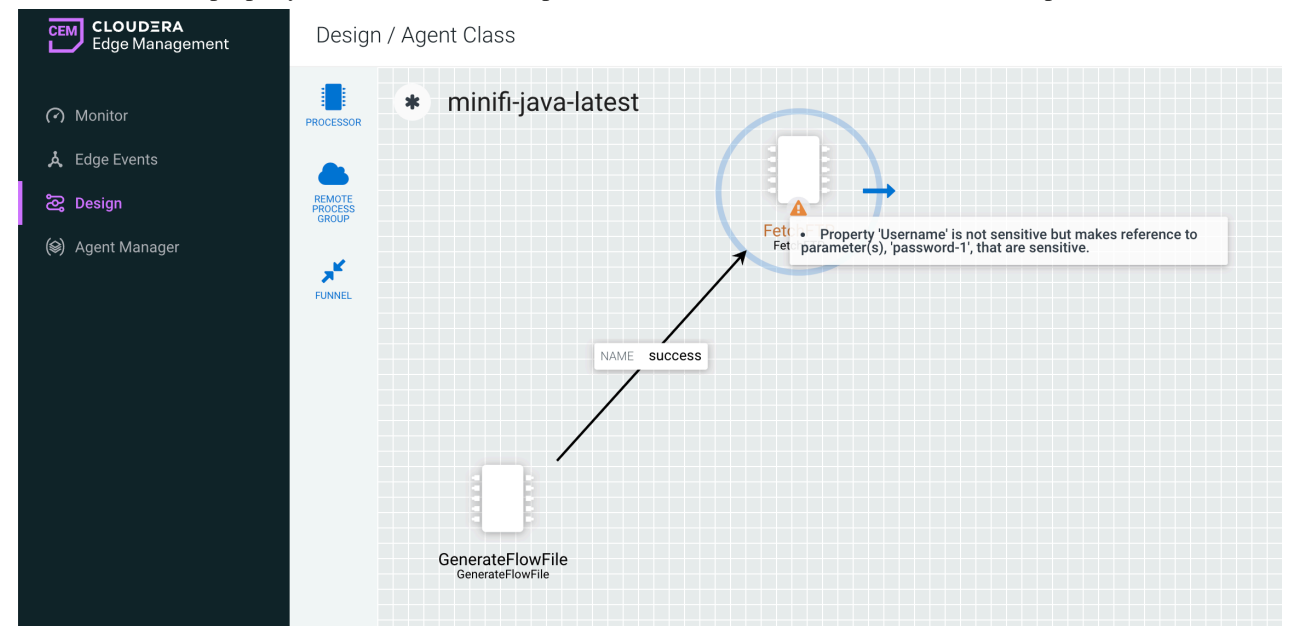

## <span id="page-47-0"></span>**Setting agent parameter values**

Learn about parameter context and how to set agent parameter values in Cloudera Edge Management (CEM).

Any collection of replacement key-value pairs is known as a parameter context. Parameters never exist on their own. They only exist in a parameter context. Edge Flow Manager (EFM) allows setting parameter contexts at the following levels:

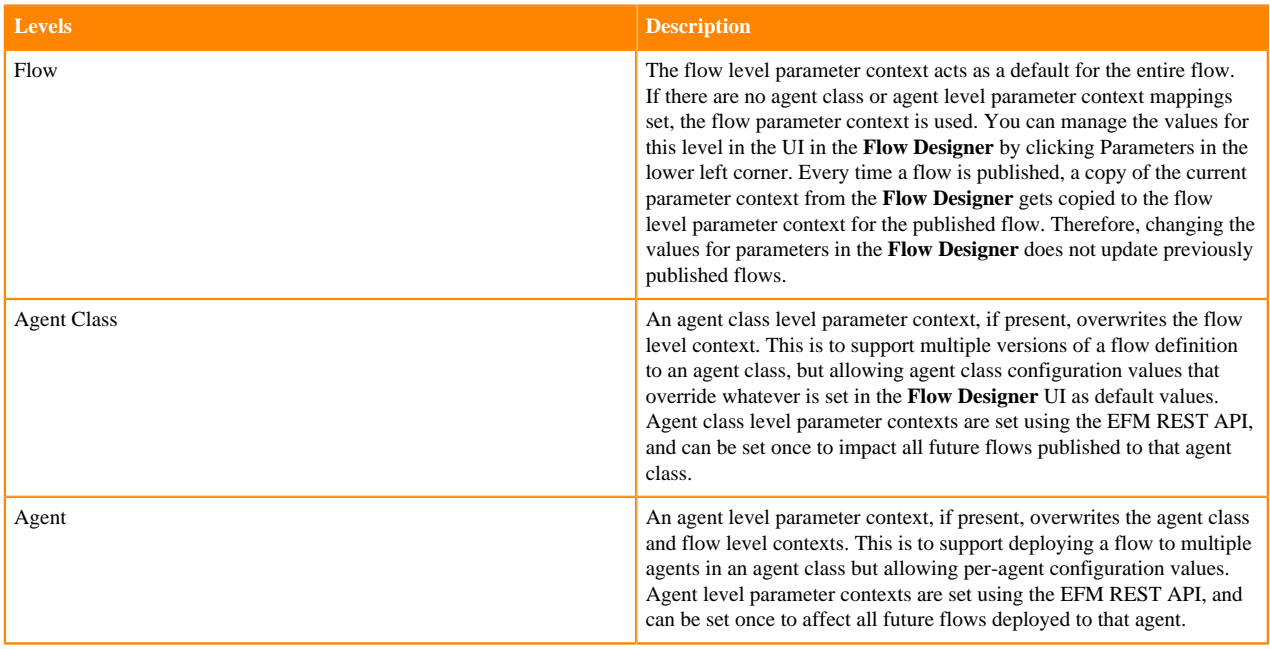

#### **Resolving parameter contexts**

When an agent requests a flow from EFM, EFM substitutes parameter values just-in-time for placeholders by resolving parameter values in this hierarchy of contexts. In order to accomplish this, the flow URI that EFM sends to agents as part of a flow update operation looks like the following:

GET /efm/api/flows/{flowId}?aid={agentId}

When a flow is fetched, the agent, agent class, and flow level parameter contexts are retrieved and applied to the flow in the hierarchy listed above.

#### **REST API endpoints for parameters**

For information about creating parameter contexts and mapping them to flows, agent classes, and agents, see the following:

- Parameters section in *Cloudera Edge Flow Manager REST API*.
- Parameter Mappings section in *Cloudera Edge Flow Manager REST API*.

For tutorials of specific use cases that leverage this feature, including examples interacting with the REST API using curl, see *Using Agent Parameters*.

**Related Information** [REST API Reference](https://docs.cloudera.com/cem/1.6.0/rest-api-reference/index.html) [Using agent parameters](https://docs.cloudera.com/cem/1.6.0/using-agent-parameters/topics/cem-agent-parameters-overview.html)

## <span id="page-48-0"></span>**Building a dataflow in CEM**

You can build an automated dataflow using the Cloudera Edge Management (CEM) UI. Simply drag components from the toolbar to the canvas, configure the components to meet specific needs, and connect the components together.

For additional information about flow creation and related concepts, check out the video on the Cloudera Edge Management YouTube playlist:

### <span id="page-48-1"></span>**Adding components to the canvas in CEM**

Learn how to add each of the components available in the Components Toolbar in the Cloudera Edge Management (CEM) UI. You can add processors, remote process groups, and funnels.

#### **Processor**

The processor is the most commonly used component, as it is responsible for data ingress, egress, routing, and manipulating. There are many different types of processors. When you drag a processor onto the canvas, the Add Processor dialog appears, as shown in the following image, which allows you to choose which type of processor to use:

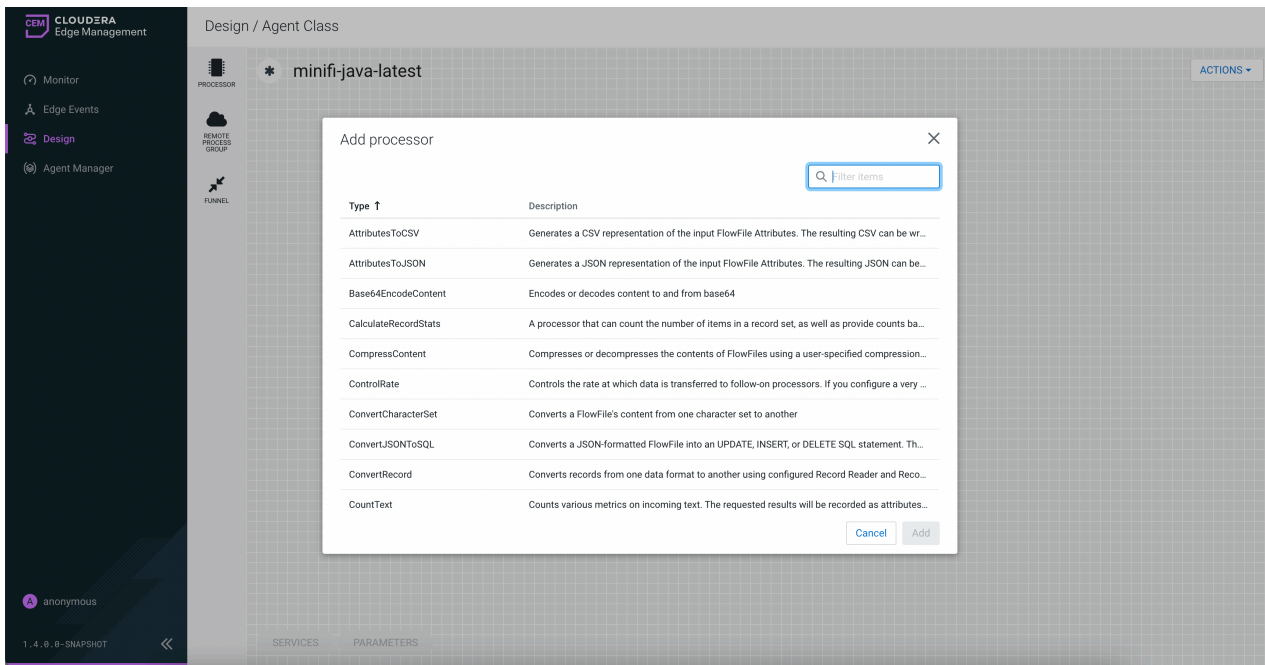

You can filter the list based on the processor type by using the Filter items field at top-right corner of the Add Processor dialog. After selecting a processor, you can click the Add button to add the selected processor to the canvas at the location that it was dropped. Alternatively, you can double-click on a processor type.

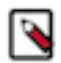

**Note:** For any component added to the canvas, it is possible to select it with the mouse and move it anywhere on the canvas. Also, it is possible to move all items at once by clicking and dragging the mouse on the canvas.

After you drag a processor onto the canvas, you can configure properties of the processor, parameterize processor property values, or delete the processor. To configure properties, double-click on the processor, or right-click on the processor and select Configure from the context menu. To delete a processor, right-click on the processor and select Delete from the context menu, or highlight the processor and select DELETE on your keyboard. The following image shows the Configure and Delete options in the context menu:

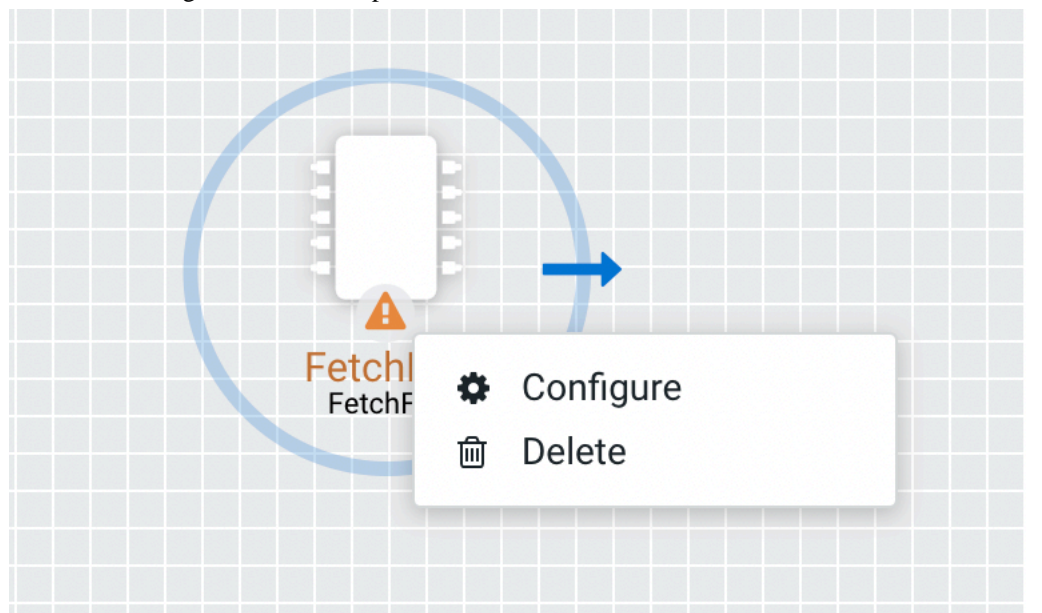

#### **Remote process group**

A Remote Process Group (RPG) references a remote instance of NiFi. When you drag an RPG onto the canvas, rather than being prompted for a name, you are prompted for the URL of the remote NiFi instance. If the remote NiFi is clustered, you need to provide at least one URL of any NiFi instance in that cluster. When data is transferred from an RPG running in MiNiFi, the RPG first connects to the remote instance whose URL is configured to determine which nodes are in the cluster and how busy each node is. This information is then used to load balance the data that is pushed to each node. The remote instances are then interrogated periodically to determine information about any nodes that are dropped from or added to the cluster and to recalculate the load balancing based on the load of each node. If the cluster node specified in the URL is down, the RPG cannot establish a connection with the cluster. To mitigate this scenario, you can enter multiple URLs, allowing the RPG to establish a connection with more than one node.

After you drag an RPG onto the canvas, you can configure settings of the RPG or delete the RPG. To configure settings, double-click on the RPG, or right-click on the RPG and select Configure from the context menu. To delete an RPG, right-click on the processor and select Delete from the context menu, or highlight the RPG and select DELETE on your keyboard. The following image shows the Configure and Delete options in the context menu:

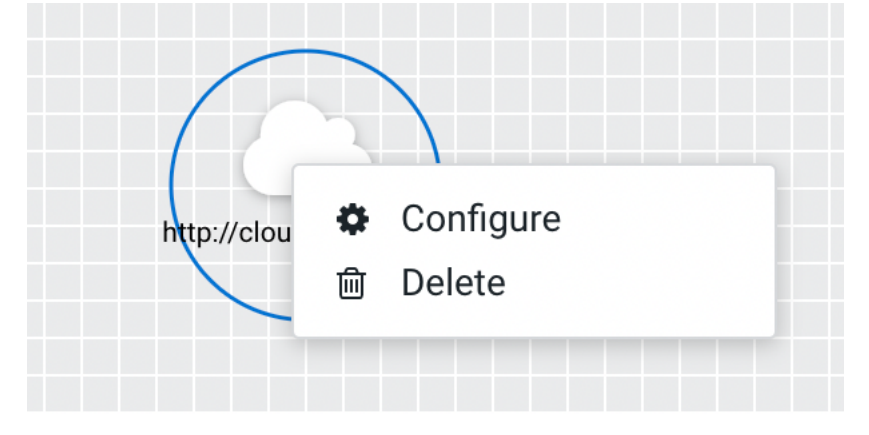

#### **Funnel**

Funnels are used to combine data from many connections into a single connection. If many connections are created with the same destination, the canvas can become cluttered if those connections have to span a large space. By funneling these connections into a single connection, that single connection can then be drawn to span that large space instead.

To delete a funnel, right-click on the funnel and select Delete from the context menu, or highlight the funnel and select DELETE on your keyboard.

### <span id="page-50-0"></span>**Configuring a processor in CEM**

Learn how to configure a processor using the Cloudera Edge Management (CEM) UI.

**1.** To configure a processor, right-click on the processor and select the Configure option.

Alternatively, just double-click on the processor.

The Configuration dialog opens as shown in the following image:

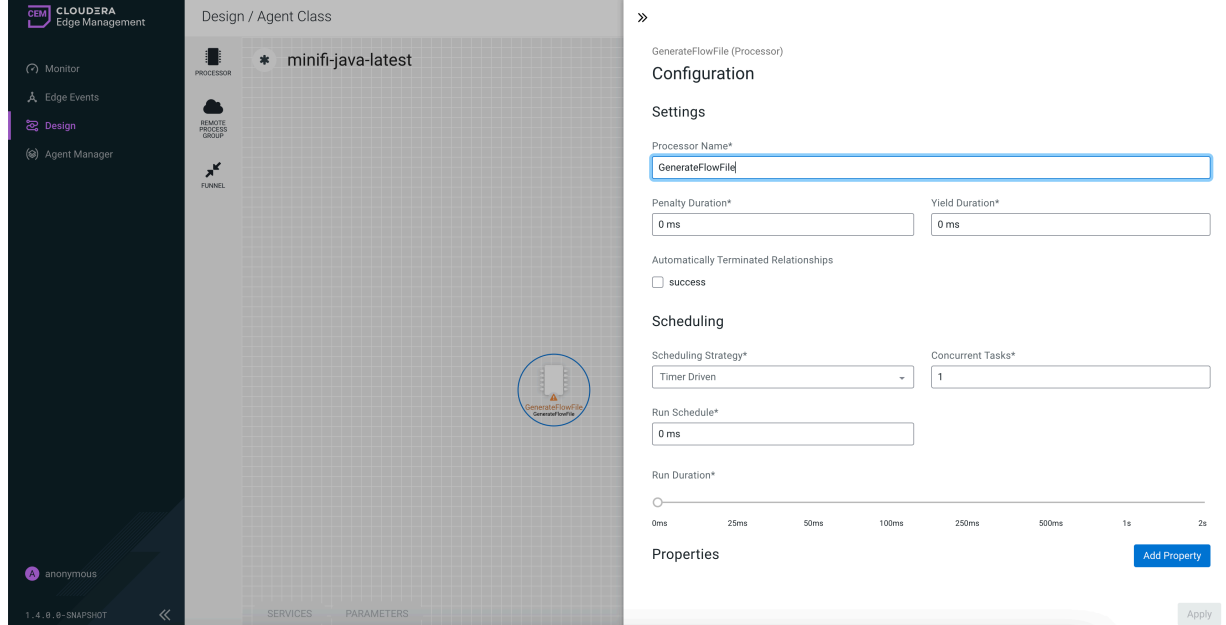

The Configuration dialog contains the following sections:

• Settings. The Settings section contains the following configuration items:

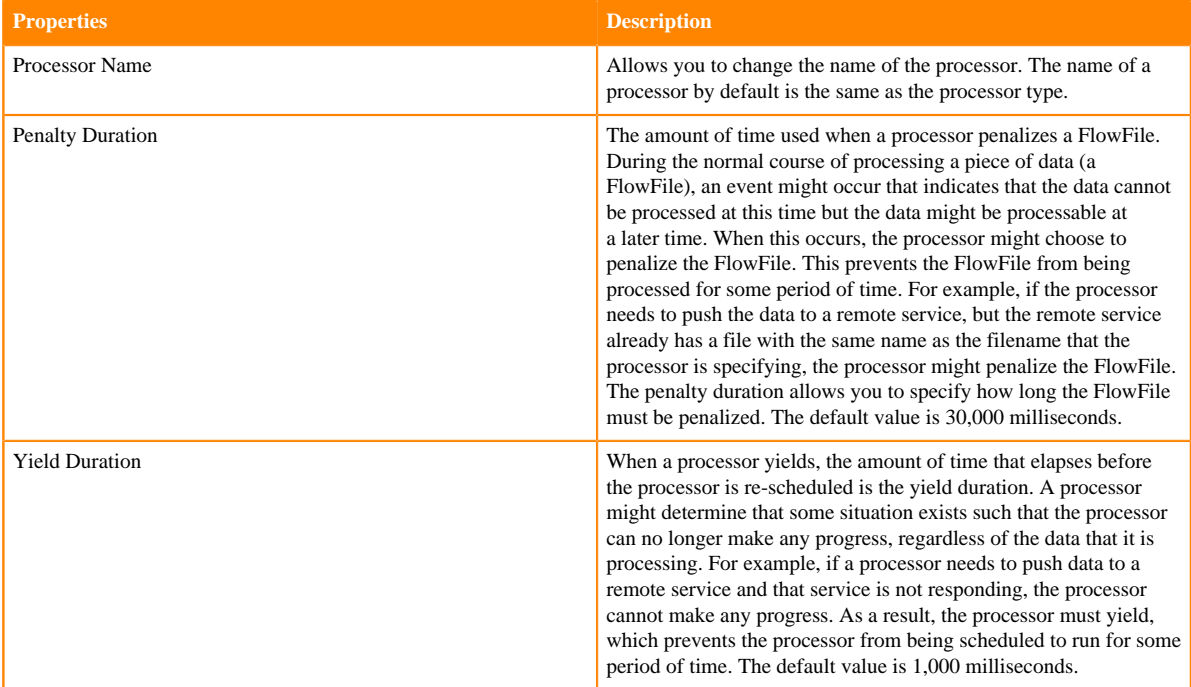

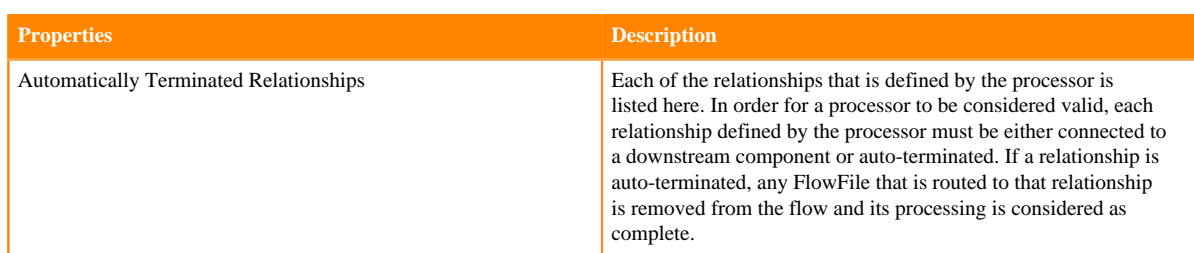

• Scheduling. The Scheduling section contains the following configuration items:

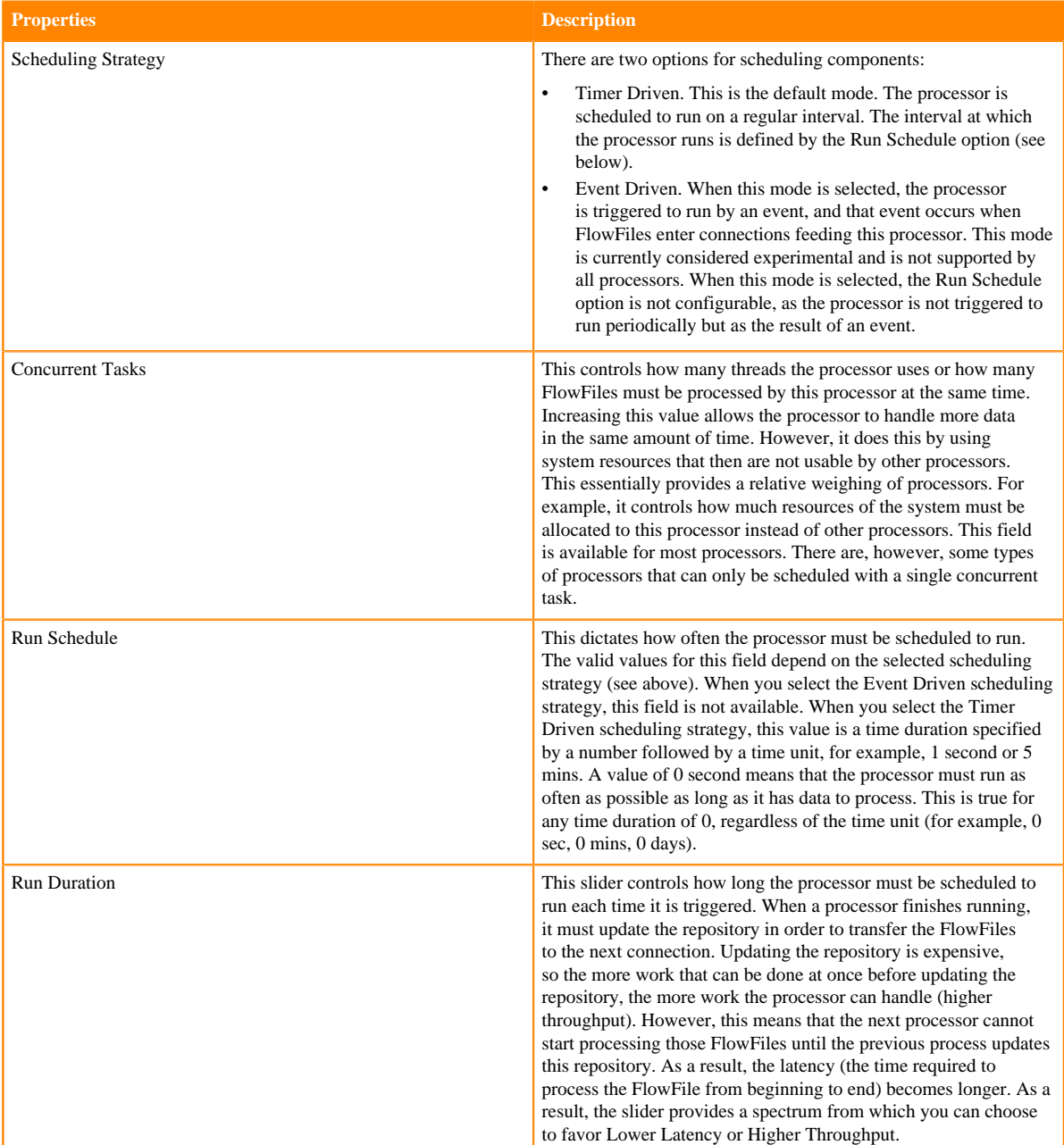

• Properties. The Properties section provides a mechanism to configure processor-specific behavior. There are no default properties. Each type of processor must define which properties make sense for its use case.

A GenerateFlowFile processor, by default, has four properties including Batch Size, Data Format, File Size, and Unique FlowFiles. Next to the name of each property, there appears a small question-mark symbol  $(\cdot)$  indicating that additional information is available. Hovering over this symbol with the mouse provides

CEM CLOUDERA Design / Agent Class  $\rightarrow$ merateFlowFile (Processor)  $\blacksquare$ \* minifi-java-latest Configuration Run Duration\* REMOTE  $\circ$  $0ms$  $25ms$ 50<sub>ms</sub> 100ms 250ms  $_{2s}$  $\frac{1}{2}$ Properties Property Val File Size  $^{\circ}$  $_{0B}$ Batch Size  $\odot$  1 The num Data Forma Default value: 1 Unique FlowFi Custom Text Expres age scope: Not Supported Character Set  $\odot$  UTF-8 About PROCESSORID<br>29d1fe78-10dd-411f-b5c2-5a3367ab11a4 PROCESSOR TYPE<br>GenerateFlowFile 1.3.1 BUNDLE anonymou org.apache.nifi.minifi - minifi-standard-nar Apply

additional details about the property, the default value and whether Expression Language is supported. Here is an example of GenerateFlowFile processor with additional information for the Batch Size property:

Clicking on the value for the property allows you to change the value. Depending on the values that are allowed for the property, you are either provided a drop-down from which to choose a value, or a text area

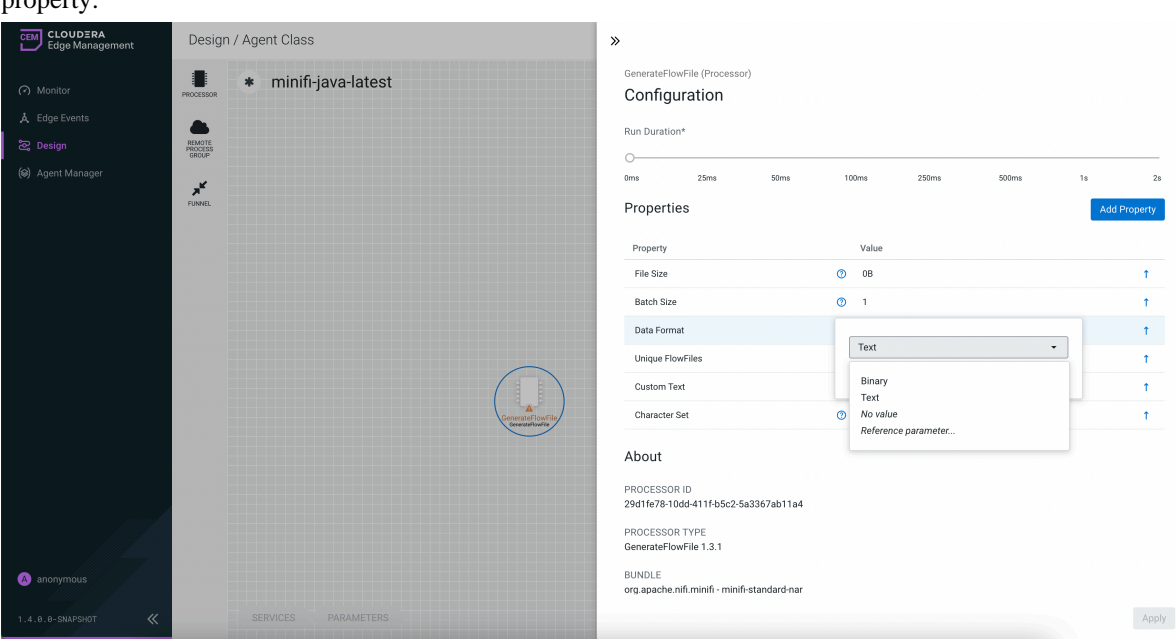

to type a value. Here is an example of GenerateFlowFile processor with the drop-down for the Data Format property:

Each of the properties has an arrow in the row showing that they can be converted to parameters. The following image shows the Convert to parameter option for the Unique FlowFiles property:

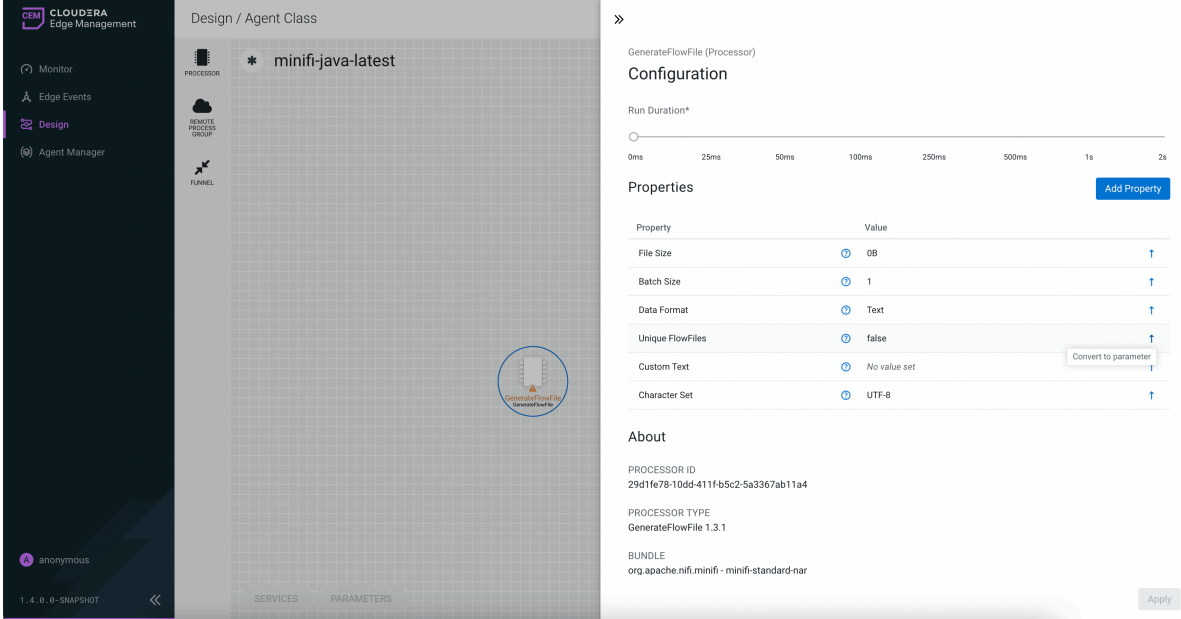

For some processors, there appears an Add Property button, beside the Properties section, for adding a userdefined property. When you click this button, a dialog opens, which allows you to enter the name and value of a new property. Not all processors allow user-defined properties. The RouteOnAttribute processor, however,

allows user-defined properties. In fact, this Processor will not be valid until you add a property. The following image shows the Add Property button in the Configuration dialog of the RouteOnAttribute processor:

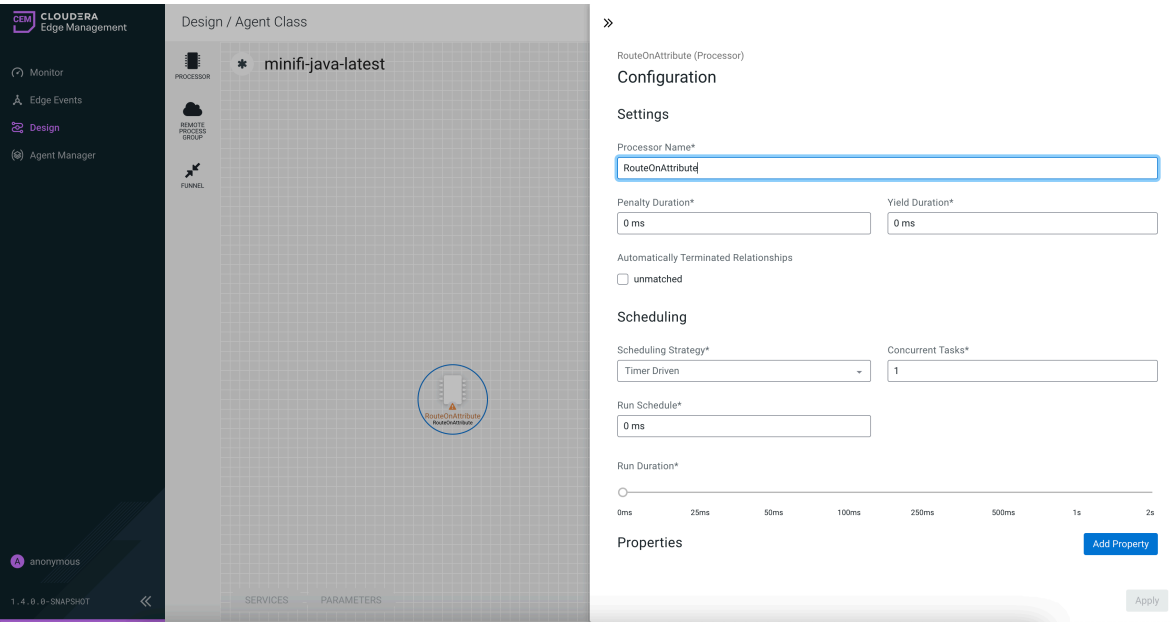

Note: After a user-defined property has been added, a trash icon (**a)** appears on the right-hand side of that row. You can remove the user-defined property from the processor by clicking the trash icon.

• About. The About section provides the Processor ID, Processor Type, and Bundle details of the processor, as shown in the following image:

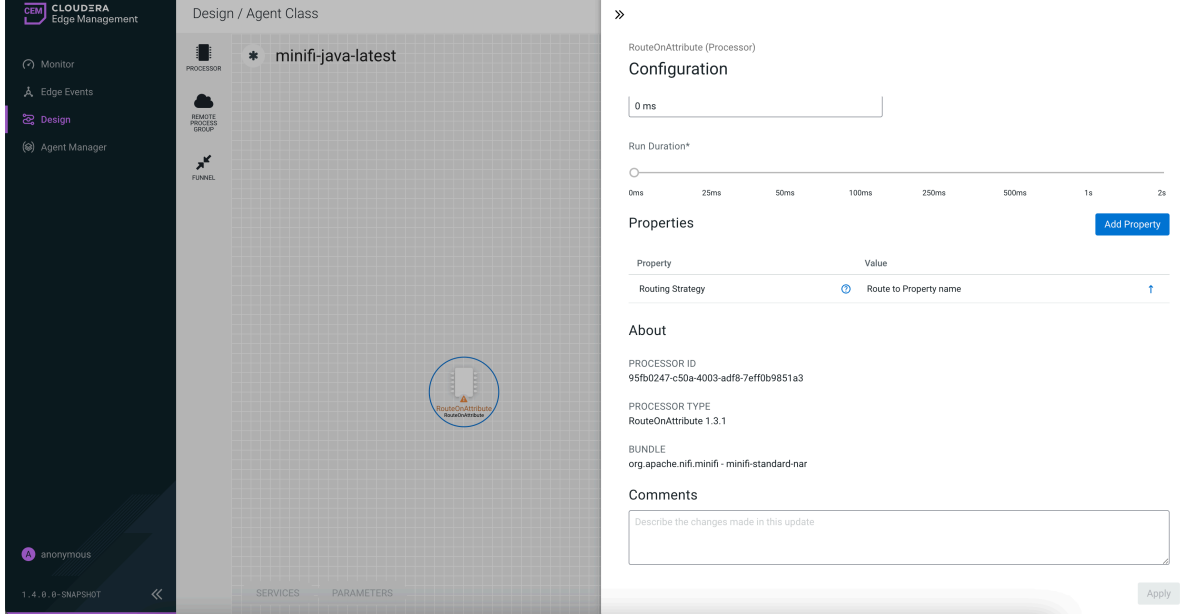

- Comments. This tab simply provides an area for you to include whatever comments are appropriate for this component.
- **2.** After you configure a processor, click the Apply button to apply the changes.

## <span id="page-56-0"></span>**Configuring a remote process group in CEM**

Learn how to configure a remote process group using the Cloudera Edge Management (CEM) UI.

#### **Procedure**

**1.** To configure an RPG, right-click on the RPG and select the Configure option.

Alternatively, just double-click on the RPG. The Configuration dialog opens as shown in the following image:

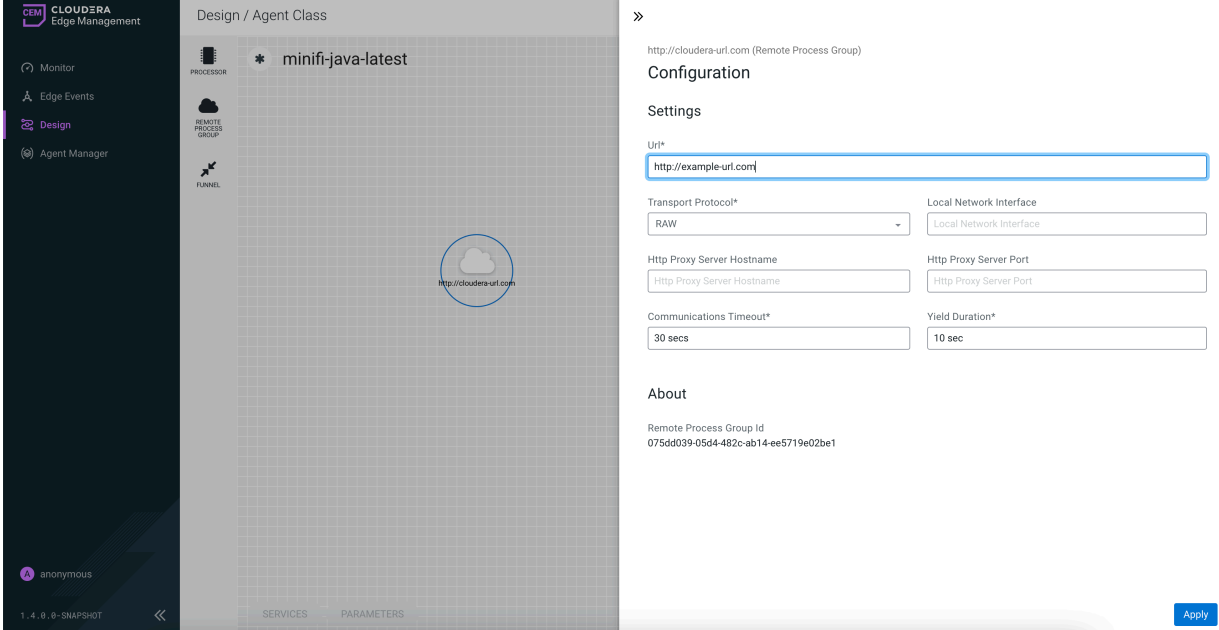

The Configuration dialog contains the following two sections:

- Settings
- About. The About section provides the Remote Process Group ID.
- **2.** Configure the following properties in Settings section:

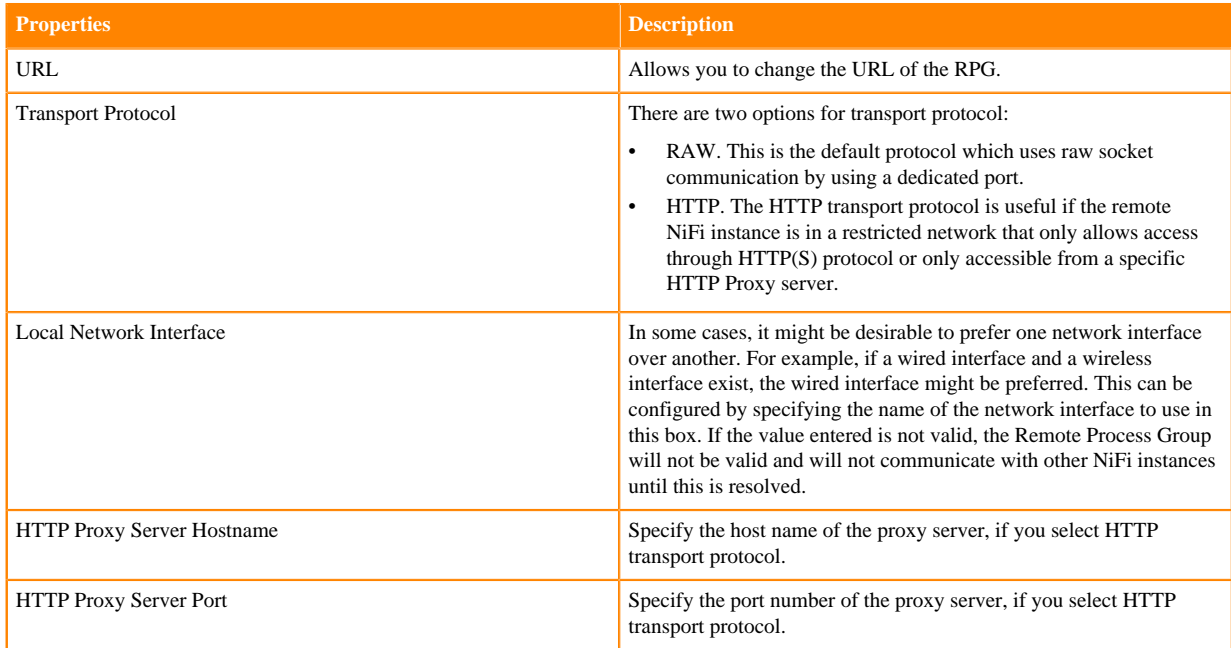

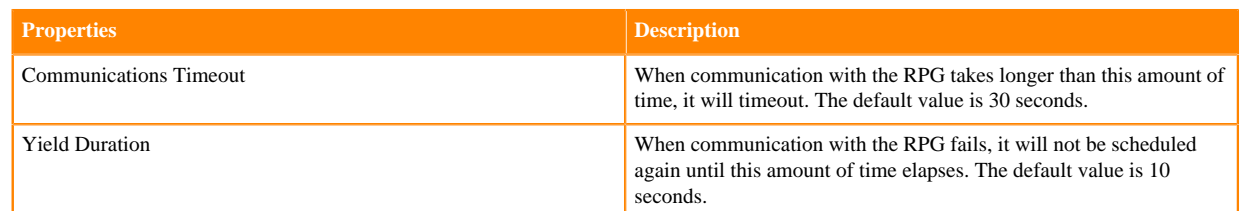

**3.** After you configure an RPG, apply the changes by clicking the Apply button.

## <span id="page-57-0"></span>**Adding services in CEM**

Services are shared services that can be used by processors and other services to utilize for configuration or task execution. Learn how to add services using the Cloudera Edge Management (CEM) UI.

#### **Procedure**

**1.** To add a service, click the SERVICES button at the bottom-left corner of the canvas, or simply right-click on the canvas and select Services.

The Services window opens as shown in the following image:

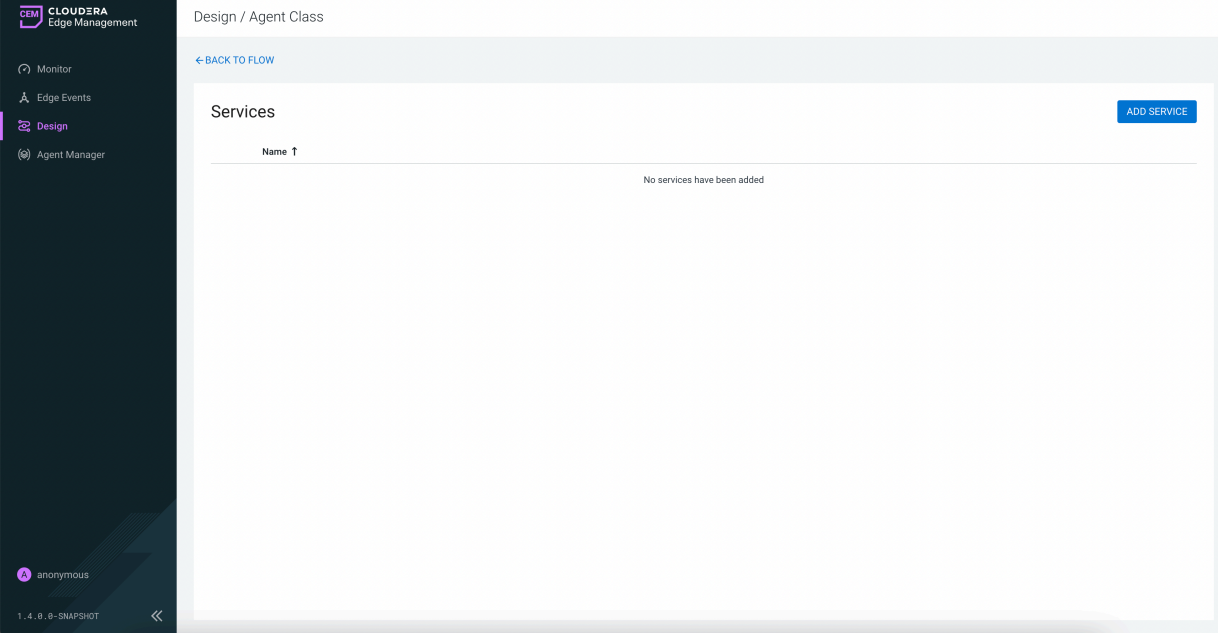

#### **2.** Click the ADD SERVICE button.

The Add Service dialog opens. It provides a list of the available services as shown in the following image:

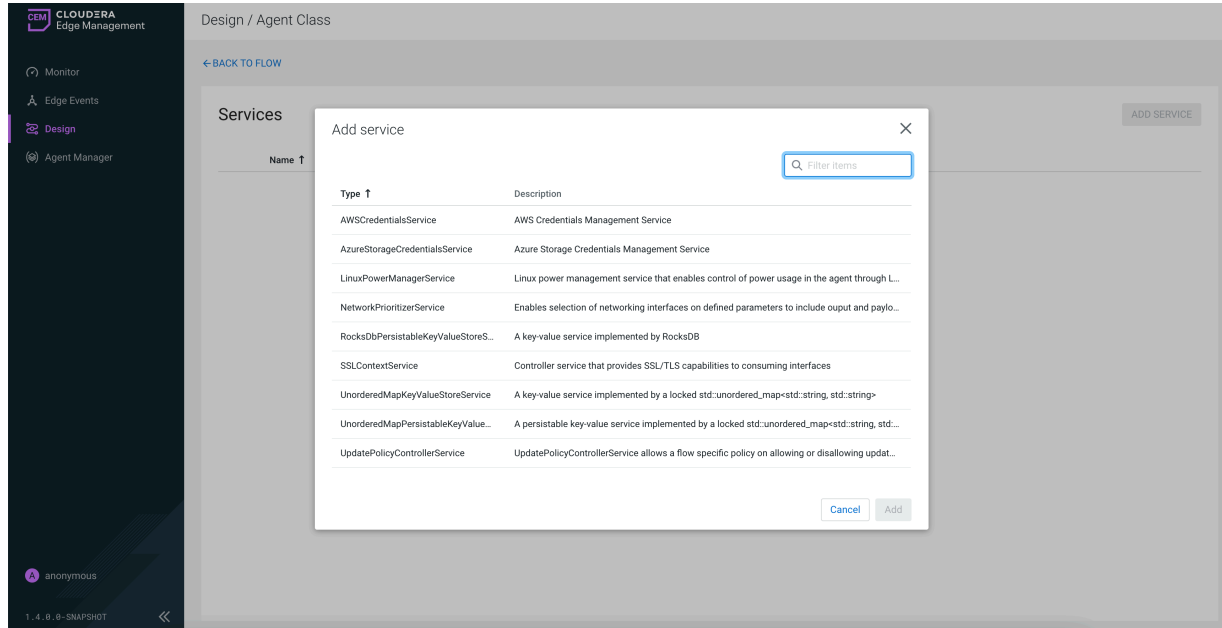

**3.** Select the service you want to add and click Add, or simply double-click on the name of the service to add it. You can also use the Filter items field at the top-right corner of the window to search for the desired service by name.

Apply

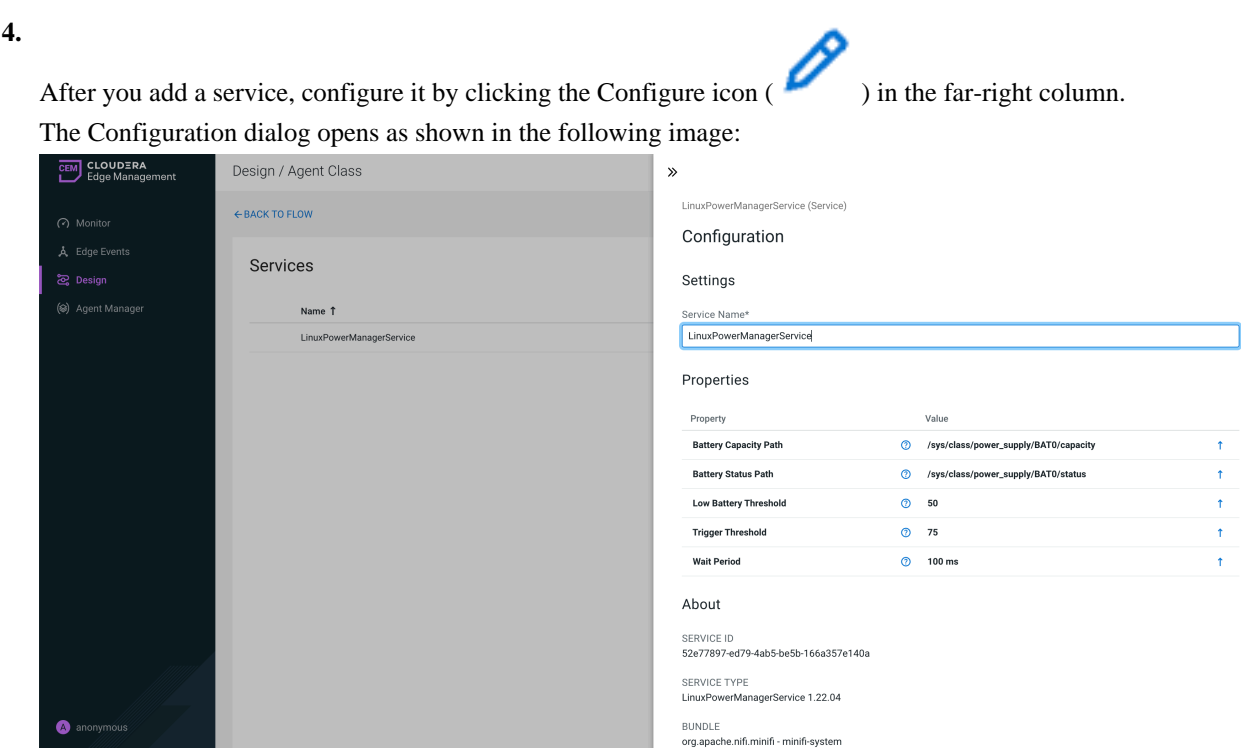

hover over the question mark icons with the mouse to see more information about each property.

The Configuration dialog contains the following sections:

service by default is the same as the service type.

- About. The About section provides the Service ID, Service Type, and Bundle details of the service.
- Comments. The Comments section is just an open-text field, where you can include comments about the service.

• Settings. The Settings section provides a place for you to give the service a unique name. The name of a

org.apa

• Properties. The Properties section lists the various properties that apply to the particular service. You can

**5.** After you configure a service, click the Apply button to apply the configuration

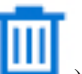

If you want to delete a service, click the trash icon ( ) in the far-right column. To return to the canvas, click

## <span id="page-59-0"></span>**Connecting components in CEM**

the BACK TO FLOW link.

After you add processors and other components to the canvas of the Cloudera Edge Management (CEM) UI and configure them, the next step is to connect them to one another. This is accomplished by creating a connection between each component.

**1.** Hover the mouse over a component.

An arrow appears as shown in the following image:

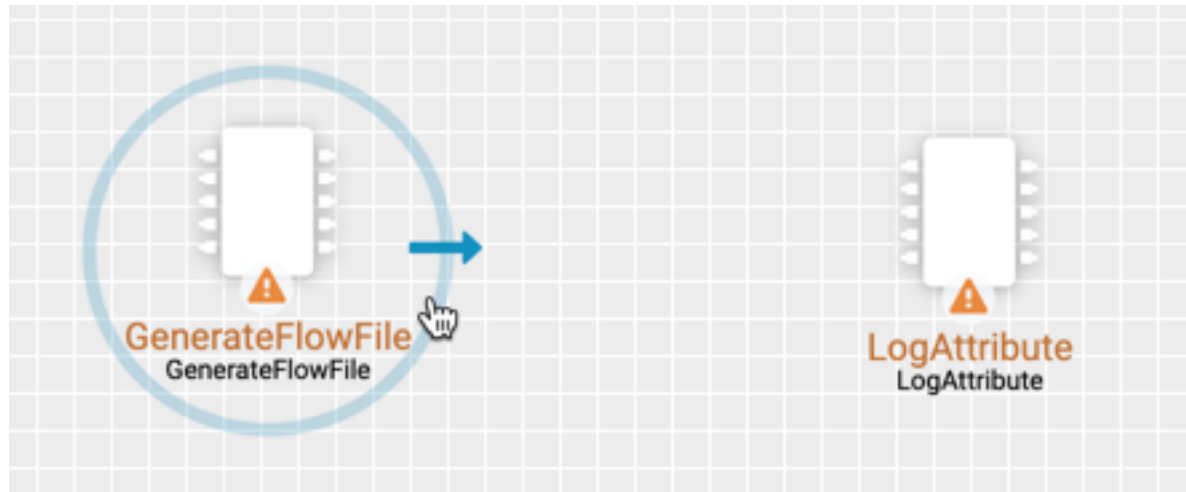

**2.** Drag the arrow from one component to another until the second component is highlighted, then release the mouse. A Create Connection dialog appears as shown in the following image:

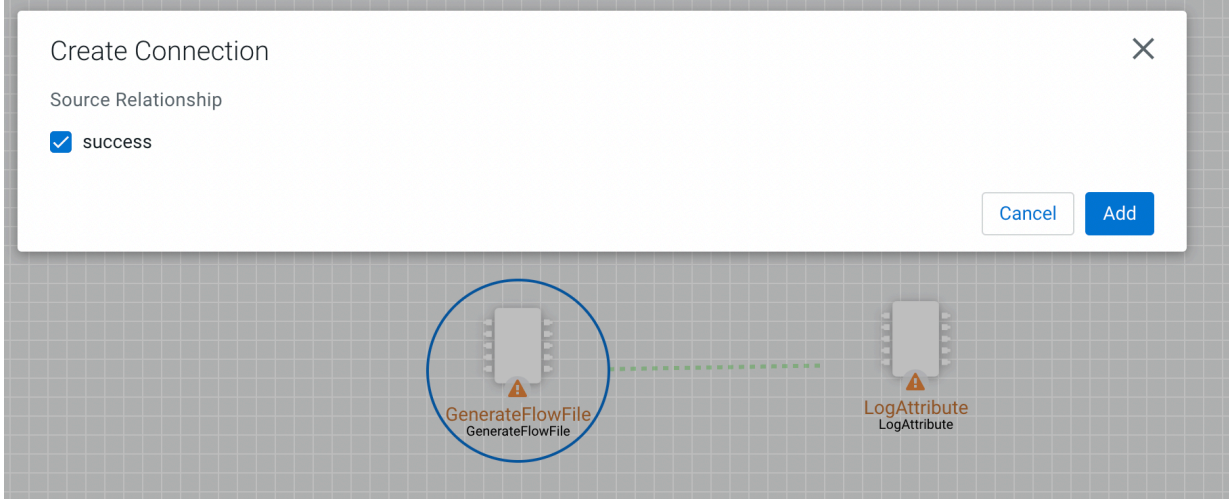

The dialog allows you to choose the Source Relationship that must be included in the connection. At least one relationship must be selected. If only one relationship is available, it is automatically selected.

**3.** Select Add to create the connection.

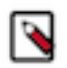

**Note:** It is possible to draw a connection so that it loops back on the same processor. This can be useful if you want the processor to try to re-process flow files if the flow files go down a failure relationship. To create this type of looping connection, simply drag the connection arrow away and then back to the same processor until it is highlighted. Then release the mouse and the same Create Connection dialog, referenced earlier, appears.

## <span id="page-60-0"></span>**Configuring a connection in CEM**

After you create a connection, you can change the configuration properties of the connection or move the connection using the Cloudera Edge Management (CEM) UI.

**1.** To change the configuration of a connection, right-click on the connection and select the Configure option, or double-click on the connection.

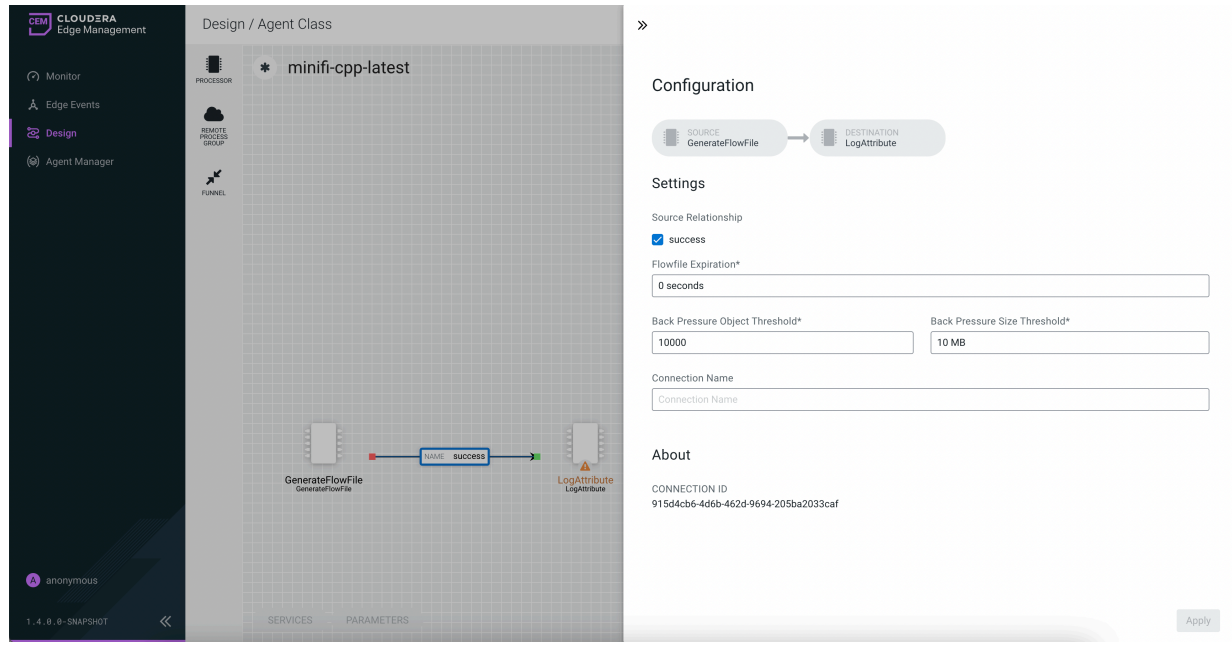

The Configuration dialog opens as shown in the following image:

The Configuration dialog contains the following two sections:

- Settings
- About. The About section provides the Connection ID.
- **2.** Configure the following properties in the Settings section:

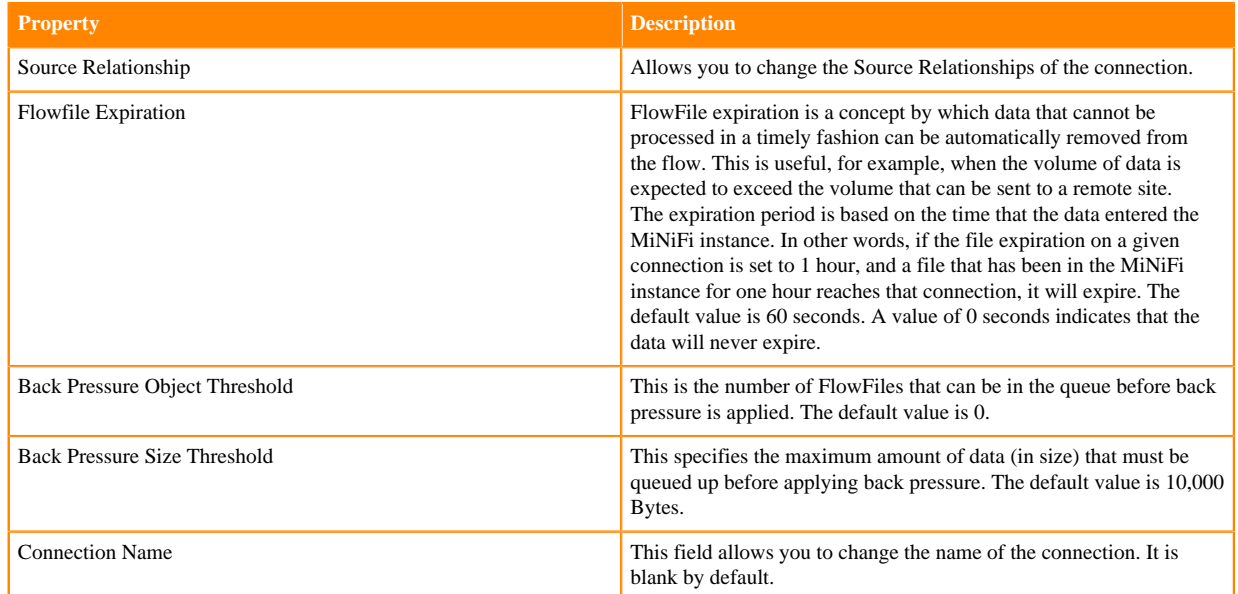

**3.** After you configure a connection, click the Apply button to apply the changes.

### <span id="page-61-0"></span>**Bending connections in CEM**

Learn how to bend a connection using the Cloudera Edge Management (CEM) UI.

- **1.** To add a bend point (or elbow) to an existing connection, simply double-click on the connection in the spot where you want the bend point to be.
- **2.** Use the mouse to grab the bend point and drag it so that the connection is bent in the desired way.

The following image shows a bend point in the connection between GenerateFlowFile and LogAttribute processors:

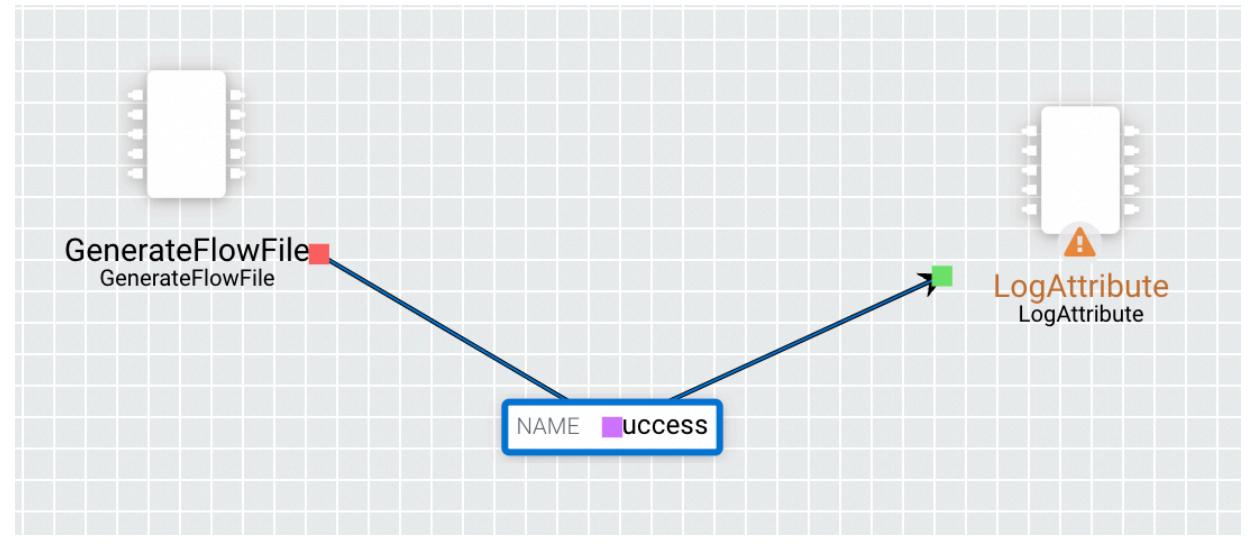

You can add as many bend points as you want. You can also use the mouse to drag and move the label on the connection to any existing bend point. To remove a bend point, simply double-click on it again.

## <span id="page-62-0"></span>**Refreshing a dataflow in CEM**

Learn how to refresh a dataflow using the Cloudera Edge Management (CEM) UI.

#### **Procedure**

To refresh a flow that you monitor, right-click on the canvas and select Refresh. The following image shows the Refresh option:

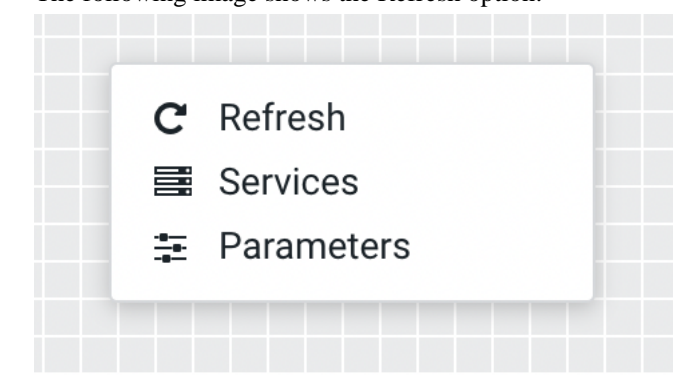

# <span id="page-62-1"></span>**Publishing a dataflow in CEM**

Learn how to publish a dataflow using the Cloudera Edge Management (CEM) UI.

#### **About this task**

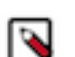

**Note:** Publishing is an asynchronous process and agents update their flow as they periodically heartbeat to the CEM server.

#### **Procedure**

**1.** To publish a dataflow and make it available to all agents associated with its class, select Publish from the ACTIONS drop-down menu on the canvas.

The Publish Flow dialog appears as shown in the following image:

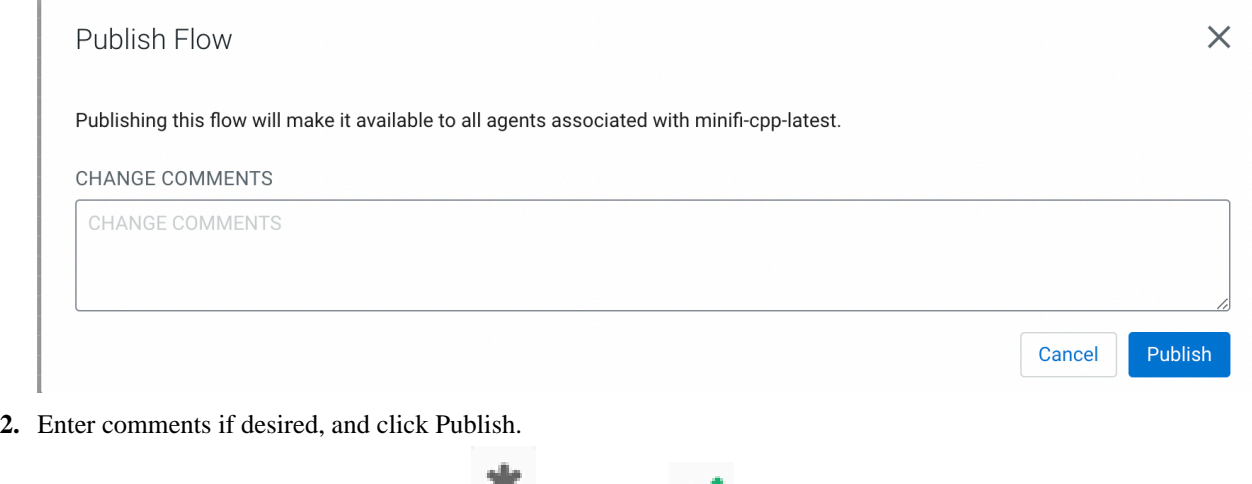

# <span id="page-63-0"></span>**Reverting a dataflow in CEM**

Learn how to revert a dataflow using the Cloudera Edge Management (CEM) UI.

The flow status changes from modified  $($  ) to current  $($   $)$ .

#### **Procedure**

т

**1.** To remove all changes that you made since a flow was published, select Revert to last published from the ACTIONS drop-down menu on the canvas.

The Revert to last published version dialog appears as shown in the following image:

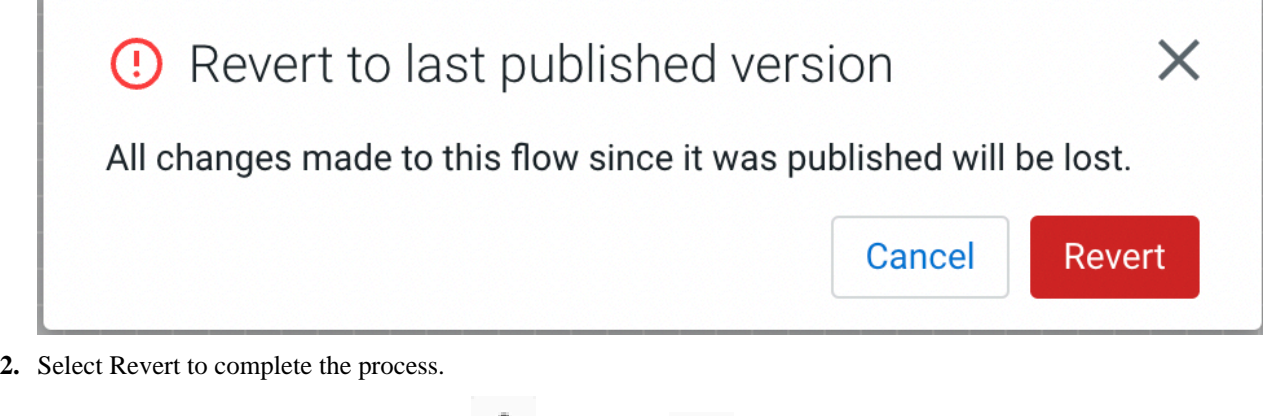

The flow status changes from modified  $($  ) to current  $($   $)$ .

## <span id="page-64-0"></span>**Example dataflow in CEM**

The example dataflow consists of just two processors: GenerateFlowFile and LogAttribute. These processors are normally used for testing, but they can also be used to build a ReadyFlow and see Cloudera Edge Management (CEM) in action.

#### **Procedure**

**1.** Drag the GenerateFlowFile and LogAttribute processors to the canvas and connect them (using the guidelines provided above).

The dataflow appears on the canvas as shown in the following image:

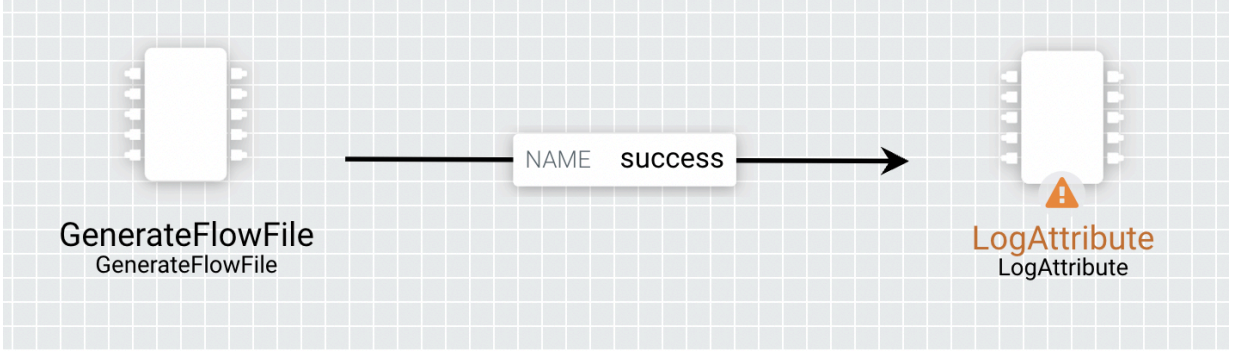

- **2.** Configure the GenerateFlowFile processor and click Apply to apply the changes.
	- In the Scheduling section, set Run Schedule to: 5 sec. Note that the GenerateFlowFile processor can create many FlowFiles very quickly. Therefore, setting the Run Schedule is important, so that the flow does not overwhelm the system CEM is running on.
	- In the Properties section, set File Size to 10 KB.

The following image shows the configuration properties of the GenerateFlowFile processor:

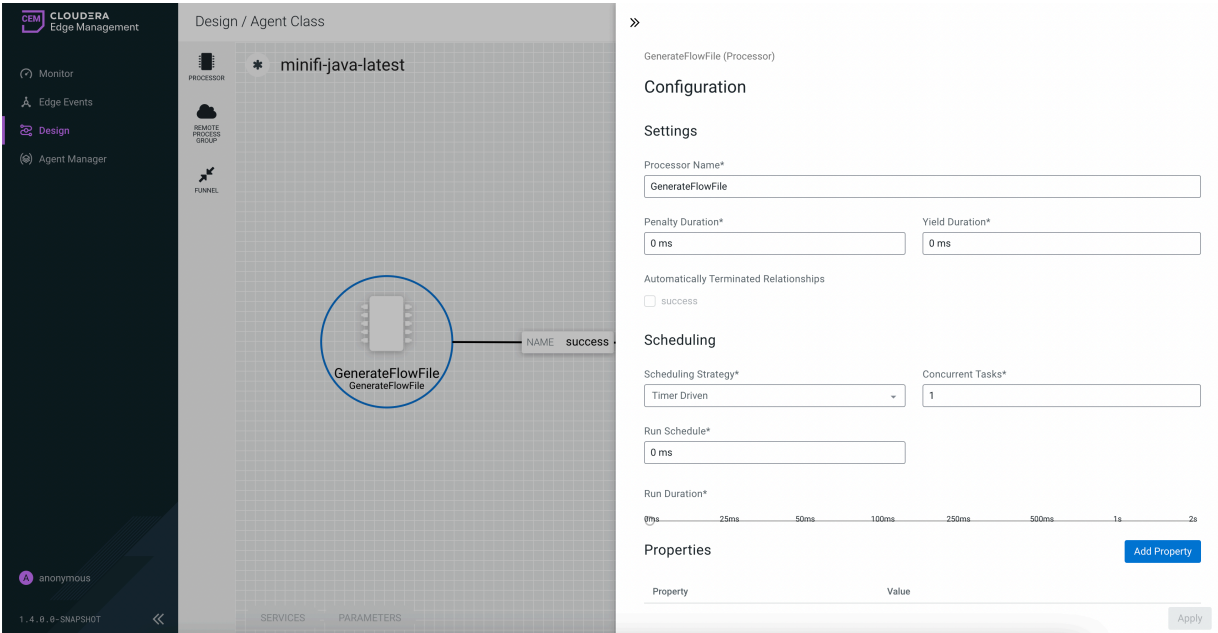

- **3.** Configure the LogAttribute processor and click Apply to apply the changes.
	- In the Settings section, under Automatically Terminated Relationships, select the checkbox next to success. This terminates flow files after the processor successfully processes them.
	- In the Properties section, set the Log Payload property to true. This way, the payload of the FlowFile is logged, in addition to its attributes. Otherwise, if set to false, just the attributes are logged.

The following image shows the configuration properties of the LogAttribute processor:

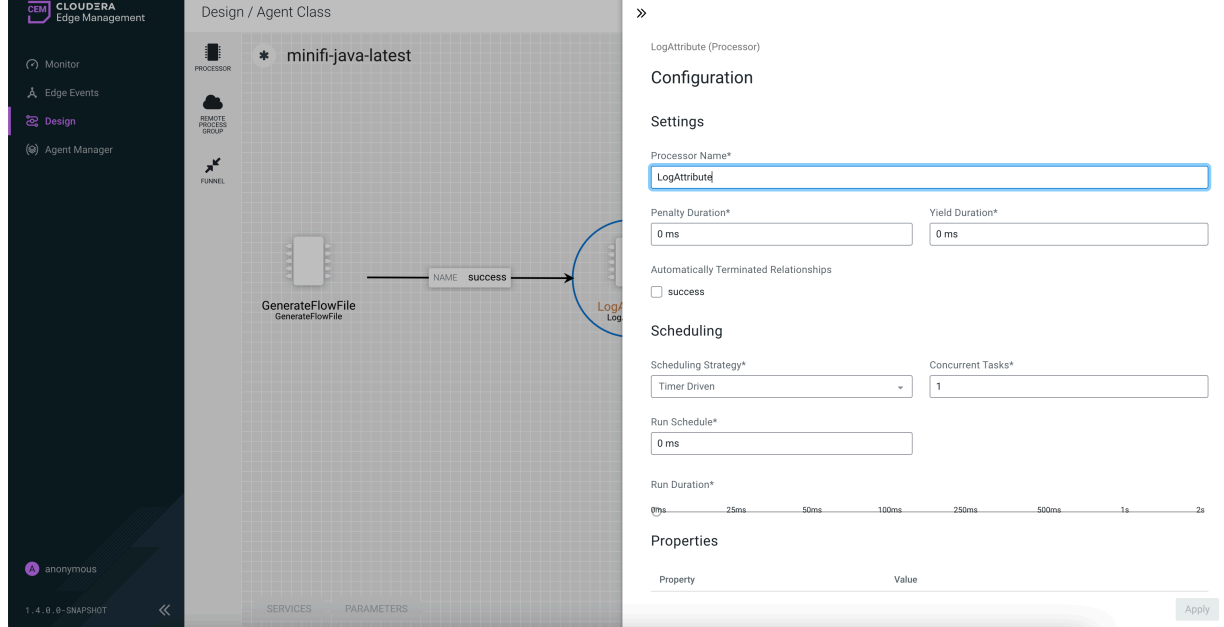

**4.** Publish the flow by selecting Publish from the ACTIONS drop-down.

## <span id="page-65-0"></span>**Monitoring metrics in CEM with Grafana**

Cloudera Edge Management (CEM) can export time series metrics to several metric storage providers. The recommended metrics store service is Prometheus. Prometheus integrates with Grafana for time series metric visualization. With Prometheus and Grafana, you can store and visualize metrics for CEM.

You need to perform the following tasks before you start visualizing CEM metrics with Prometheus and Grafana.

#### **Enabling Prometheus metrics in CEM**

Ensure that the following metrics exporting property is enabled in CEM in the efm.properties file:

management.metrics.export.prometheus.enabled=true

You need to customize the following efm.dashboard.\* properties:

```
efm.dashboard.base-url=http://grafana.example.com:3000
efm.dashboard.url.agentclass=/d/efm-agent-class/?var-agentClass={agentClass}
```
The base-url must reflect the location where you host Grafana. For details, see the *Setting up Grafana* section.

The dashboard URLs must point to the locations where you have set up agent and agent class specific URLs (see below).

#### **Setting up Prometheus**

- **1.** Install Prometheus on a host that has network connectivity to CEM. For instructions about how to install Prometheus, see<https://prometheus.io>.
- **2.** Configure your prometheus.yml file to scrape the CEM instance. For example:

# Global config

```
global:
scrape_interval: 1m
evaluation_interval: 1m
```
# The following is a scrape configuration for CEM. Add this to any other scrape configurations you desire. In this example, it is Prometheus.

```
scrape_configs:
- job_name: 'cem-efm'
metrics_path: '/efm/actuator/prometheus'
   scrape_interval: 15s
   static_configs:
   - targets: ['efm.example.com:10090']
```
For additional scrape configuration properties, such as TLS settings, see the Prometheus configuration guide: [https://prometheus.io/docs/prometheus/latest/configuration/configuration/#scrape\\_config](https://prometheus.io/docs/prometheus/latest/configuration/configuration/#scrape_config).

**3.** Verify Prometheus configuration.

#### **Setting up Grafana**

- **1.** Install Grafana on a host that has network connectivity to Prometheus. For instructions about how to install Grafana, see [https://grafana.com.](https://grafana.com)
- **2.** Configure Grafana to use Prometheus as a datasource. This can be done through the Grafana UI or through a data sources.yml provisioning file in conf/provisioning/datasources. For example:

```
# config file version
apiVersion: 1
```
# List of datasources to insert or update depending on what is available in the database:

```
apiVersion: 1
datasources:
- name: EFM Prometheus
type: prometheus
access: proxy
orgId: 1
   url: http://prometheus.example.com:9090
password:
user:
database:
basicAuth: false
basicAuthUser:
basicAuthPassword:
withCredentials: false
isDefault: true
jsonData:
   graphiteVersion: "1.1"
   tlsAuth: false
   tlsAuthWithCACert: false
secureJsonData:
   tlsCACert: "..."
   tlsClientCert: "..."
```

```
 tlsClientKey: "..."
version: 1
   editable: true
```
For more information about configuring a Prometheus datasource in Grafana, see [https://grafana.com/docs/](https://grafana.com/docs/features/datasources/prometheus/) [features/datasources/prometheus/](https://grafana.com/docs/features/datasources/prometheus/).

**3.** Download the CEM Grafana dashboard templates.

You can download the Grafana dashboard templates from [https://github.com/cloudera/cloudera-edge](https://github.com/cloudera/cloudera-edge-management-grafana-boards)[management-grafana-boards](https://github.com/cloudera/cloudera-edge-management-grafana-boards).

**4.** Import each JSON dashboard through the Grafana UI. Follow the instructions provided in the following Grafana document: [https://grafana.com/docs/reference/export\\_import/#importing-a-dashboard.](https://grafana.com/docs/reference/export_import/#importing-a-dashboard)

Alternatively, you can create a dashboards provider config file in conf/provisioning/dashboards to import dashboards.

```
apiVersion: 1
providers:
- name: 'efm-prometheus'
   orgId: 1
   folder: 'EFM Prometheus'
   type: file
   disableDeletion: false
   editable: true
   options:
   path: /tmp/dashboards
```
Update the path property as per your requirements and also create the directory in the local filesystem. Place the downloaded dashboard definitions in the created directory and start Grafana.

CEM dashboards should now be available in the Grafana UI.

#### **Navigating to Grafana dashboard in CEM**

To navigate to class specific Grafana dashboards, select a class in the Dashboard screen. The Metrics tab appears for the class. Select the View Grafana Dashboard link in the Information section.

For more information about the integration with Prometheus and Grafana, check out the video on the Cloudera Edge Management YouTube playlist: